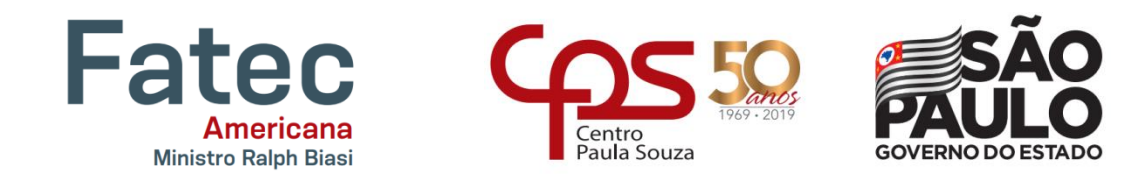

# **FACULDADE DE TECNOLOGIA DE AMERICANA – MINISTRO RALPH BIASI Curso Superior de Tecnologia em Análise e Desenvolvimento de Sistemas**

Jaqueline Leopoldino da Silva

# **PROJETO DE UM APLICATIVO PARA LOCALIZAÇÃO DE PROFISSIONAIS E AGENDAMENTO DE SERVIÇOS DELIVERY: FIND ME!**

**Americana, SP 2019**

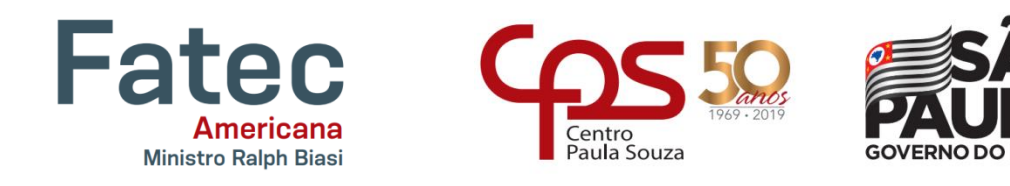

# **FACULDADE DE TECNOLOGIA DE AMERICANA – MINISTRO RALPH BIASI Curso Superior de Tecnologia em Análise e Desenvolvimento de Sistemas**

Jaqueline Leopoldino da Silva

# **PROJETO DE UM APLICATIVO PARA LOCALIZAÇÃO DE PROFISSIONAIS E AGENDAMENTO DE SERVIÇOS DELIVERY: FIND ME!**

Trabalho de Conclusão de Curso desenvolvido em cumprimento ä exigência do Curso Superior de Tecnologia em Análise e Desenvolvimento de Sistemas, sob a orientação do Prof. Dr. Kleber de Oliveira Andrade

Área de concentração: Engenharia de Software

#### **FICHA CATALOGRÁFICA – Biblioteca Fatec Americana - CEETEPS Dados Internacionais de Catalogação-na-fonte**

S58p SILVA, Jaqueline Leopoldino da

Projeto de um aplicativo para localização de profissionais e agendamento de serviços delivery: Find Me!. / Jaqueline Leopoldino da Silva. – Americana, 2019.

94f.

Monografia (Curso Superior de Tecnologia em Análise e Desenvolvimento de Sistemas) - - Faculdade de Tecnologia de Americana – Centro Estadual de Educação Tecnológica Paula Souza

Orientador: Prof. Dr. Kleber de Oliveira Andrade

1 Android - aplicativos 2. Engenharia de software 3. Modelagem de sistemas. I. ANDRADE, Kleber de Oliveira. II. Centro Estadual de Educação Tecnológica Paula Souza – Faculdade de Tecnologia de Americana

CDU: *681.519*

*681.5.01*

Jaqueline Leopoldino da Silva

# PROJETO DE UM APLICATIVO PARA LOCALIZAÇÃO DE PROFISSIONAIS E AGENDAMENTO DE SERVIÇOS DELIVERY

Trabalho de graduação apresentado como exigência parcial para obtenção do título de Tecnólogo em Análise e Desenvolvimento de Sistemas, pelo CEETEPS/Faculdade de Tecnologia -Fatec/ Americana.

Área de concentração: Engenharia de Software

Americana, 10 de Junho de 2019.

Banca Examinadora:

Kleber de Offere Andrade (Presidente) Doutor Fatec Americana

Clerivaldo José Roccia (Membro) Mestre Fatec Americana

Alberto Martins Júnior (Membro) Mestre Fatec Americana

#### **RESUMO**

Este trabalho apresenta o projeto do aplicativo "Find Me!", que auxilia os usuários em seu cotidiano, na busca por profissionais prestadores de serviços que se desloquem até seus clientes (modalidade delivery), na avaliação da reputação desses profissionais, e no agendamento dos serviços de forma prática e organizada. No decorrer do trabalho foi utilizada a metodologia Kanban, que consiste em separar todas as atividades pertinentes ao desenvolvimento do trabalho em forma de um quadro com listas, onde cada lista reúne as atividades descritas em cartões, otimizando a análise dos processos de realização do trabalho.

O trabalho está dividido em 5 capítulos, que abordam informações acerca do mercado de trabalho para os profissionais prestadores de serviços, de etapas da engenharia de software, tais como: levantamento de requisitos, modelagem do sistema, documentação e protótipos, e algumas sugestões de melhorias futuras. Como resultado, após o desenvolvimento do sistema aqui projetado, espera-se a publicação do aplicativo na loja Google Play, para que os usuários possam realmente desfrutar dessa praticidade que o aplicativo propõe.

Conclui-se que o aplicativo tem grande espaço no mercado e que seu desenvolvimento trará maior conforto, segurança e controle no processo de contratação de serviços.

**Palavras Chave:** Find Me; Aplicativo de Localização; Agendamento de Serviços.

#### **ABSTRACT**

This work presents the "Find Me!" Application project, which helps users in their daily lives, searching for professional service providers who move to their customers (delivery mode), evaluating their reputation, and scheduling services in a practical and organized way. In the course of the work, the Kanban methodology was used, which consists of separating all the activities related to the development of the work in the form of a chart with lists, where each list gathers the activities described in cards, optimizing the analysis of the work accomplishment processes.

The work is divided into 5 chapters, which address information about the labor market for professional service providers, from software engineering stages, such as: requirements survey, system modeling, documentation and prototypes, and some suggestions for improvements future. As a result, after developing the system here designed, it is expected to publish the application in the Google Play store, so that users can really enjoy this practicality that the application proposes.

It is concluded that the application has great space in the market and that its development will bring greater comfort, security and control in the process of hiring services.

**Keywords:** Find Me; Application Location; Scheduling of Services.

#### **AGRADECIMENTOS**

Minha eterna gratidão a todos que contribuíram direta ou indiretamente para a realização deste trabalho.

Em primeiro lugar ao nosso Deus, que me deu o sopro de vida, saúde, uma família linda e abençoada e um professor orientador especial para me ajudarem nessa jornada! Que Deus os abençoe cada vez mais!

À minha família, obrigada Rosinei Francelino da Silva, Geane Leopoldino da Silva e Vilma Rodrigues da Silva, respectivamente minha mãe, irmã e avó, por serem meus alicerces, minhas razões de viver e serem tão dedicadas a mim, me apoiando em todas as decisões. Amo muito vocês!

Aos colegas de curso, que possibilitaram novos pontos de vista com relação a todos os assuntos tratados em sala de aula, em especial ao Jonatan, meu parceiro na primeira parte deste trabalho de conclusão, foi dele a ideia inicial para o desenvolvimento deste projeto. Obrigada Jonatan!

Aos professores e coordenadores do Curso de Análise e Desenvolvimento de Sistemas, pela competência na promoção da troca de conhecimentos com todos nós alunos, em especial ao meu professor orientador, Dr. Kleber de Oliveira Andrade, pela enorme paciência, motivação e capacidade de ensinar, incentivar e inspirar seus alunos.

Também à instituição Centro Paula Souza que nos deu a oportunidade de ter uma formação de qualidade.

## **SUMÁRIO**

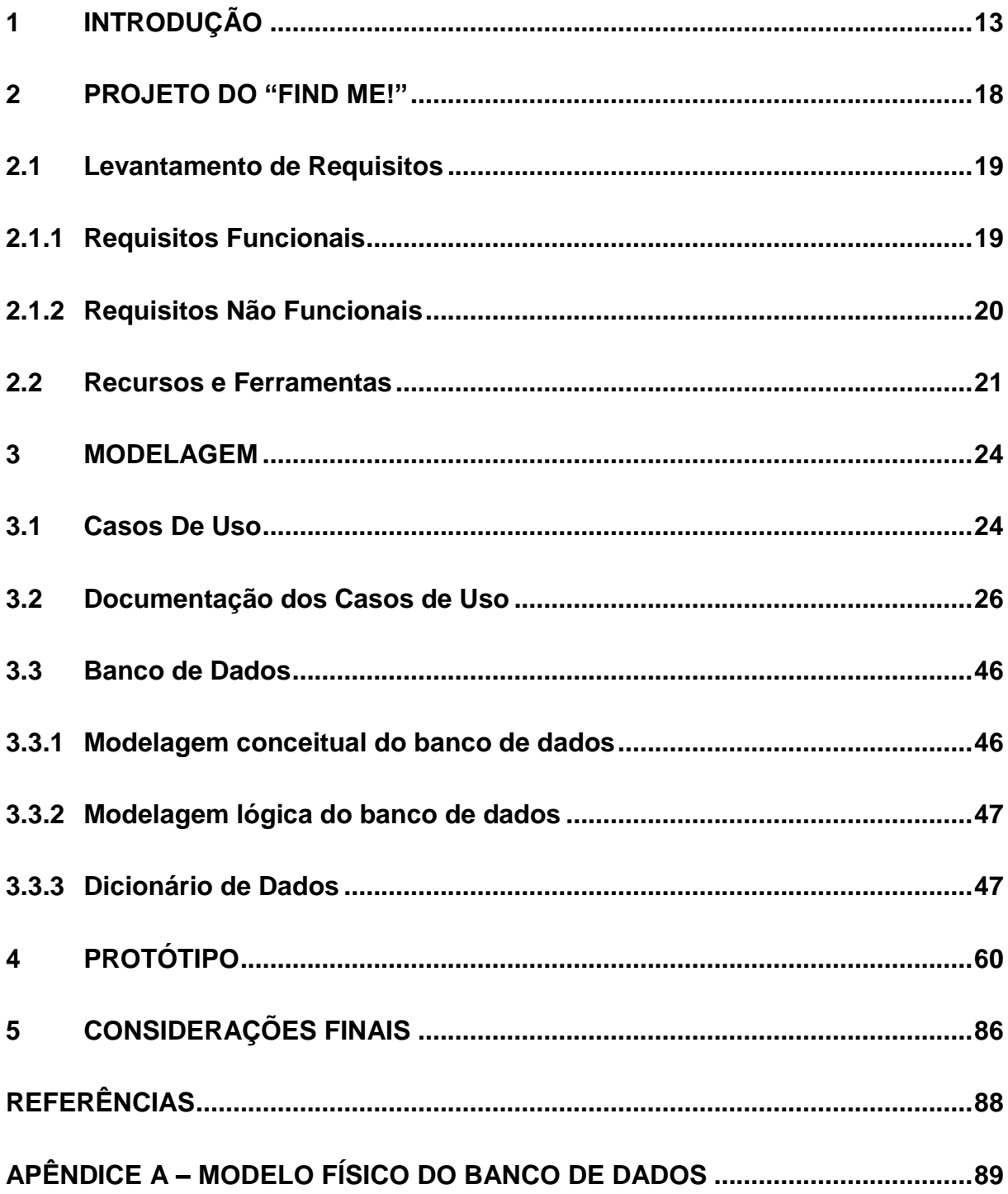

## **LISTA DE FIGURAS**

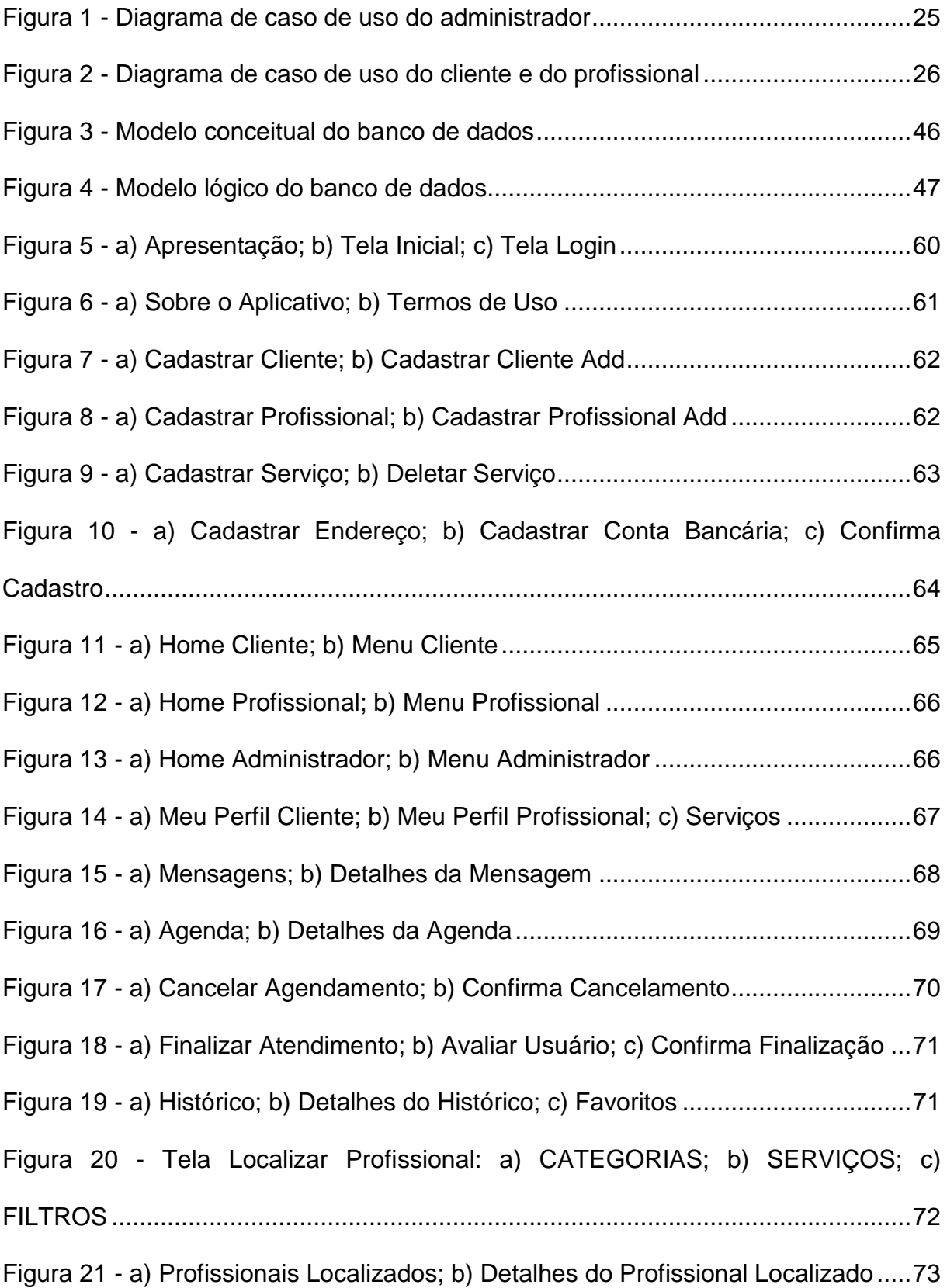

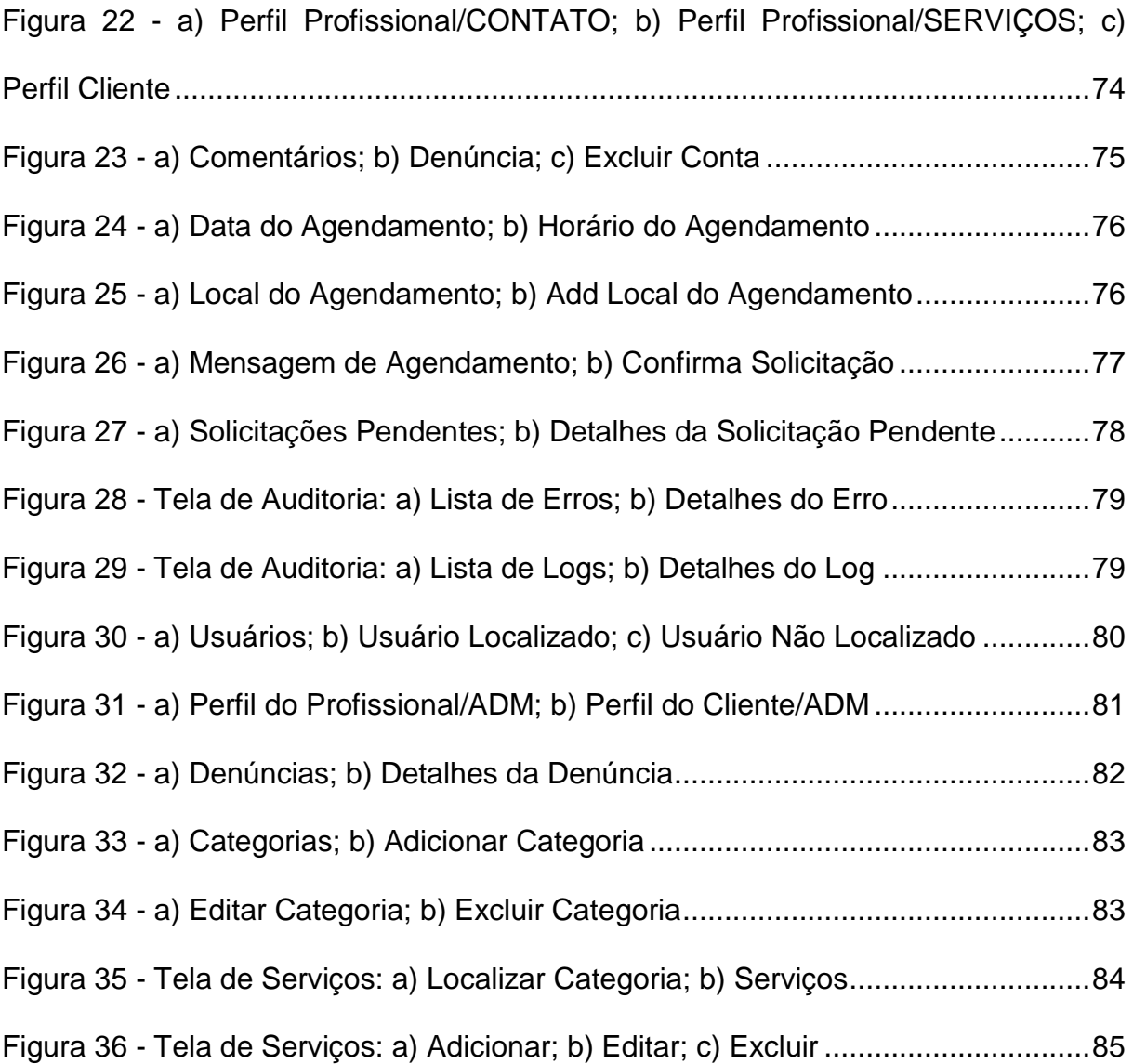

## **LISTA DE TABELAS**

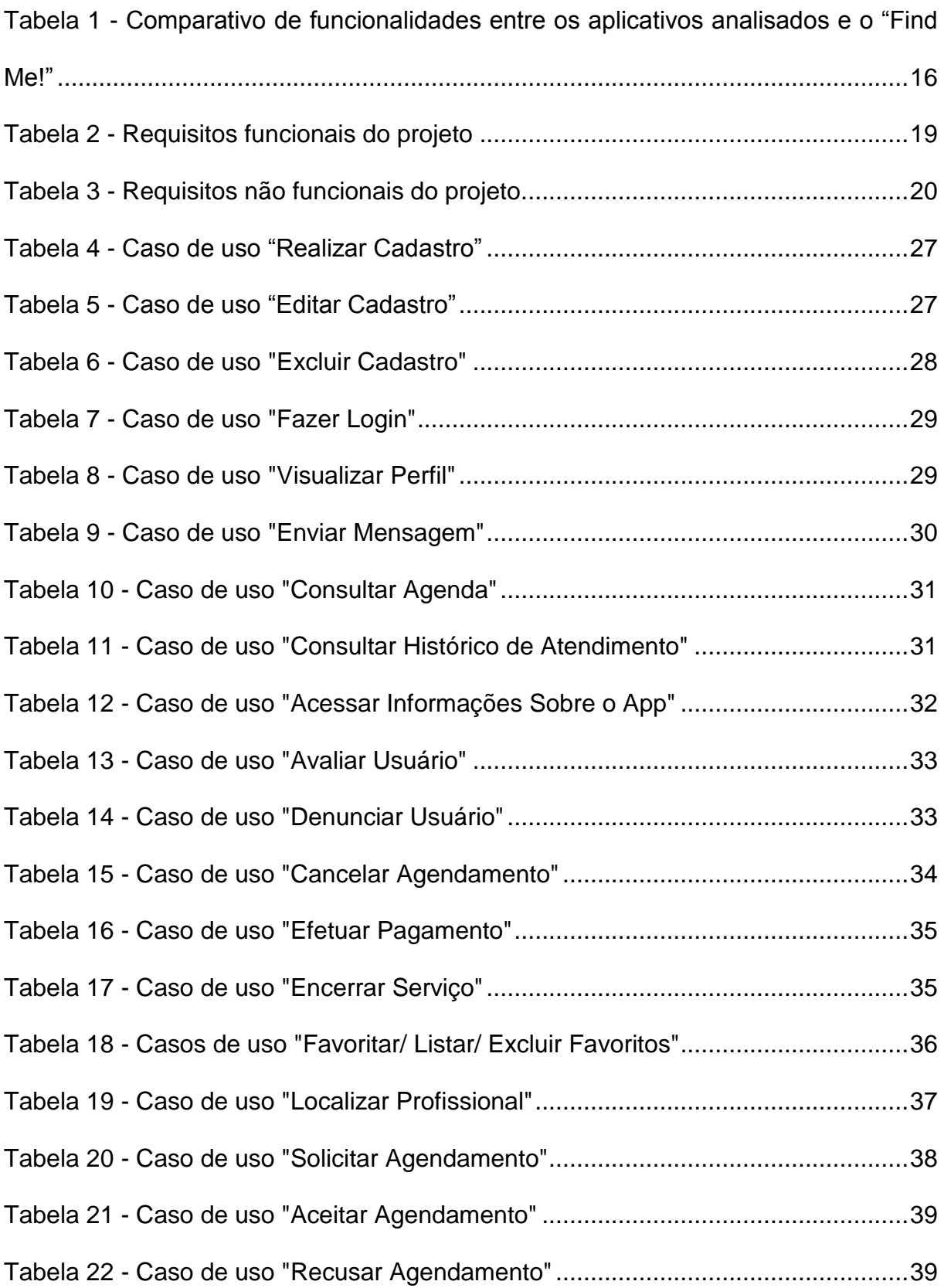

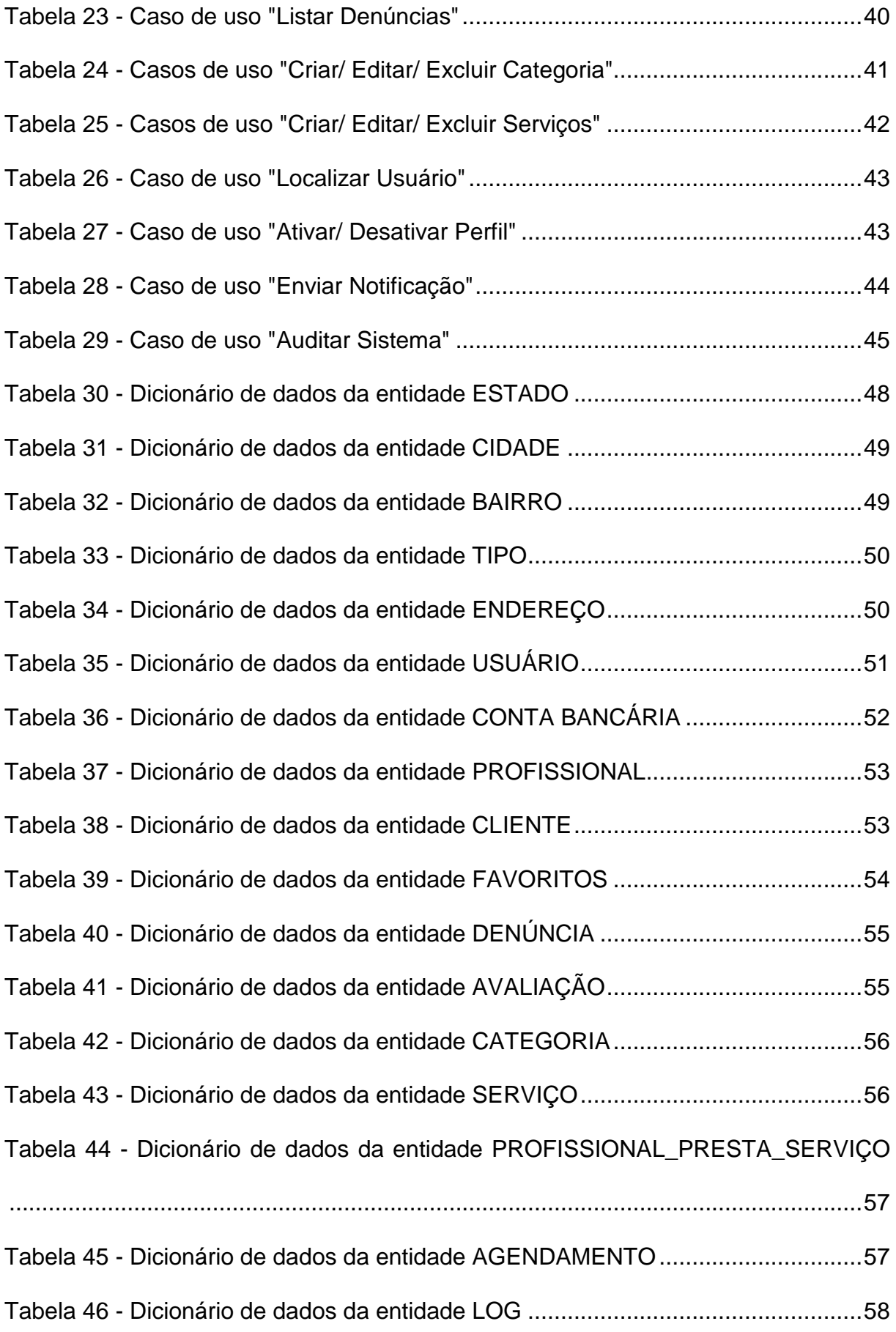

Tabela 47 - [Dicionário de dados da entidade ERRO.................................................58](#page-58-1)

#### <span id="page-13-0"></span>**1 INTRODUÇÃO**

A taxa de desemprego no Brasil, em março de 2018, subiu para 13,1% de acordo com dados divulgados pelo IBGE (Instituto Brasileiro de Geografia e Estatística). Também de acordo com o IBGE, a taxa de crescimento do setor de serviços, em abril de 2018, foi de 1,0% com relação a março do mesmo ano e 2,3% com relação a março de 2015. Analisando esses dados, pode-se concluir que há muita gente desempregada, e um bom cenário no mercado de prestação de servicos.

Atualmente, o número de downloads e a frequência de uso de aplicativos têm sido enormes em todo o mundo, inclusive no Brasil. De acordo com matéria veiculada no site da Revista Exame, a empresa norte-americana de dados do mercado de aplicativos, "App Anni", fez um levantamento que aponta a quantidade de downloads de aplicativos realizados em 2017: mais de 175 bilhões! O mercado brasileiro é um dos principais em quantidade de apps baixados no mundo. Está em 4º lugar no Ranking dos cinco países que mais consomem aplicativos, ficando atrás da China, Índia e Estados Unidos e à frente da Rússia (EXAME, 2018).

Avaliando a atual taxa de desemprego, o crescimento do setor de serviços e o alto consumo de aplicativos entre os brasileiros, pensei: Por que não me inspirar em todas essas situações e desenvolver um projeto para um aplicativo de serviços que ajude quem está precisando trabalhar? Também é fato que quase todo mundo conhece algum profissional prestador de serviços, mas poucos são os que conhecem um BOM prestador de serviços, alguém de confiança que ofereça um serviço de ótima qualidade com preço justo.

O presente documento se refere ao projeto de desenvolvimento de um aplicativo para dispositivos móveis, voltado para smartphones com o sistema operacional Android, a partir da versão 4.0. Trata-se de um aplicativo para localização de profissionais e agendamento de serviços na modalidade delivery, nomeado "Find Me!".

O uso do aplicativo abrange todas as áreas de atuação dos profissionais que se deslocam até seus clientes, a fim de prestarem seus serviços. Profissionais como médicos, manicures, cabeleireiras, pedreiros, eletricistas, encanadores, vidraceiros, chaveiros, diaristas, babás, cuidadores, enfermeiras, professores, vigilantes,

cozinheiras, DJ's, garçons, animadores de festas, monitores, músicos, dançarinos, consultores, advogados, entre outros.

Em tempos de desemprego, com inúmeros profissionais prestadores de serviços disponíveis no mercado de trabalho, por que tantos clientes desses serviços estão precisando de bons profissionais e não os encontram? O que poderia ser feito para reunir esses profissionais e seus possíveis clientes? Como os clientes saberão se determinado profissional é melhor que outro, ou quantos serviços bemsucedidos já foram realizados por esse ou aquele profissional, para avaliar seu desempenho, qualidade, confiabilidade e segurança? De que forma, num momento de crise financeira, os profissionais que não têm uma renda fixa poderiam fazer a propaganda dos seus serviços sem um investimento financeiro inicial?

O que motivou o desenvolvimento de tal projeto de aplicativo foi a ideia de poder ajudar a solucionar problemas cotidianos comuns às pessoas (independente da classe social, cor da pele, religião, façam ou não parte da nossa rede de contatos). É gratificante saber que é possível contribuir para melhorar o dia a dia da sociedade como um todo, agregando o uso da tecnologia da informação, para a criação de sistemas funcionais e indispensáveis na vida moderna.

A ideia de desenvolver o aplicativo "Find Me!" surgiu de experiências próprias do autor e das necessidades do dia a dia de pessoas próximas, como vizinhos, parentes e amigos. Muitas pessoas afirmaram ser muito difícil contratar um serviço de qualidade e que seja realizado por um profissional de confiança, que possua boas referências. Isso leva os clientes a pedirem indicações às suas redes de contatos, o que nem sempre dá certo, pelo fato de seus contatos também desconhecerem justamente o profissional do serviço requerido naquele momento. Daí a importância do desenvolvimento de um aplicativo que atenda às necessidades desses potenciais clientes. Também pensando no lado dos profissionais, como mencionado anteriormente, que precisam de uma ferramenta que os ajude a promover seus serviços e evidenciar sua excelência, na execução e na qualidade do atendimento e do serviço prestado. Assim o aplicativo atenderá as necessidades de ambos os lados: do cliente e do profissional.

A fim de suprir as necessidades mencionadas anteriormente, já foram criados inúmeros aplicativos que estão ativos hoje no mercado, para a localização de profissionais prestadores de serviços. Foram selecionados quatro desses aplicativos para a comparação de suas funcionalidades: "Get Ninjas", "Sem Patrão", "Rede Prajá" e "iPrestador".

- **Get Ninjas:** É uma plataforma de contratação de serviços de alcance nacional. Existe o site e o aplicativo, ambos funcionam da seguinte forma: o cliente informa detalhes sobre o serviço desejado e realiza uma busca. O sistema localiza os profissionais mais próximos e retorna ao cliente até três orçamentos. O cliente negocia direto com o profissional, que precisa ter crédito de moedas do Get Ninjas comprados antecipadamente para desbloquear o contato do cliente. A contratação do serviço não é garantida ao profissional que desbloquear o contato (Get Ninjas, 2018).
- **Sem Patrão:** O aplicativo conecta os profissionais prestadores de serviços com potenciais clientes. O profissional pode se cadastrar no aplicativo em mais de uma categoria de serviços, podendo oferecer ao mesmo tempo os serviços de encanador e de pintor, por exemplo. O cliente realiza a busca por um profissional e analisa o perfil do mesmo para posteriormente entrar em contato. Os contatos do profissional ficam expostos em seu perfil para que o cliente tenha acesso sem custo adicional. O profissional adquire créditos para acionar as funcionalidades do aplicativo (Sem Patrão, 2018).
- **Rede Prajá:** "A Rede Prajá coloca à disposição centenas de profissionais preparados para atender as mais diversas necessidades como serviços de encanamento, elétrico, hidráulico, pintura e até mesmo mecânica ou frete." O profissional baixa o aplicativo e se cadastra, depois de trinta dias de gratuidade passa a pagar uma mensalidade de R\$ 30,00. O cliente cadastrado pode escolher os serviços 24 horas, mas também tem a opção dos serviços pra já, com atendimento imediato. No site também é possível localizar os profissionais, assim como no aplicativo (Rede Prajá, 2018).
- **iPrestador:** É uma plataforma para divulgação de perfis de prestadores de serviços gratuita. Conta com o site e o aplicativo, onde clientes e profissionais se cadastram e têm acesso às funcionalidades. O cliente localiza um profissional através de filtros e visualiza seu perfil, sua avaliação, suas formas de contato, inclusive suas redes sociais,

tendo acesso ao perfil do profissional nessas redes diretamente do próprio aplicativo (iPrestador, 2018).

Levando estes aspectos em consideração, foi elaborada a Tabela 1 mostrando as principais diferenças entre os aplicativos citados acima e o Find Me, aplicativo projetado neste trabalho. Os aplicativos "Find Me", "Get Ninjas", "Sem Patrão", "Rede Prajá" e "iPrestador" estão representados na tabela como S1, S2, S3, S4 e S5, respectivamente:

| <b>Funcionalidades</b>                                                                                                    | S <sub>1</sub> | S <sub>2</sub> | S <sub>3</sub> | S4 | S <sub>5</sub> |
|----------------------------------------------------------------------------------------------------|----------------|----------------|----------------|----|----------------|
| Localiza profissionais prestadores de serviços.                                                                                                    | X              | X.             | X              | X  | X              |
| Filtra profissionais por categoria de serviço, preço, localidade e<br>avaliação.                                                                                        | X              | ۰              | X              | X  | X              |
| Permite que os usuários cliente e profissional troquem mensagens.                                                                                                    | X              |                | X              |    | X              |
| Acessa o histórico de atendimento para clientes e profissionais.                                                                                                    | X              |                | X              |    |                |
| Realiza o agendamento de serviços.                                                                                                    | X              | X              | X              |    |                |
| Permite a atribuição de notas para avaliar os profissionais.                                                                                                    | X              | X              | X              | X  | X              |
| Permite a atribuição de notas para avaliar os clientes.                                                                                                    | X              |                | X              | X  |                |
| Permite que o cliente faça observações sobre o profissional e o<br>servico prestado.                                                                                    | X              | X              | X              |    |                |
| Permite que o profissional faça observações sobre o cliente e a<br>localização do atendimento.                                                                          | X              |                |                |    |                |
| Registra denúncia ou reclamação contra o profissional ou contra o<br>cliente.                                                                                           | X              | X              |                |    |                |
| Gratuidade nos primeiros 30 dias de uso do aplicativo para<br>profissionais prestadores de serviços.                                                                    | X              |                |                | X  | X              |
| Cobrança de taxa simbólica do cliente no momento da contratação,<br>referente ao custeio de transporte do profissional, em caso de<br>desistência por parte do cliente. | X              |                |                |    |                |
| Possibilidade do profissional se registrar em mais de uma categoria<br>de serviço.                                                                                      | X              |                | X              | X  |                |

<span id="page-16-0"></span>**Tabela 1 - Comparativo de funcionalidades entre os aplicativos analisados e o "Find Me!"**

**Fonte: Elaborado pela autora (2019).**

Este trabalho tem como objetivo de projetar um aplicativo que auxilie tanto os clientes, na busca por profissionais bem avaliados, quanto os prestadores de serviços, no marketing pessoal e no agendamento dos serviços. Espera-se este projeto possa auxiliar futuros alunos a desenvolver o aplicativo, e que este seja uma nova ferramenta de trabalho para os profissionais que prestam serviços na modalidade delivery, e uma nova ferramenta de busca e contratação para seus

clientes, além de proporcionar maior conforto, agilidade e segurança para ambas as partes. Os objetivos específicos são os seguintes:

- Aplicar os conhecimentos adquiridos na disciplina de Engenharia de Software para projetar o aplicativo;
- Aprender e utilizar a ferramenta Kanban para desenvolvimento do projeto;
- Aplicar os conhecimentos adquiridos na disciplina de Interação Humano Computador para projetar as interfaces do aplicativo;

O restante do trabalho está organizado em quatro capítulos conforme descrição a seguir: O Capítulo 2 apresenta o projeto do aplicativo, desde o levantamento de requisitos até os recursos e ferramentas; o Capítulo 3 descreve a modelagem do sistema, contendo os casos de uso e seus documentos e a parte do banco de dados, com a modelagem conceitual e lógica e o dicionário de dados; o Capítulo 4 apresenta os protótipos e descreve a utilização do aplicativo passo a passo; e por fim, as considerações finais juntamente com as diversas possibilidades de trabalhos futuros são apresentadas no Capítulo 5.

#### <span id="page-18-0"></span>**2 PROJETO DO "FIND ME!"**

Este capítulo detalha o processo de desenvolvimento do projeto "Find Me!". O aplicativo será disponibilizado na loja oficial de aplicativos para o sistema operacional Android, denominada "Google Play". Sendo assim, poderá ser adquirido por qualquer pessoa que possua um dispositivo com o sistema operacional Android a partir da versão 4.0, para o qual será desenvolvido. O aplicativo poderá ser baixado gratuitamente pelos usuários. Os clientes não pagarão pelo uso do app. Será cobrada uma taxa percentual dos prestadores de serviços, por cada atendimento realizado, referente à manutenção do sistema. O valor inicial será de 10% e deverá ser cobrado somente a partir do segundo mês de uso, isso para o Plano Básico. A taxa de manutenção será cobrada automaticamente pelo sistema, que já terá cadastrado o cartão de crédito do usuário. Outros planos serão disponibilizados futuramente, com funcionalidades extras e muitos benefícios.

O sistema foi pensado para suprir as necessidades cotidianas tanto dos profissionais prestadores de serviços, quanto de seus clientes. Contemplando diversas áreas de atuação, como saúde, estética, moda, construção civil, educação, alimentação, entretenimento, tecnologia da informação, entre outras, o aplicativo auxiliará os clientes na busca por profissionais bem indicados e servirá para os profissionais, como meio de divulgação dos seus serviços.

O diferencial do aplicativo "Find Me!" fica por conta da gratuidade também para os profissionais no primeiro mês de uso, além da possibilidade de cadastro em mais de um tipo de serviço, o que é imprescindível para a maioria das pessoas que prestam algum tipo de serviço. Por exemplo: geralmente quem trabalha com elétrica também conhece de hidráulica, ou quem canta e também toca, dança, interpreta, ou ainda podem existir exemplos menos óbvios como pessoas com múltiplos talentos em diversas áreas (consultor financeiro, cozinheiro e *DJ*), por que não? Não se pode exigir que o profissional escolha apenas uma de suas áreas de atuação para trabalhar, reprimindo suas outras habilidades e restringindo o uso do aplicativo. É fundamental incentivar esse profissional a colocar em prática todo o seu know-how. Isso é importante tanto para ele ter mais possibilidades de contratação, quanto para a economia do país e para os clientes na descoberta de novos talentos no setor de serviços.

#### <span id="page-19-0"></span>**2.1 Levantamento de Requisitos**

A engenharia de requisitos (RE *–* Requirements Engineering) é o processo de descobrir, analisar, documentar e verificar requisitos de um sistema. Um requisito pode ser definido como uma descrição dos serviços fornecidos pelo sistema e as suas restrições operacionais (SOMMERVILLE, 2007). Tradicionalmente, os requisitos são divididos em dois tipos: requisitos funcionais e requisitos não funcionais.

#### <span id="page-19-1"></span>**2.1.1 Requisitos Funcionais**

Os requisitos funcionais descrevem o que o sistema deve fazer, isto é, definem a funcionalidade desejada do software (SOMMERVILLE, 2007). A Tabela 2 apresenta os requisitos funcionais deste projeto.

<span id="page-19-2"></span>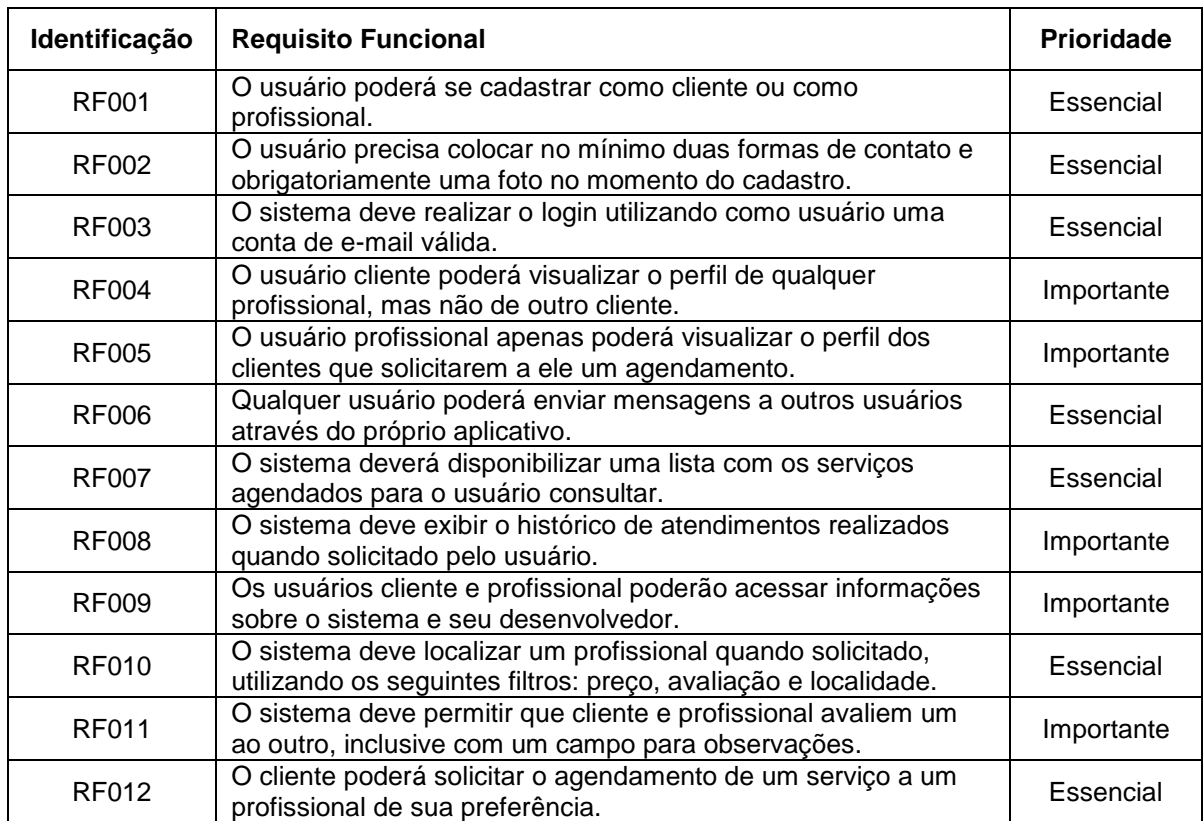

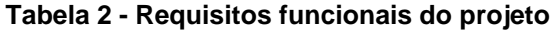

| Identificação | <b>Requisito Funcional</b>                                                                                                    | <b>Prioridade</b> |
|---------------|----------------------------------------------------------------------------------------------------|-------------------|
| <b>RF013</b>  | O profissional poderá aceitar ou recusar a solicitação de<br>agendamento, podendo ou não justificar por mensagem.                                              | Essencial         |
| <b>RF014</b>  | Usuários cliente e profissional poderão cancelar o agendamento<br>quando quiserem.                                                                             | Essencial         |
| <b>RF015</b>  | O sistema deve permitir que clientes e profissionais encerrem o<br>serviço no aplicativo após o término do atendimento no local.                               | Importante        |
| <b>RF016</b>  | Clientes e Profissionais devem ter acesso a um botão<br>específico na visualização do perfil dos outros usuários para<br>denunciar usuário, quando necessário. | Desejável         |
| <b>RF017</b>  | O sistema deve permitir que cliente e profissional favoritem<br>usuários, listem e excluam esses favoritos.                                                    | Desejável         |
| <b>RF018</b>  | Os usuários poderão realizar pagamentos. Clientes poderão<br>pagar aos profissionais, que pagarão pelo uso do aplicativo.                                      | Essencial         |
| <b>RF019</b>  | O usuário administrador receberá as denúncias feitas por outros<br>usuários e poderá visualizar em lista todas as denúncias.                                   | Desejável         |
| <b>RF020</b>  | O administrador pode criar, editar e excluir categorias de<br>serviço.                                                                                         | Essencial         |
| RF021         | O administrador pode criar, editar e excluir serviços.                                                                                                    | Essencial         |
| <b>RF022</b>  | O administrador pode localizar qualquer usuário no sistema.                                                                                                    | Essencial         |
| <b>RF023</b>  | O administrador poderá inativar ou reativar um perfil de usuário.                                                                                              | Importante        |
| <b>RF024</b>  | O administrador poderá visualizar o perfil de qualquer outro<br>usuário, assim que o localizar.                                                                | Importante        |
| <b>RF025</b>  | O sistema deve permitir que o administrador envie mensagens<br>de notificação para qualquer outro usuário do sistema.                                          | Importante        |
| <b>RF026</b>  | O administrador terá acesso às tabelas de log e aos registros<br>de erros do sistema.                                                                          | Essencial         |

**Fonte: Elaborado pela autora (2019).**

## <span id="page-20-0"></span>**2.1.2 Requisitos Não Funcionais**

"Os requisitos não funcionais são aqueles não diretamente relacionados às funções específicas fornecidas pelo sistema" (SOMMERVILLE, 2007). A Tabela 3 apresenta os requisitos não funcionais deste projeto.

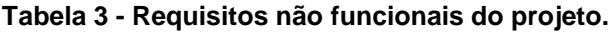

<span id="page-20-1"></span>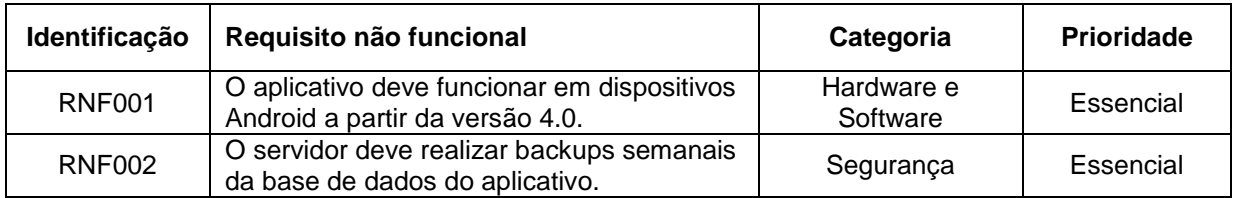

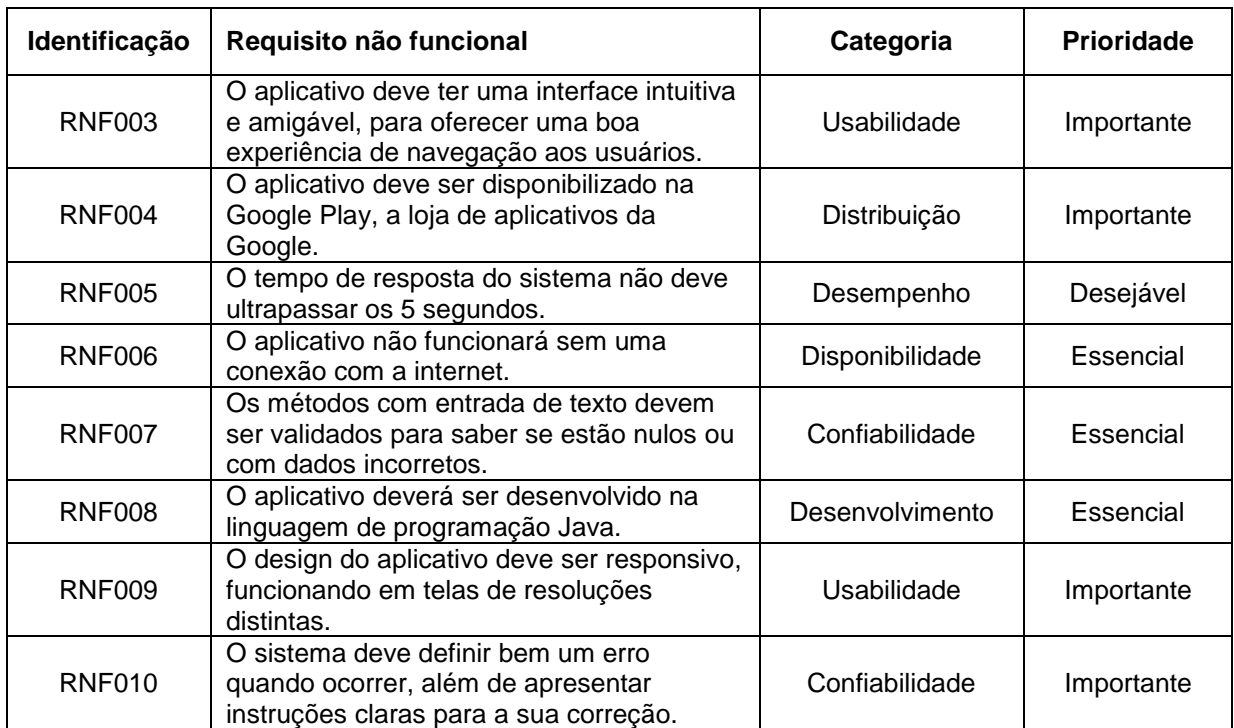

#### <span id="page-21-0"></span>**2.2 Recursos e Ferramentas**

1

Esta seção contempla as ferramentas de programação e os conceitos necessários para o desenvolvimento do "Find Me!" – Aplicativo para Localização e Agendamento de Serviços Delivery.

- **Android Studio:** ambiente de desenvolvimento integrado (IDE) oficial para o desenvolvimento de aplicativos Android, baseado no InteliJ IDEA<sup>1</sup>, que oferece um ambiente unificado para o desenvolvimento de aplicativos. No qual é possível desenvolver, fazer *debugs*, testes e *interfaces* para smartphones e tablets *Android* e dispositivos Android Wear, Android TV e Android Auto (ANDROID STUDIO, 2018).
- **Android:** é um Sistema Operacional para dispositivos móveis que foi criado com base em Linux de código aberto (ANDROID, 2018). Surgiu em 2003 e foi desenvolvido por empresários do ramo da tecnologia, fundadores da Android Inc. A Google adquiriu a empresa Android Inc. em 2005 e comercializou o

 $^{1}$  Intellig IDEA é um JAVA IDE da empresa JetBrains. Disponível em: <https://www.jetbrains.com/idea>.

software para fabricantes de celulares, o que fez com que o Android se tornasse o sistema operacional mais utilizado no mundo.

- **Java:** É uma linguagem de programação orientada a objetos, desenvolvida na empresa Sun Microsystems na década de 90. O Java foi adquirido pela empresa Oracle Corporation em 2008. "Java é a base de praticamente todos os tipos de aplicativos em rede, sendo o padrão global para o desenvolvimento e fornecimento de aplicativos incorporados para jogos, conteúdo na web e software corporativo. Usado por mais de 12 milhões de desenvolvedores em todo o mundo, o Java permite desenvolver e implementar aplicativos e serviços incríveis de maneira eficiente." (JAVA, 2018).
- **Trello:** É uma ferramenta de gerenciamento de projetos em forma de lista, que utiliza o método Kanban, onde os projetos são representados por quadros que contém listas de tarefas. As tarefas são representadas por cartões que são criados dentro dos quadros. Cartões podem ser movidos de uma lista para outra, que são nomeadas conforme a necessidade e mostram o progresso do projeto. "Trello é uma ferramenta de colaboração que organiza seu projeto em quadros e informa o que está sendo trabalhado, quem está trabalhando em quê, e onde algo está em um processo". (TRELLO, 2019).
- **Drawio:** É um editor gráfico online e gratuito que oferece recursos de editores pagos e consagrados. Permite a criação de gráficos, diagramas, fluxogramas e qualquer outro tipo de desenho. É possível salvar os trabalhos nos formatos: JPG, PNG, GIF, PDF, SVG, XML e como projeto, no Google Drive, para ser editado e alterado posteriormente (DRAWIO, 2019).
- **Figma:** É um software de prototipação e design colaborativo que roda no navegador. Simples de usar, rápido e ainda oferece a possibilidade de navegar pelas telas criadas, como se fosse um slide de pré-visualização das funcionalidades das telas (FIGMA, 2019).
- **MySQL Workbench:** É a interface gráfica cliente fornecida pela Oracle para utilizar o Sistema Gerenciador de Banco de Dados MySQL, através da qual se pode manter a base de dados em um ambiente integrado (MYSQL, 2019).
- **Firebase:** É uma plataforma da Google que fica em nuvem e ajuda os desenvolvedores na criação e gerenciamento dos aplicativos. Seu banco de

dados é NoSQL, que permite melhor performance com custos reduzidos, ou seja, uma escalabilidade mais barata. "O Firebase usa a infraestrutura do Google e é dimensionado automaticamente, para que você não precise se preocupar em atender à demanda dos usuários". (FIREBASE, 2019).

 **REST:** REST *(*Representational State Transfer) define um conjunto de princípios arquiteturais os quais podem ser utilizados para projetar web services focados em recursos do sistema, incluindo como os estados dos recursos são endereçados e transferidos através do protocolo HTTP2 por uma ampla variedade de clientes escritos em diferentes linguagens (RODRIGUEZ, 2019). Também pode ser definido como um estilo híbrido derivado de vários estilos de arquitetura baseados em rede e combinado com restrições adicionais que definem uma interface de conexão uniforme. Este conjunto de princípios arquiteturais foi escolhido devido à grande popularidade que vem ganhando em meio aos desenvolvedores, juntamente a diversas implementações nas mais variadas linguagens de programação e bibliotecas (RODRIGUEZ, 2019).

1

<sup>2</sup> O HTTP (*Hypertext Transfer Protocol)* é um protocolo no nível de aplicação para informações distribuídas, colaborativas e de hipermídia

#### <span id="page-24-0"></span>**3 MODELAGEM**

Na fase da modelagem é feita a documentação do aplicativo, se tratam de diagramas que facilitam na compreensão do projeto de forma padronizada.

A documentação deste trabalho utilizará a linguagem de modelagem Unified Modeling Language <sup>3</sup> (UML) para modelar os casos de uso e o diagrama de classe.

#### <span id="page-24-1"></span>**3.1 Casos De Uso**

1

Os diagramas de caso de uso descrevem um cenário de funcionalidades do ponto de vista do usuário, catalogando os requisitos funcionais do sistema. Dentro do diagrama são retratados os atores (representado pelos bonecos), as funcionalidades (representadas pelos balões com a ação escrita por dentro) e as relações (representadas pelas linhas).

Os atores que interagem com o sistema são: Administrador, Cliente, Profissional, Firebase e o Sistema de localização. O sistema é um caso de uso explícito e se trata do sistema em si em que os casos de uso acontecem.

- **Administrador** é o ator que representa quem vai administrar este aplicativo. Um administrador pode, por exemplo, realizar auditoria, visualizar transações, inativar ou reativar um perfil de usuário, entre outros.
- **Cliente** é o ator que representa quem vai buscar profissionais e agendar serviços por meio do aplicativo. Um cliente pode, por exemplo, localizar profissional, solicitar agendamento, avaliar, denunciar, entre outros.
- **Profissional** é o ator que representa quem vai utilizar o aplicativo como uma vitrine, para divulgar seus serviços. Um profissional pode, por exemplo, aceitar ou recusar uma solicitação de agendamento, visualizar perfil, favoritar, visualizar histórico de atendimento, entre outros.
- **Firebase** é o ator que representa o banco de dados em tempo real, onde o sistema armazena as informações dos usuários (cliente e profissional) e suas transações no sistema.

<sup>3</sup> *Unified Modeling Language* ou Linguagem Unificada de Modelagem (UML) é uma linguagem padrão para modelagem e documentar os sistemas orientados a objetos.

A Figura 1 apresenta o caso de uso para o usuário administrador.

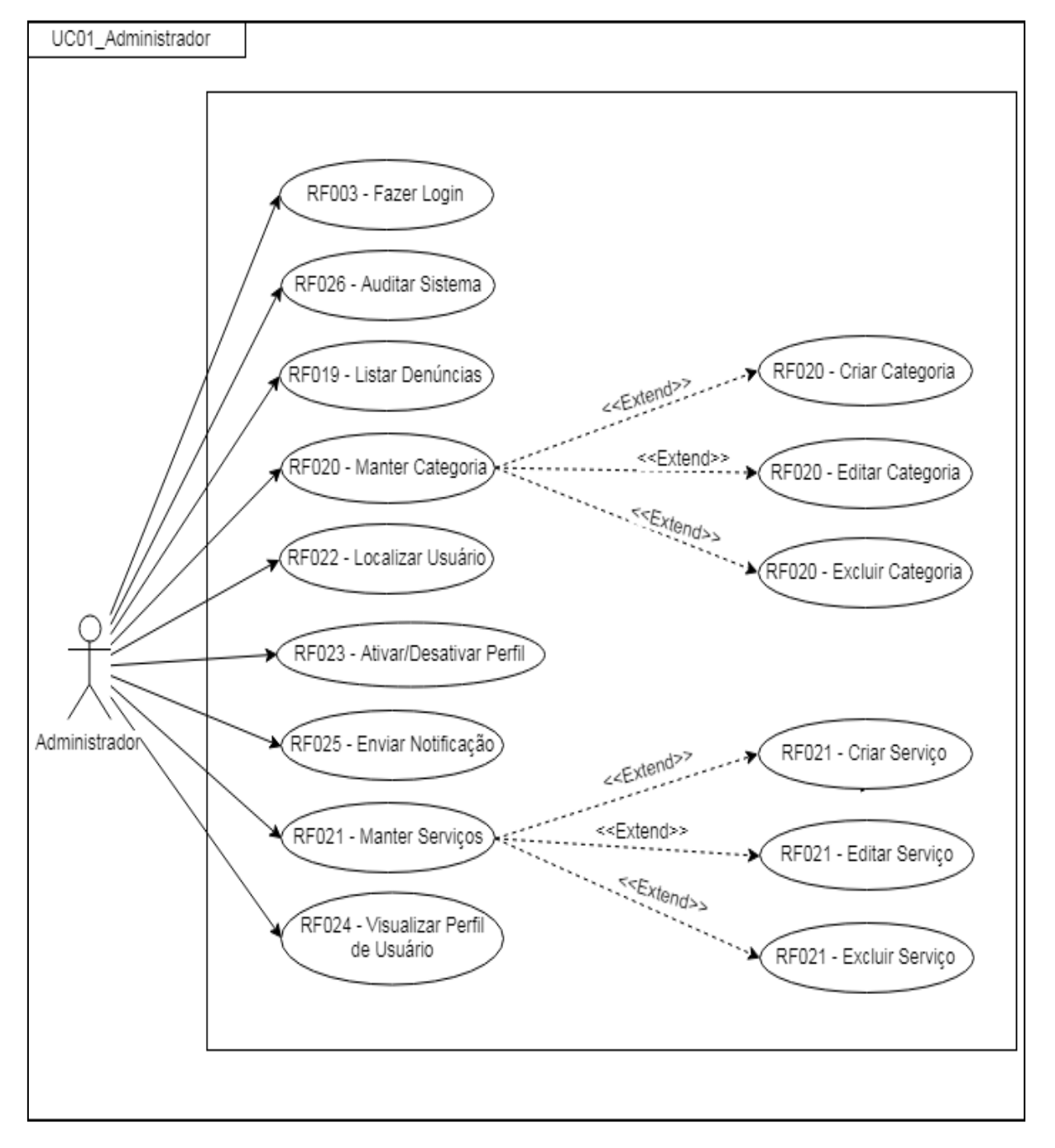

**Figura 1 - Diagrama de caso de uso do administrador**

#### **Fonte: Elaborado pela autora (2019).**

## A Figura 2 apresenta o caso de uso para os usuários cliente e profissional.

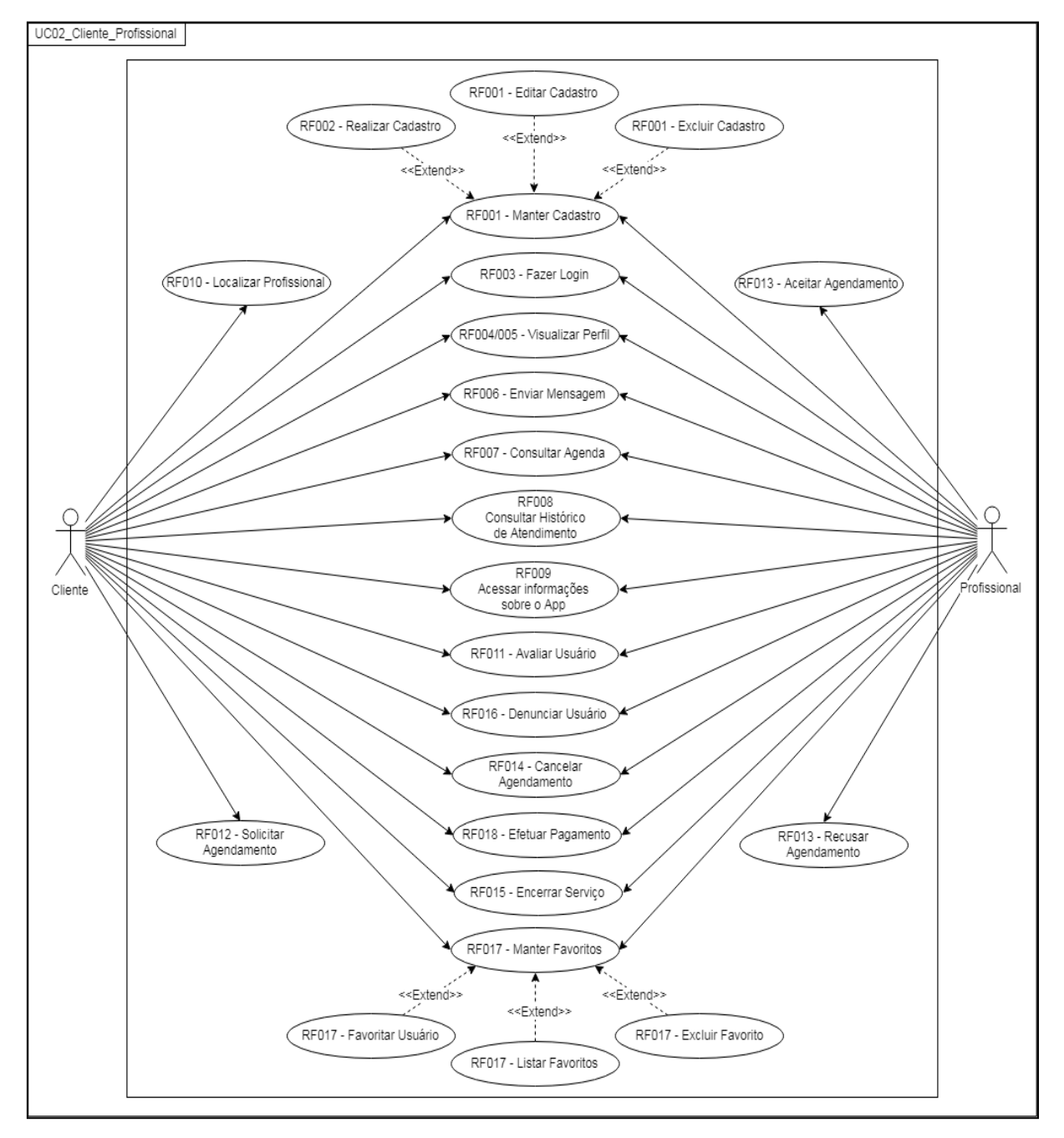

**Figura 2 - Diagrama de caso de uso do cliente e do profissional**

**Fonte: Elaborado pela autora (2019).**

#### <span id="page-26-0"></span>**3.2 Documentação dos Casos de Uso**

Cada funcionalidade dos diagramas de casos de uso será descrita da Tabela 4 à Tabela 29.

A Tabela 4 apresenta o caso de uso "Realizar Cadastro".

<span id="page-27-0"></span>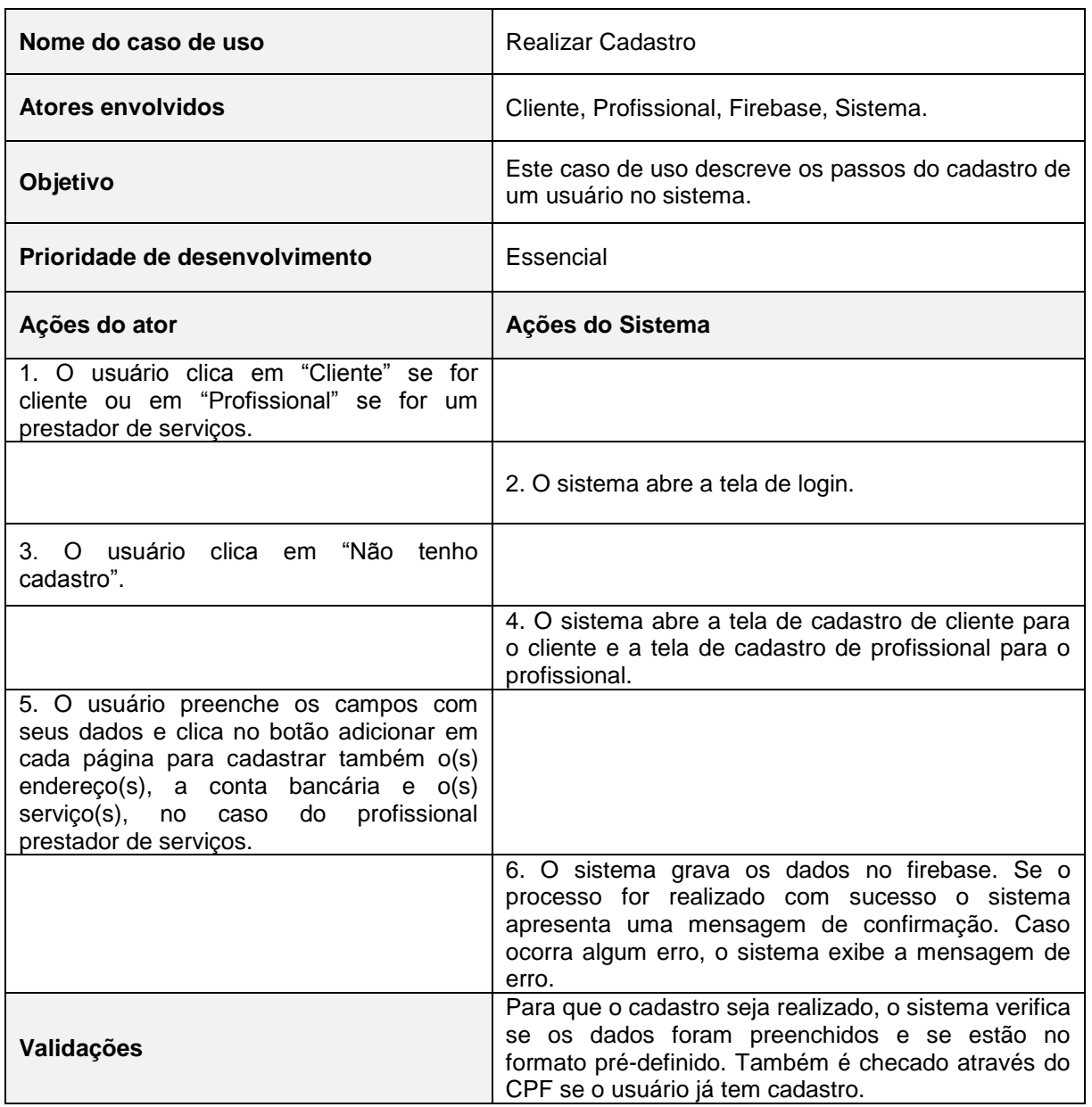

#### **Tabela 4 - Caso de uso "Realizar Cadastro"**

## **Fonte: Elaborado pela autora (2019).**

A Tabela 5 apresenta o caso de uso "Editar Cadastro".

#### **Tabela 5 - Caso de uso "Editar Cadastro"**

<span id="page-27-1"></span>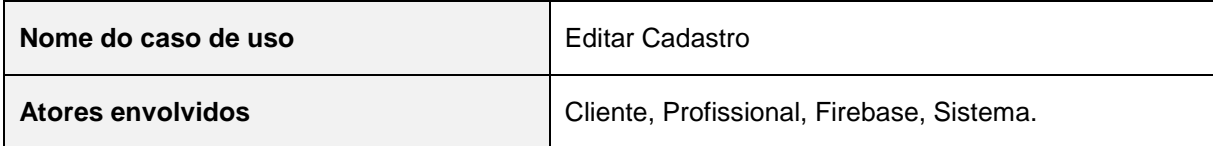

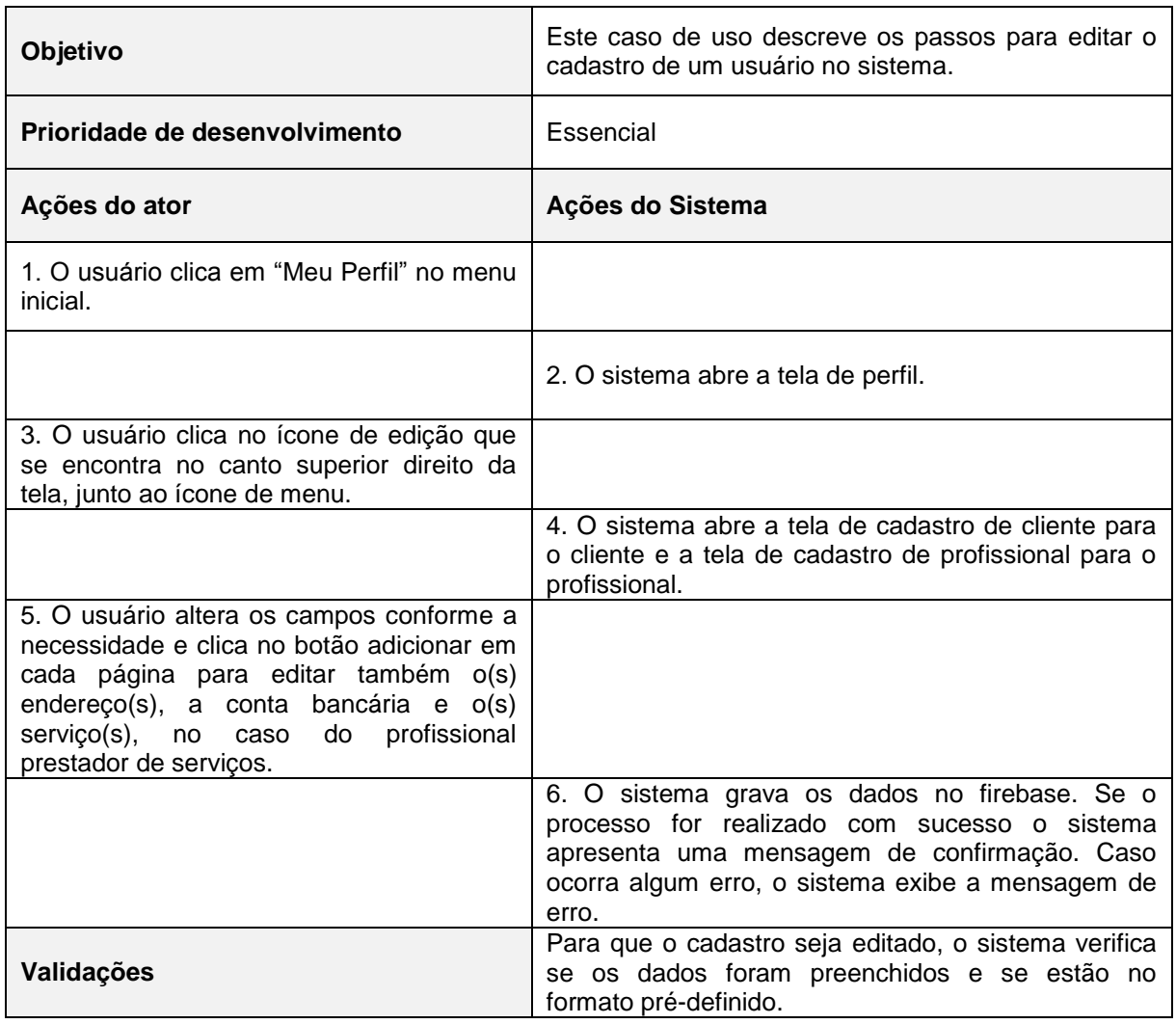

A Tabela 6 apresenta o caso de uso "Excluir Cadastro".

#### **Tabela 6 - Caso de uso "Excluir Cadastro"**

<span id="page-28-0"></span>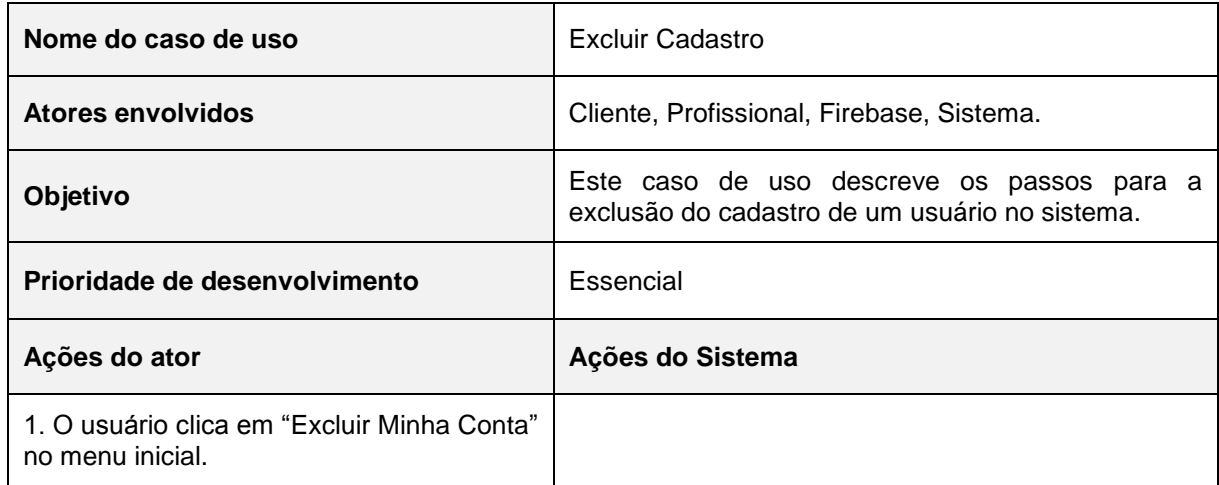

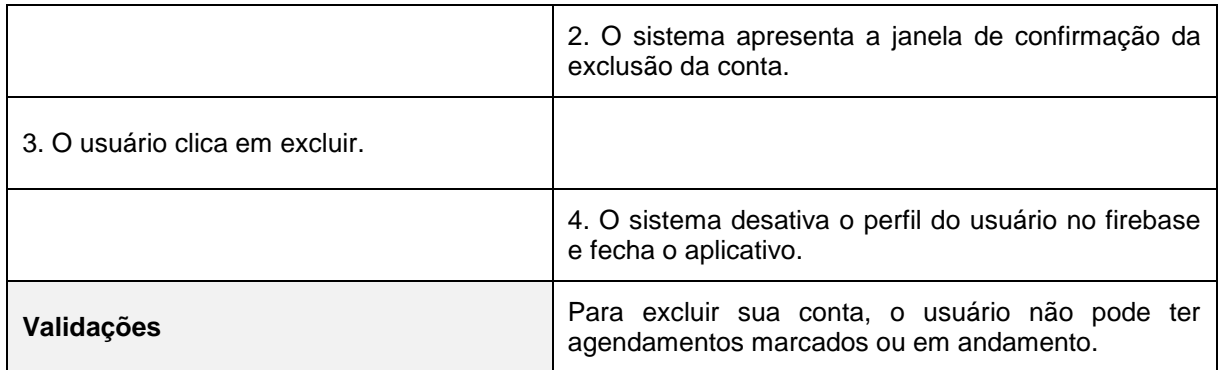

A Tabela 7 apresenta o caso de uso "Fazer Login".

<span id="page-29-0"></span>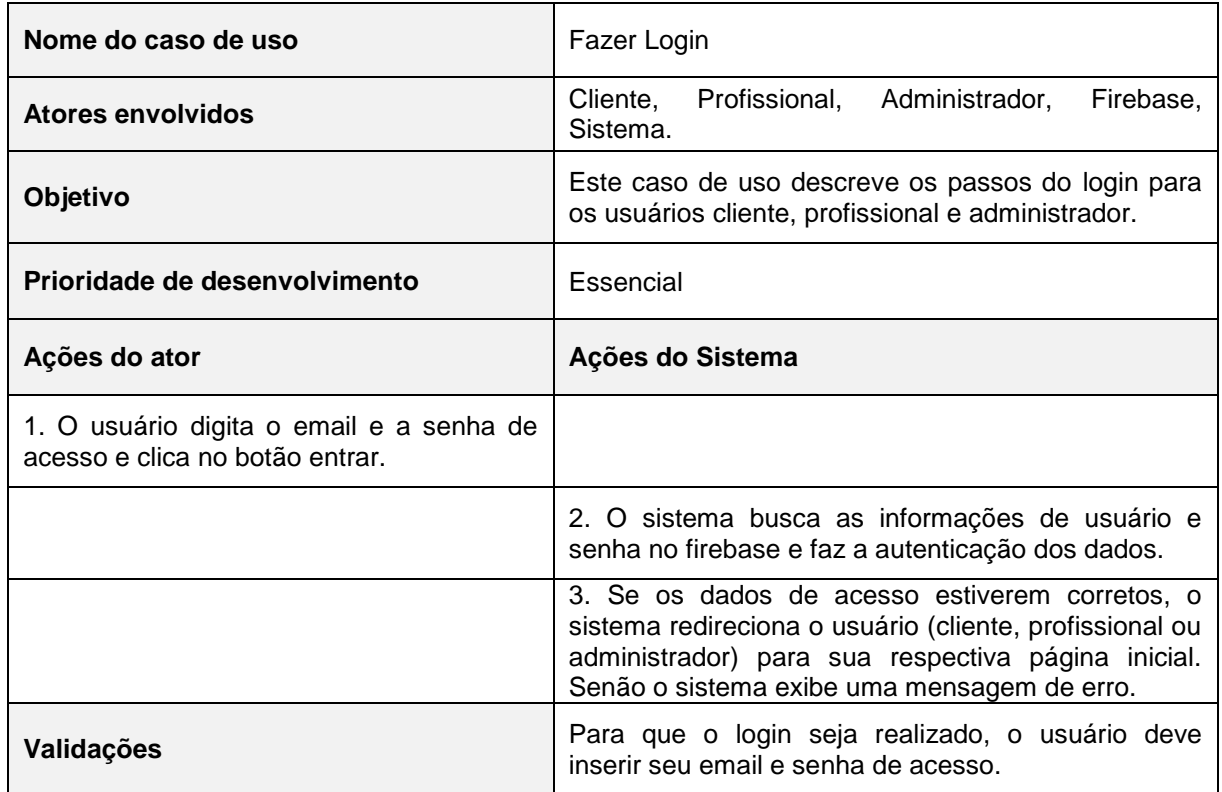

#### **Tabela 7 - Caso de uso "Fazer Login"**

#### **Fonte: Elaborado pela autora (2019).**

A Tabela 8 apresenta o caso de uso "Visualizar Perfil".

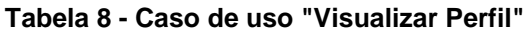

<span id="page-29-1"></span>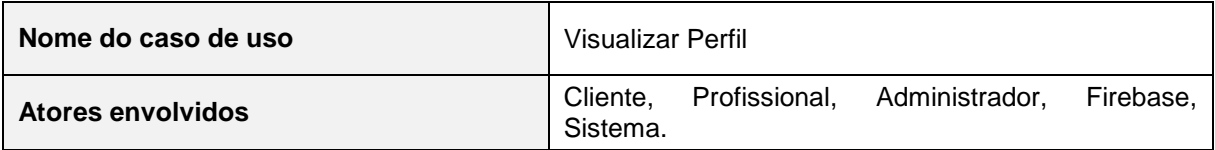

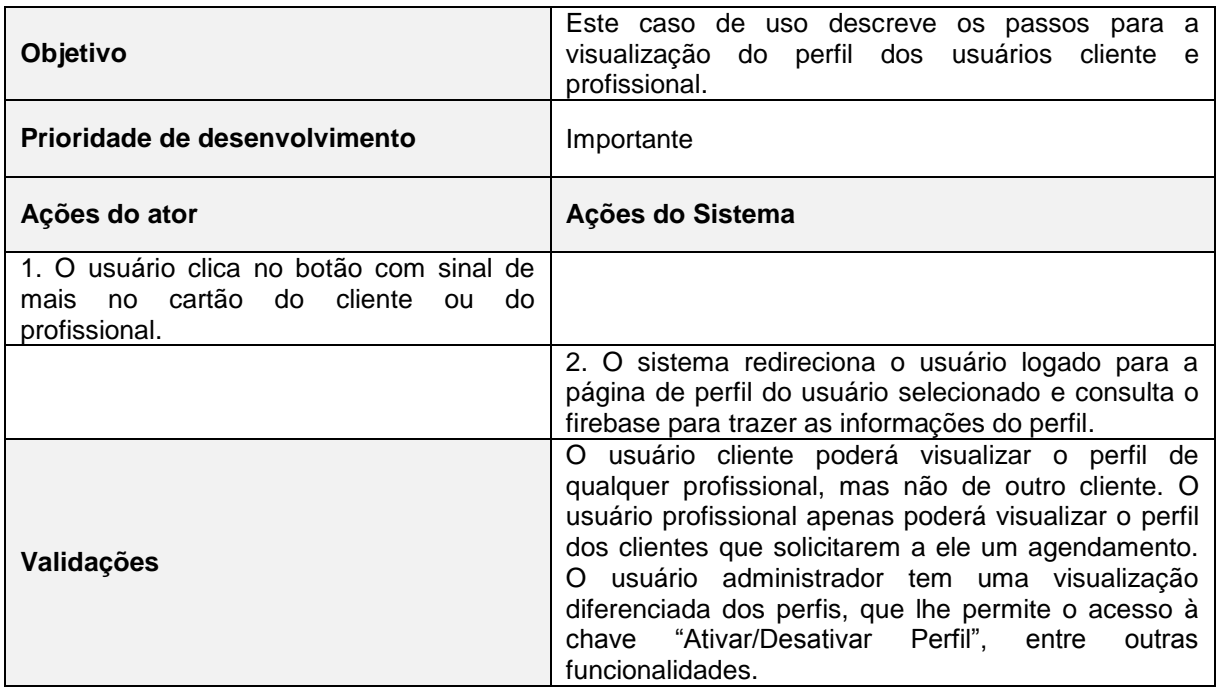

A Tabela 9 apresenta o caso de uso "Enviar Mensagem".

<span id="page-30-0"></span>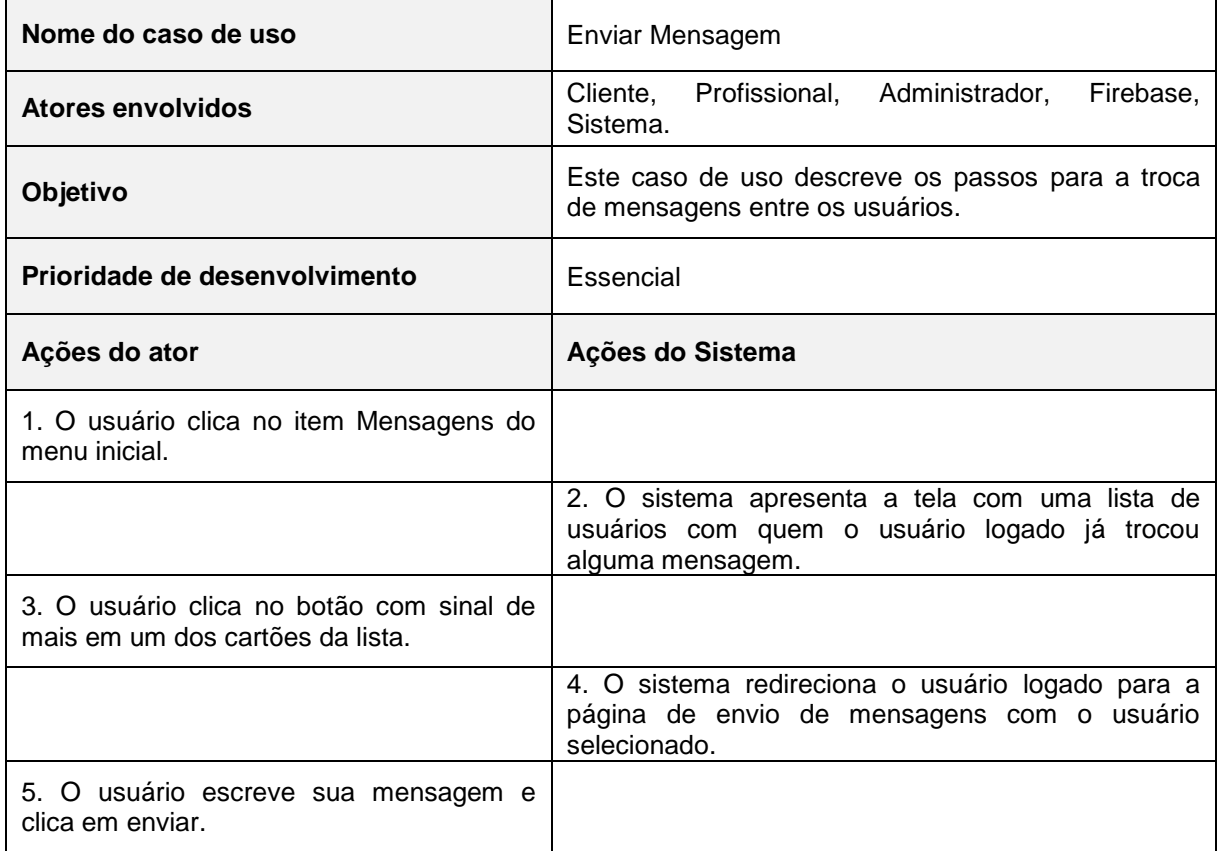

## **Tabela 9 - Caso de uso "Enviar Mensagem"**

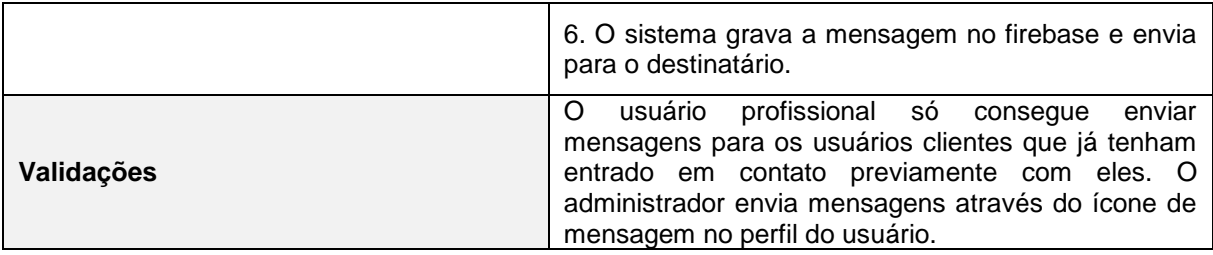

A Tabela 10 apresenta o caso de uso "Consultar Agenda".

<span id="page-31-0"></span>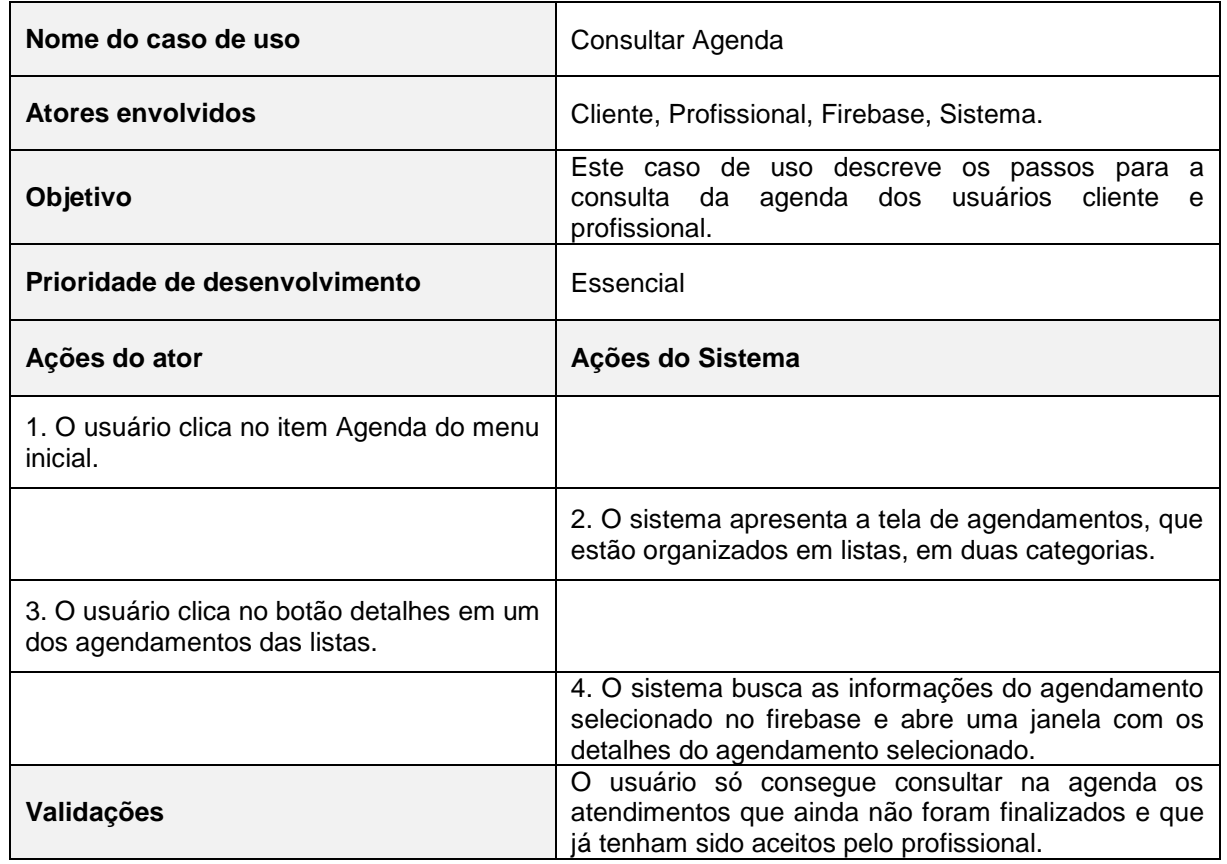

#### **Tabela 10 - Caso de uso "Consultar Agenda"**

#### **Fonte: Elaborado pela autora (2019).**

A Tabela 11 apresenta o caso de uso "Consultar Histórico de Atendimento".

<span id="page-31-1"></span>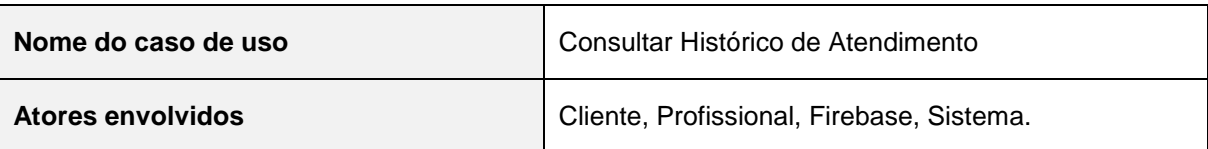

#### **Tabela 11 - Caso de uso "Consultar Histórico de Atendimento"**

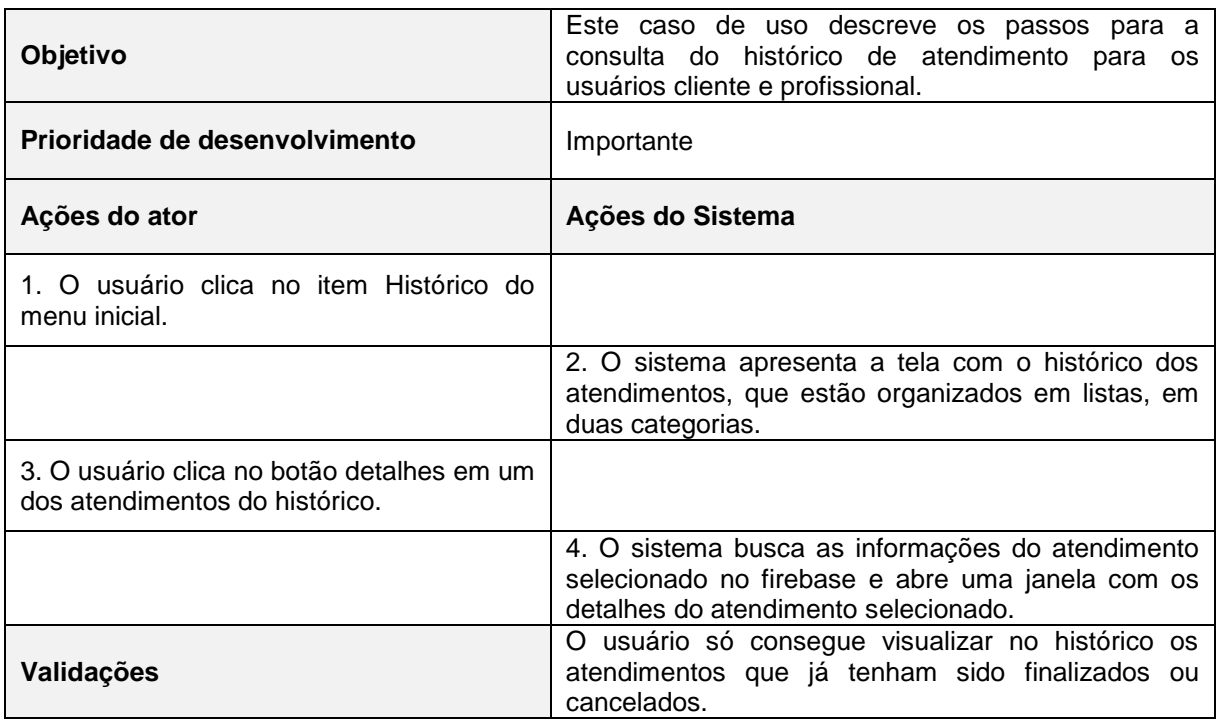

A Tabela 12 apresenta o caso de uso "Acessar Informações Sobre o App".

<span id="page-32-0"></span>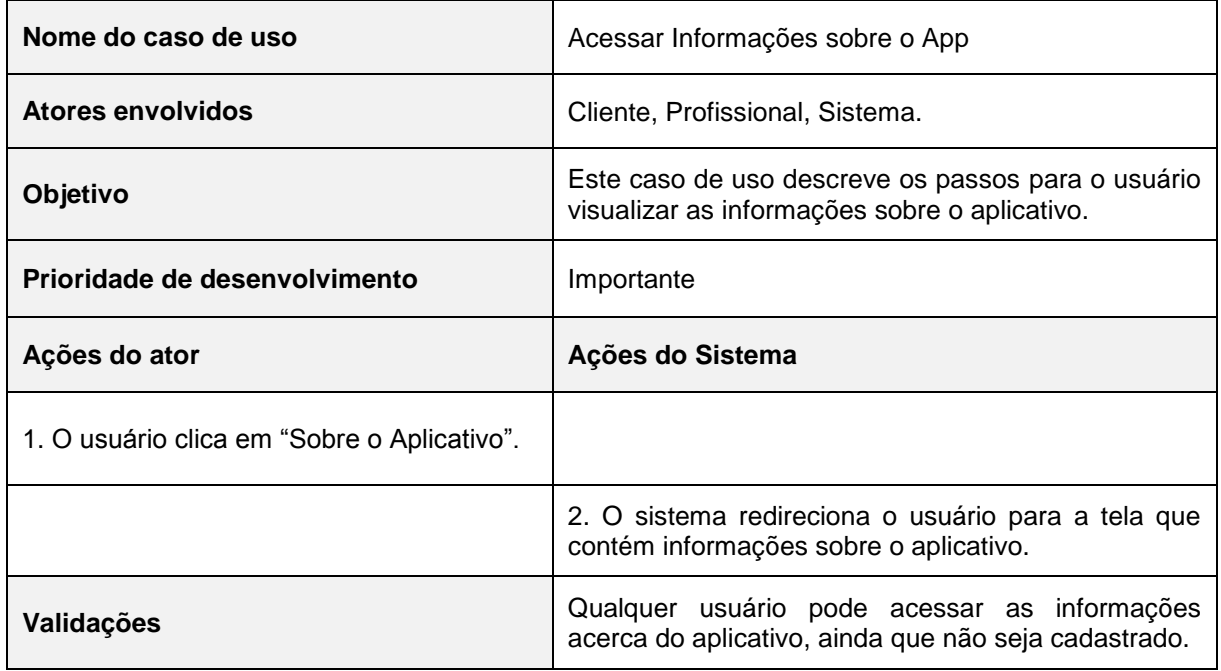

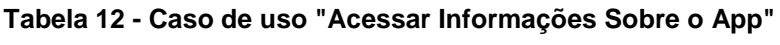

**Fonte: Elaborado pela autora (2019).**

A Tabela 13 apresenta o caso de uso "Avaliar Usuário".

<span id="page-33-0"></span>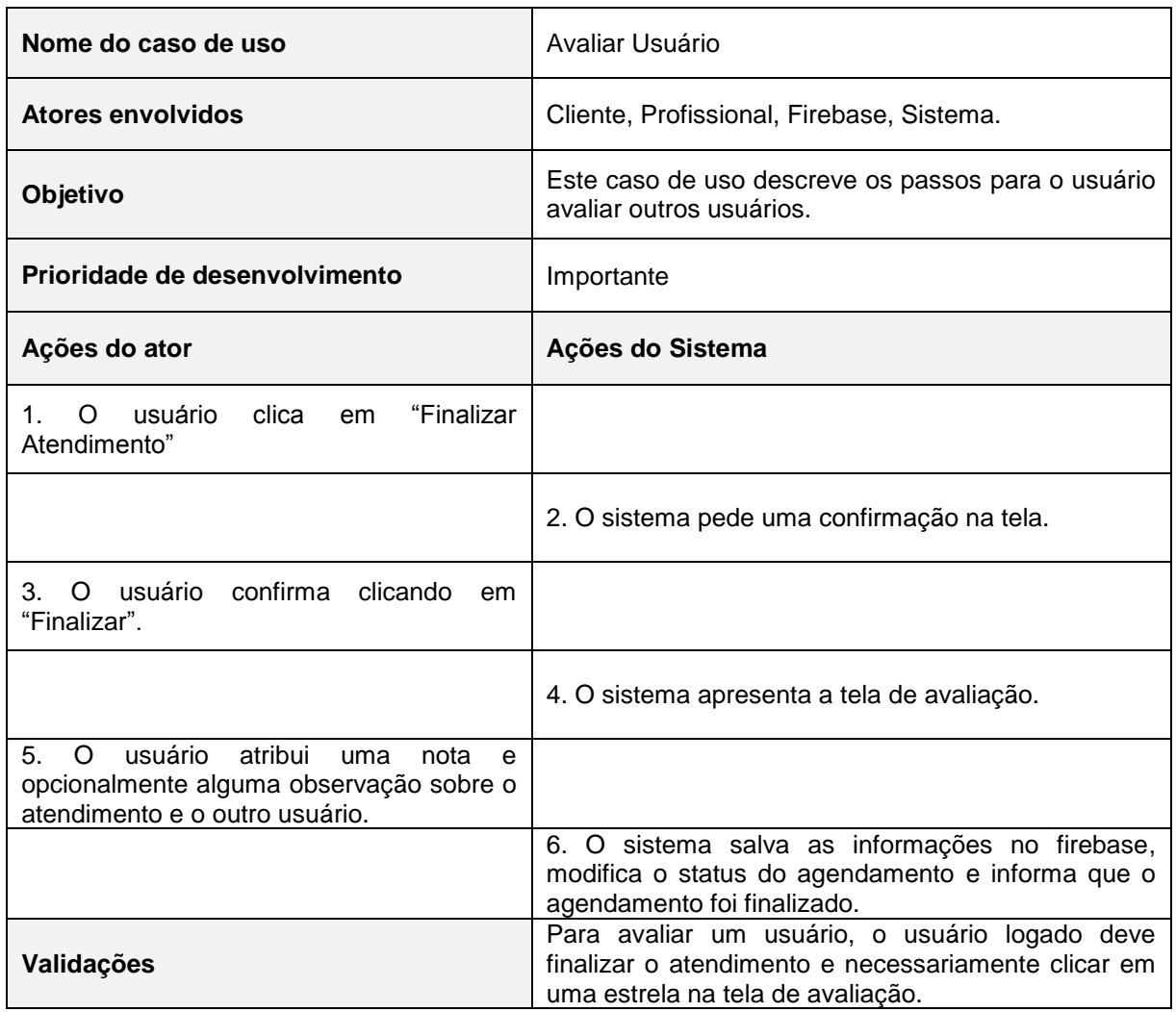

#### **Tabela 13 - Caso de uso "Avaliar Usuário"**

**Fonte: Elaborado pela autora (2019).**

A Tabela 14 apresenta o caso de uso "Denunciar Usuário".

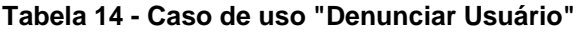

<span id="page-33-1"></span>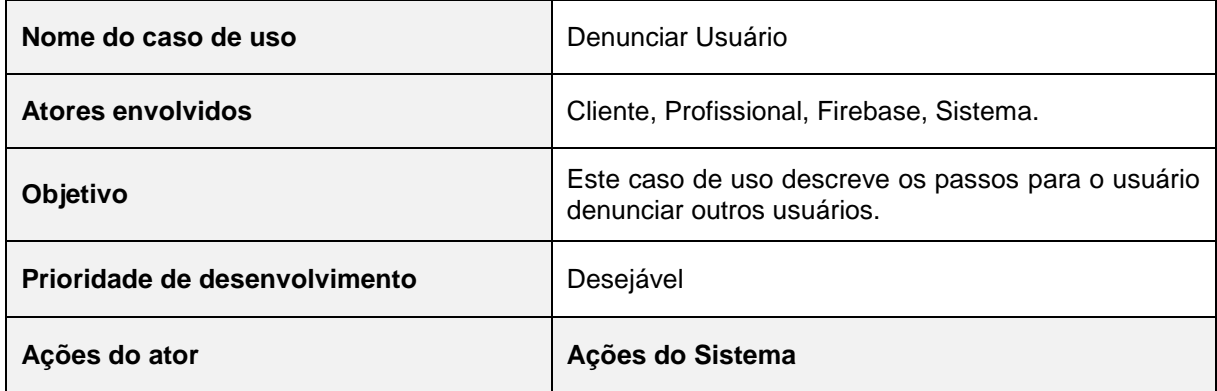

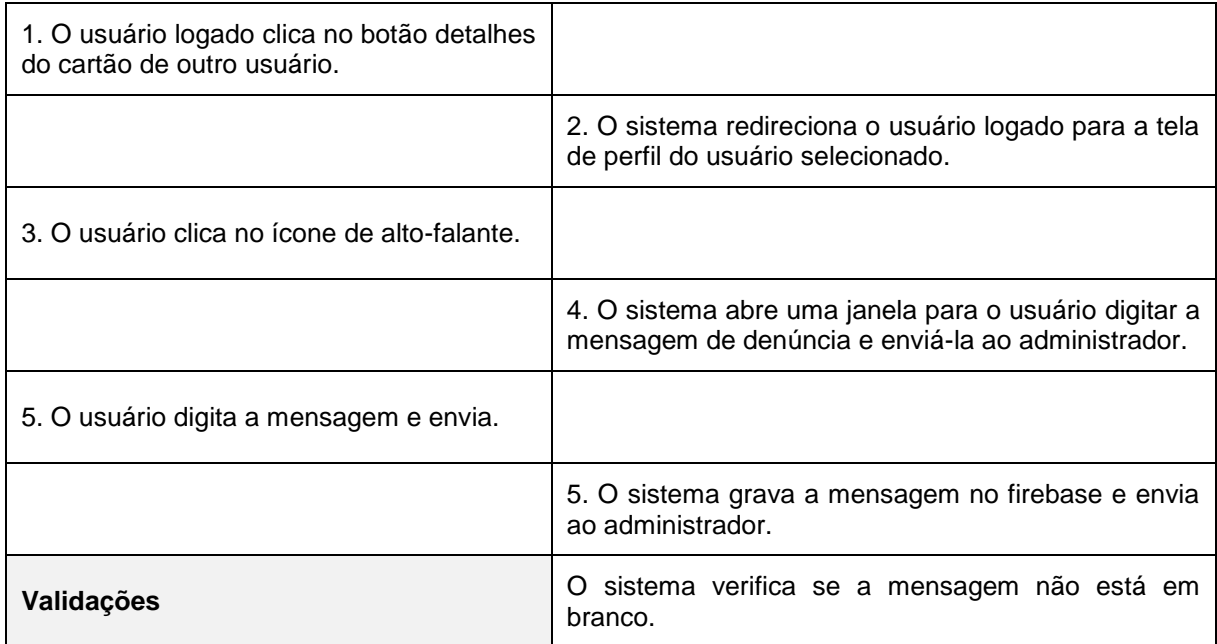

A Tabela 15 apresenta o caso de uso "Cancelar Agendamento".

<span id="page-34-0"></span>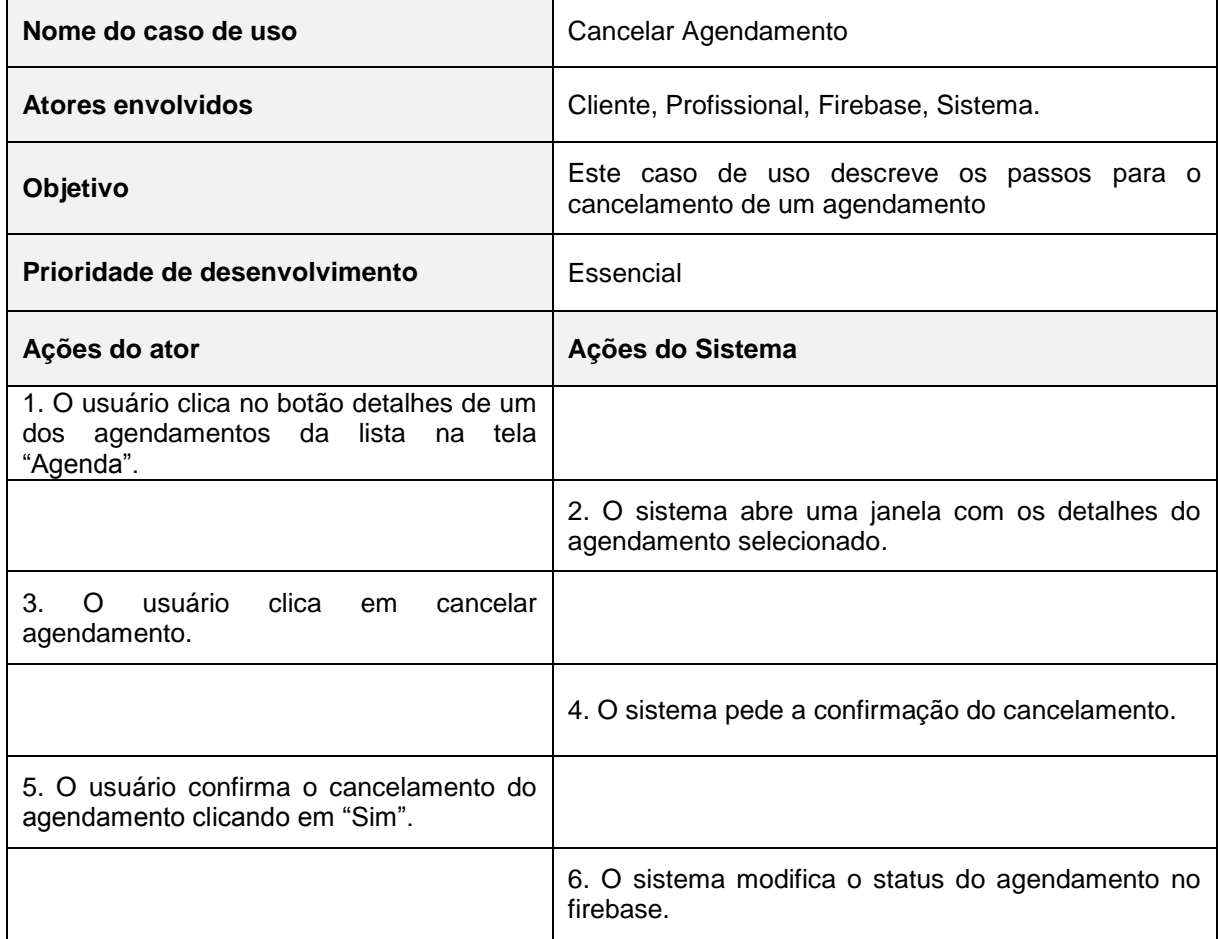

#### **Tabela 15 - Caso de uso "Cancelar Agendamento"**

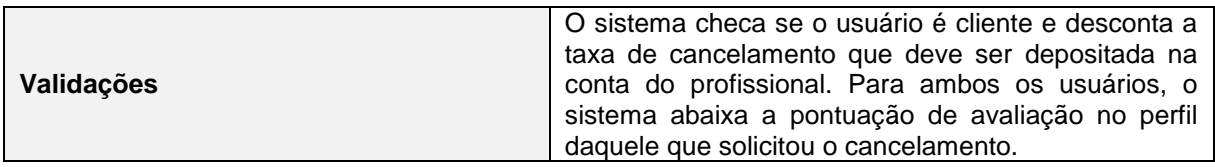

A Tabela 16 apresenta o caso de uso "Efetuar Pagamento".

<span id="page-35-0"></span>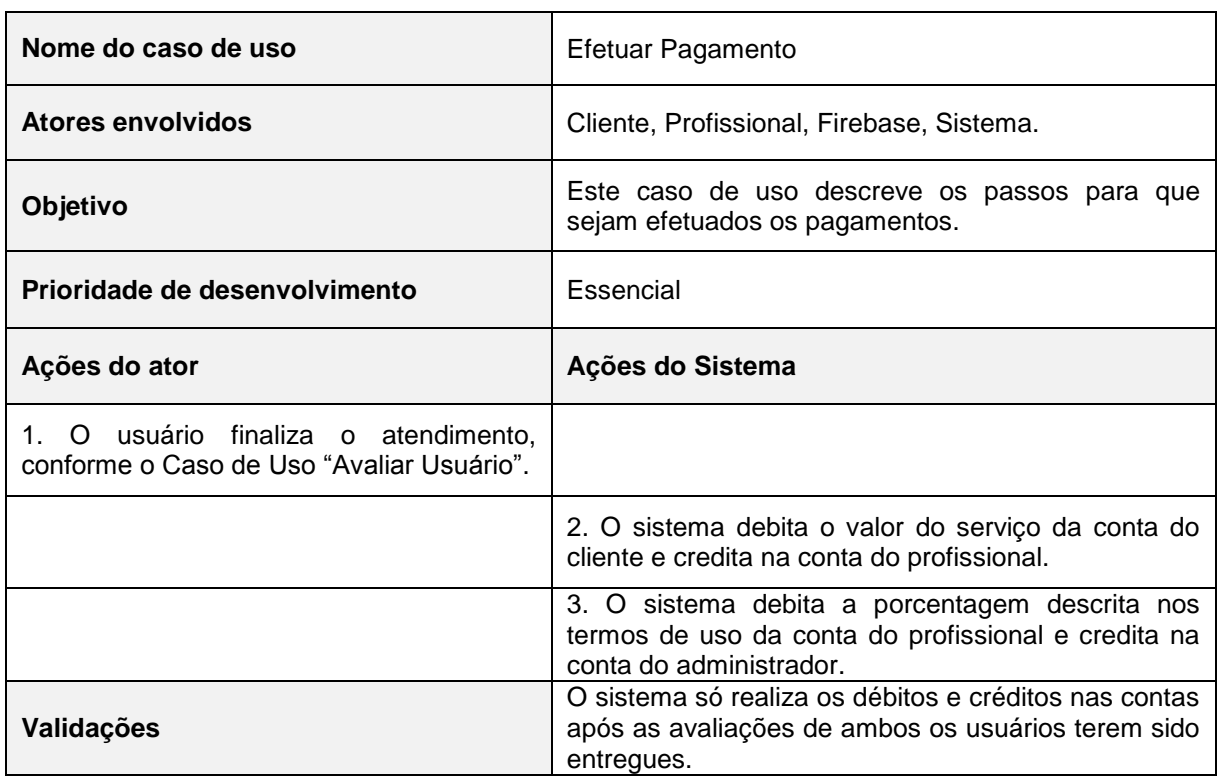

#### **Tabela 16 - Caso de uso "Efetuar Pagamento"**

#### **Fonte: Elaborado pela autora (2019).**

A Tabela 17 apresenta o caso de uso "Encerrar Serviço".

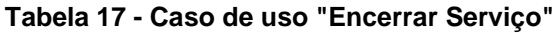

<span id="page-35-1"></span>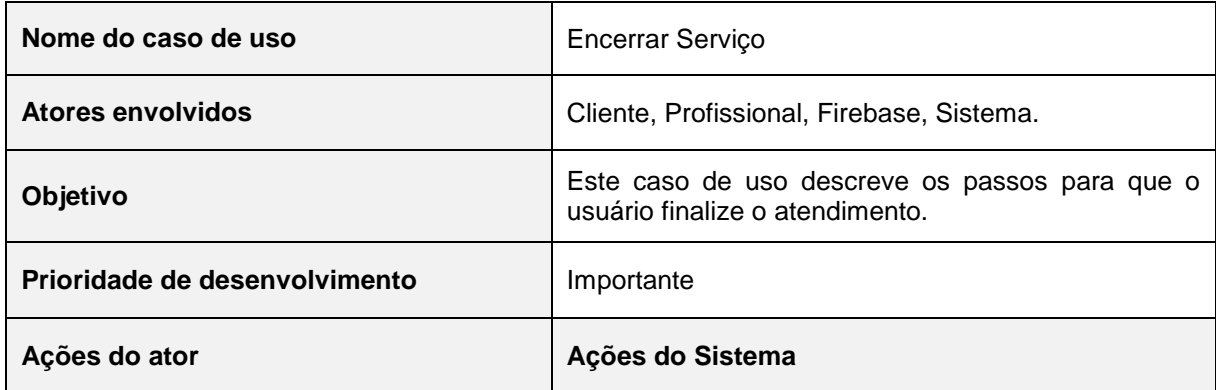
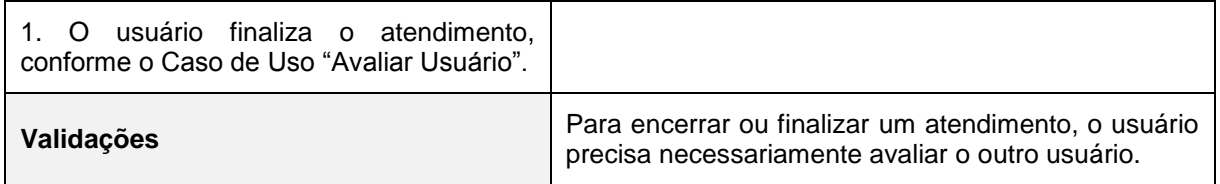

A Tabela 18 apresenta o caso de uso "Favoritar/ Listar/ Excluir Favoritos".

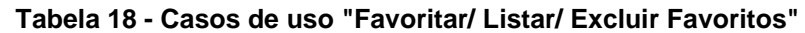

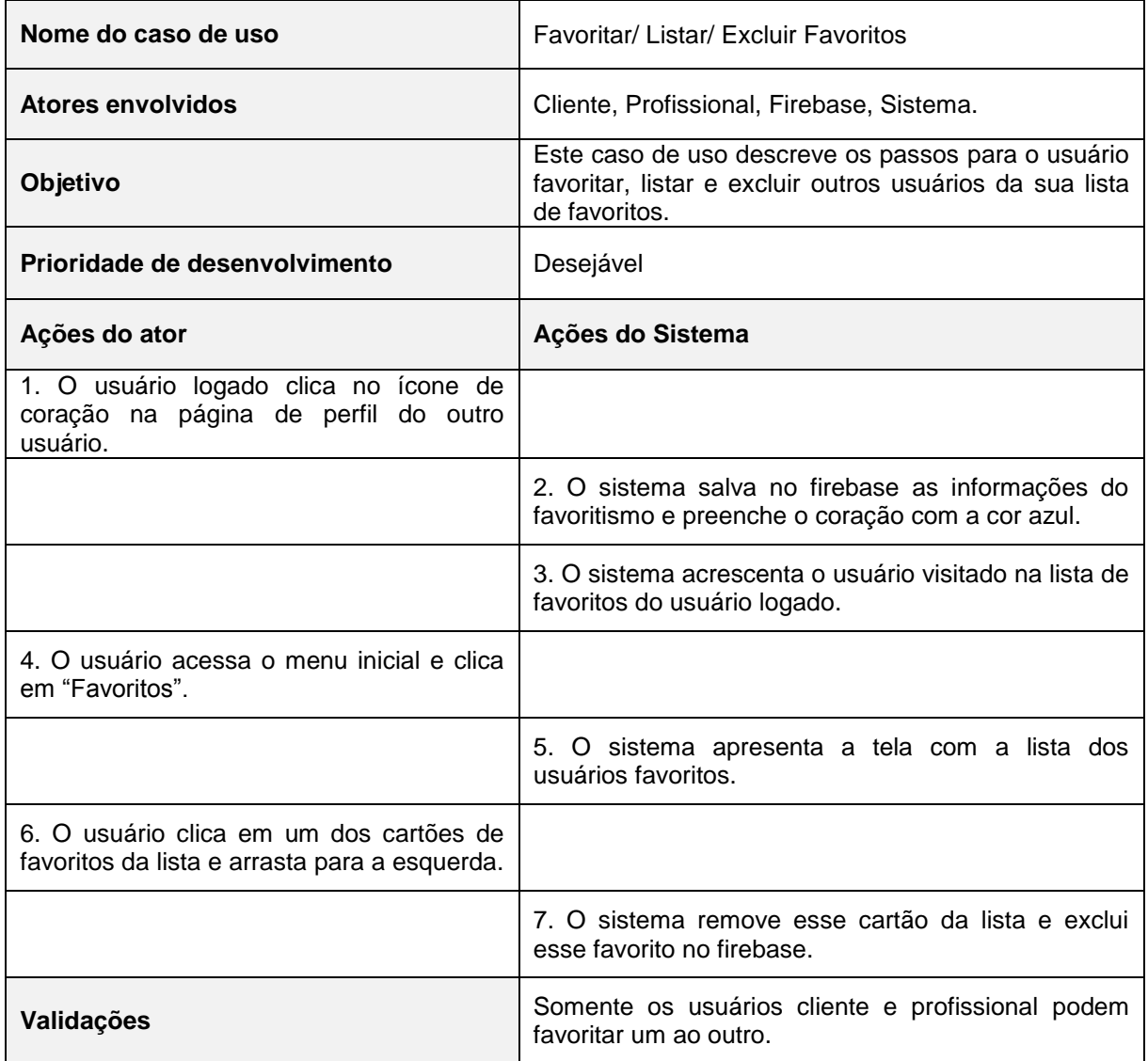

A Tabela 19 apresenta o caso de uso "Localizar Profissional".

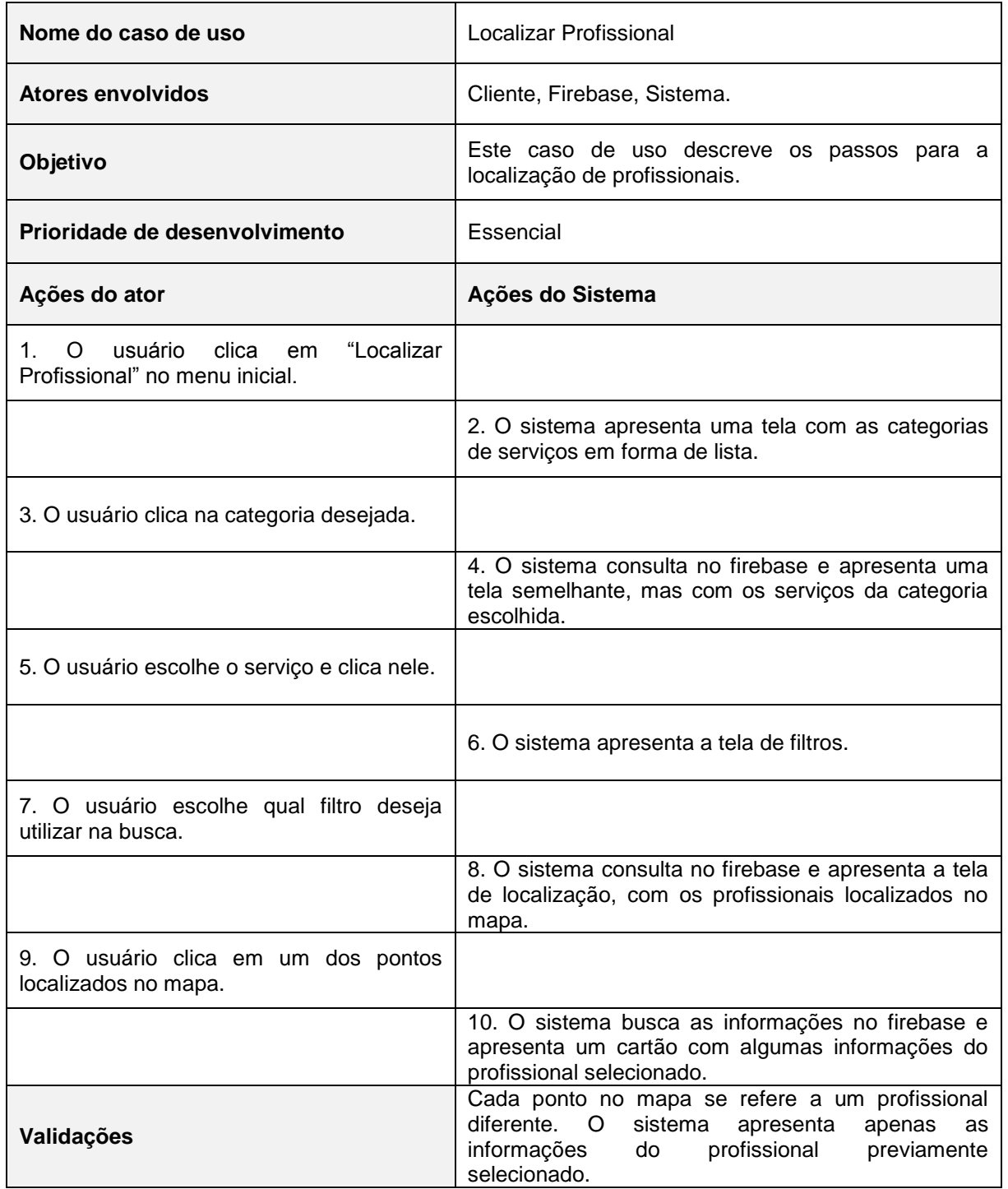

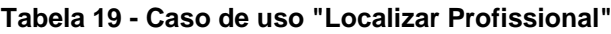

A Tabela 20 apresenta o caso de uso "Solicitar Agendamento".

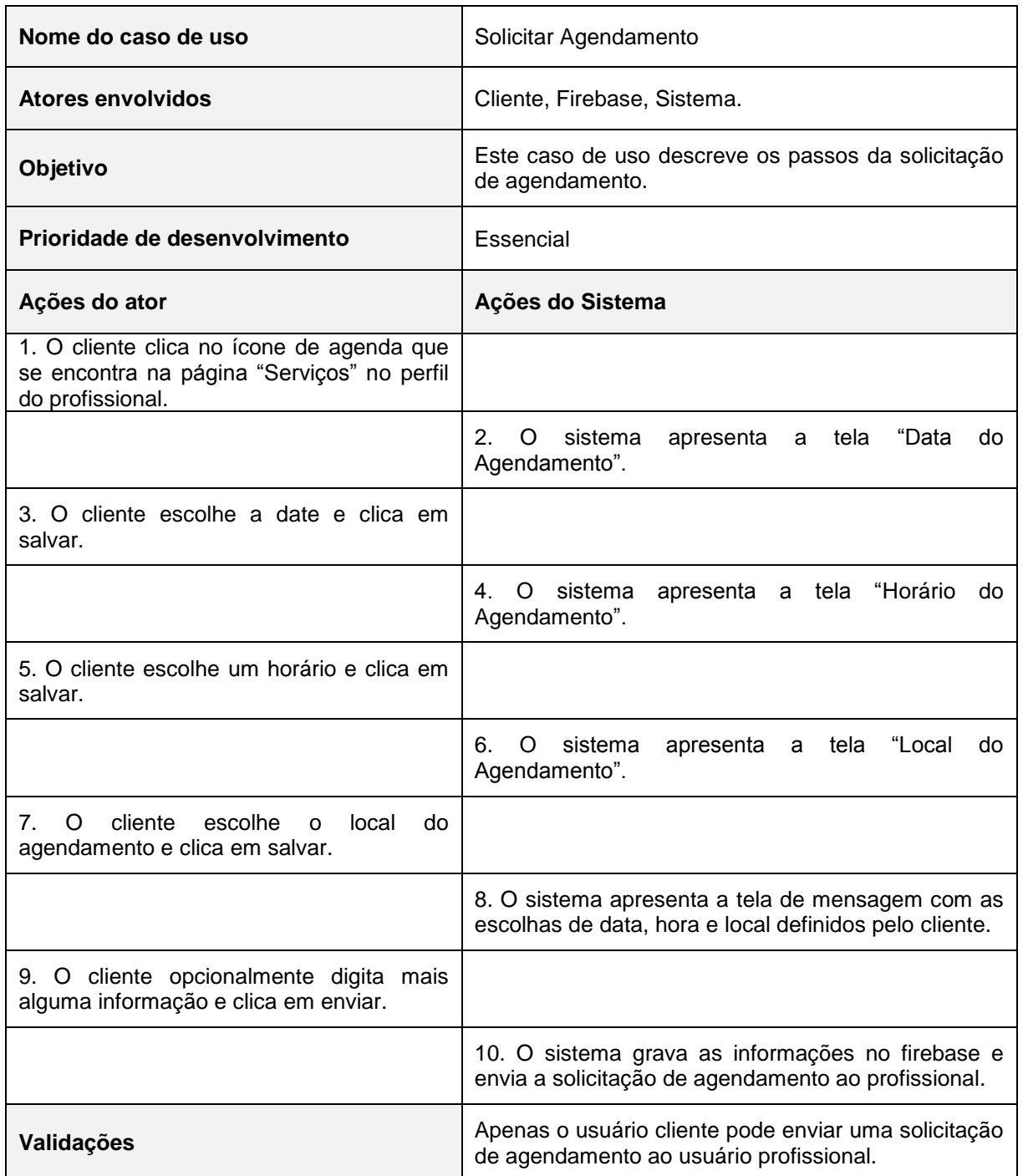

## **Tabela 20 - Caso de uso "Solicitar Agendamento"**

A Tabela 21 apresenta o caso de uso "Aceitar Agendamento".

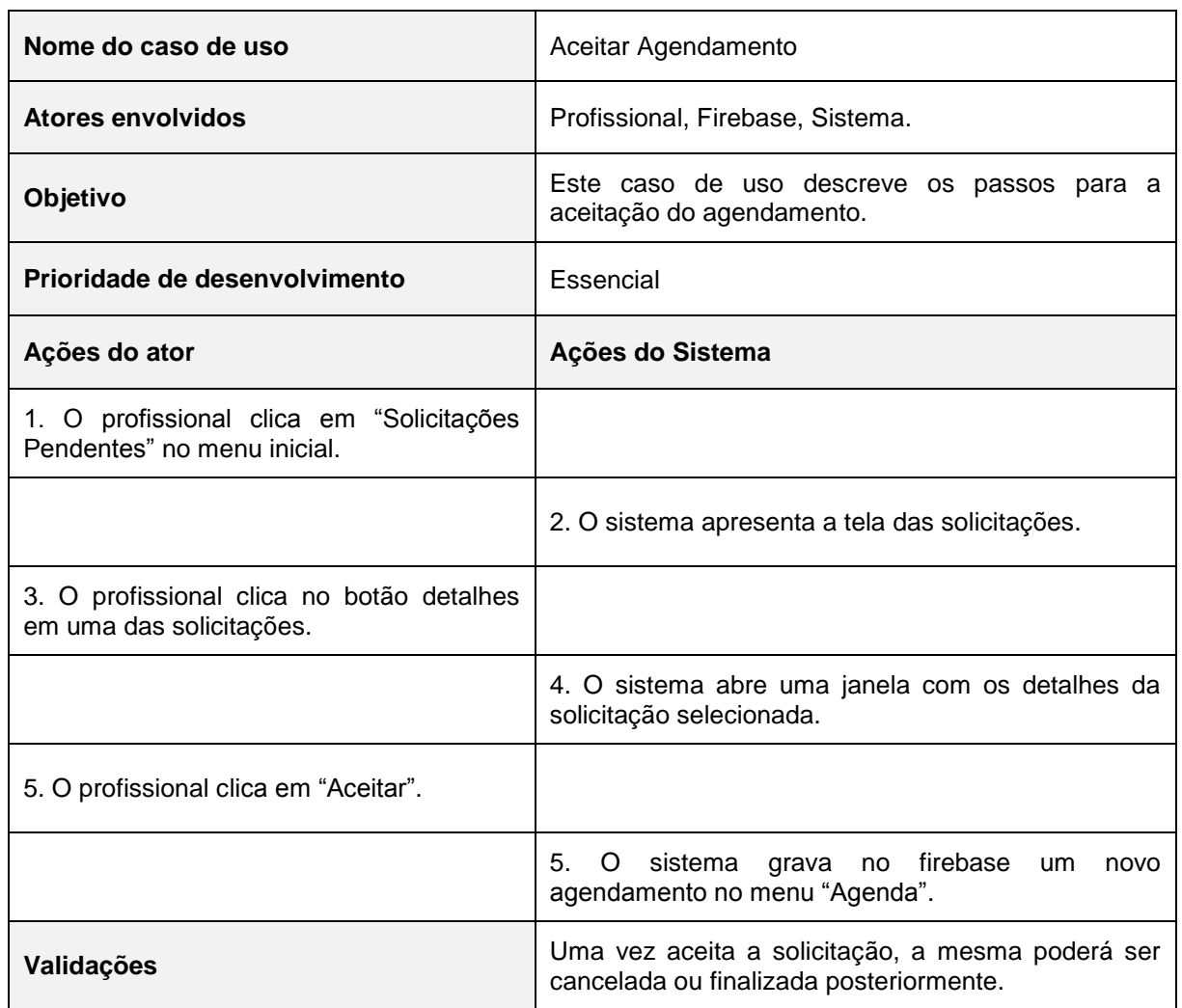

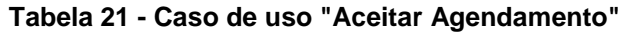

## **Fonte: Elaborado pela autora (2019).**

A Tabela 22 apresenta o caso de uso "Recusar Agendamento".

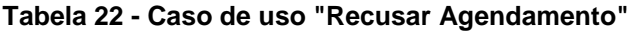

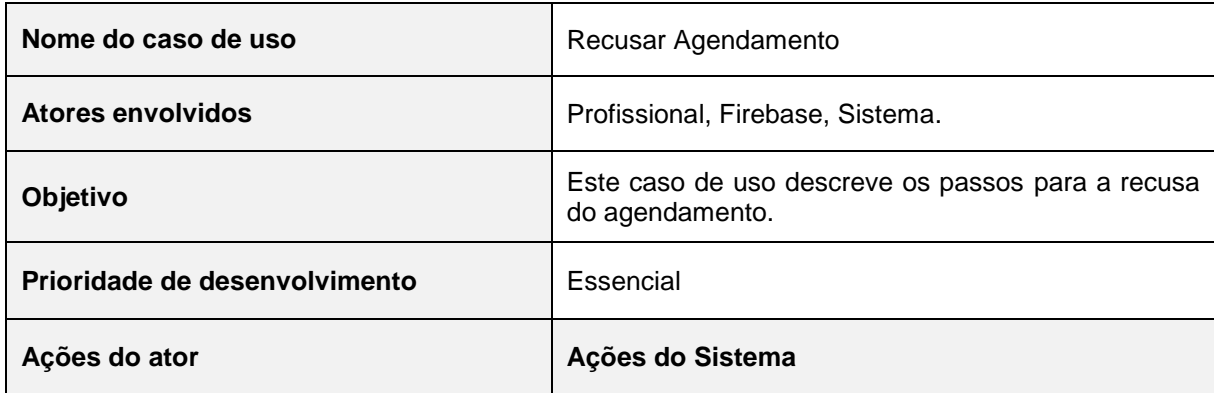

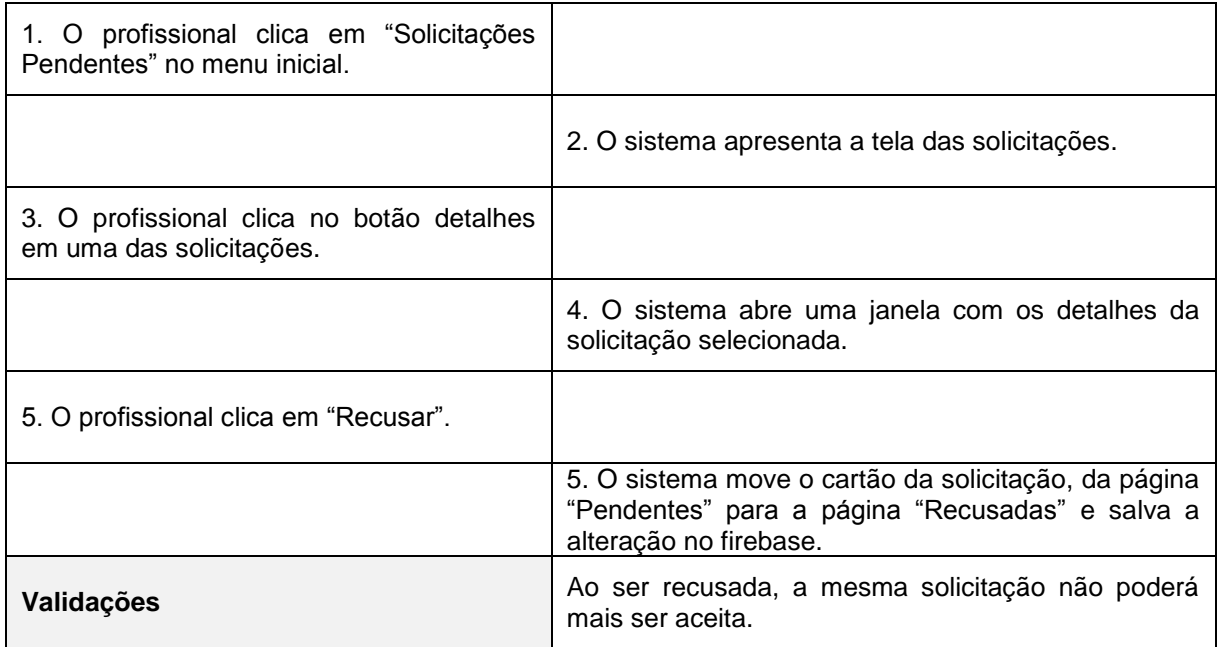

A Tabela 23 apresenta o caso de uso "Listar Denúncias".

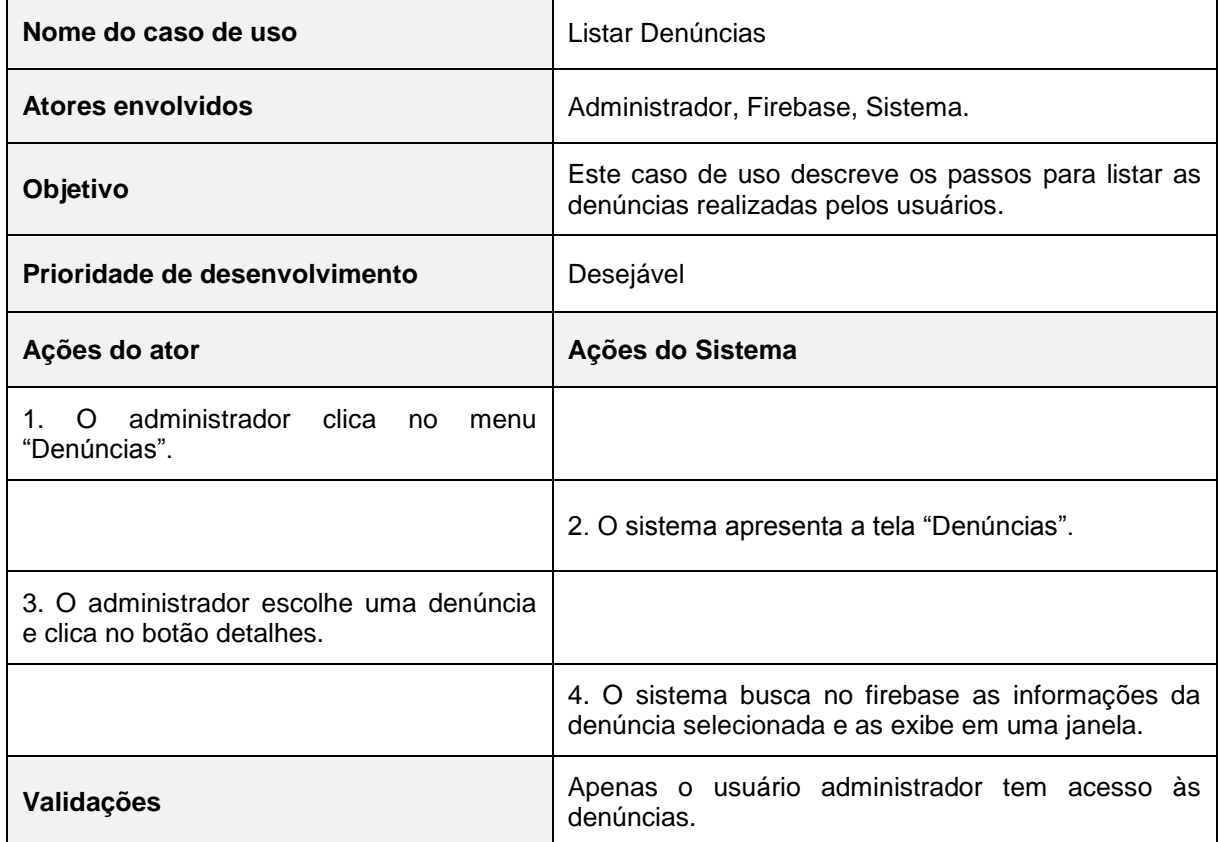

### **Tabela 23 - Caso de uso "Listar Denúncias"**

# A Tabela 24 apresenta o caso de uso "Criar/ Editar/ Excluir Categoria".

| Nome do caso de uso                                                                                                | Criar/Editar/Excluir Categoria                                                                  |
|----------------------------------------------------------------------------------------------------|-------------------------------------------------------------------------------------------------|
| <b>Atores envolvidos</b>                                                                                           | Administrador, Firebase, Sistema.                                                               |
| Objetivo                                                                                                    | Este caso de uso descreve os passos para a criação,<br>edição ou exclusão de categorias.        |
| Prioridade de desenvolvimento                                                                                      | Essencial                                                                                       |
| Ações do ator                                                                                                    | Ações do Sistema                                                                                |
| 1. O administrador clica em "Categorias"<br>no menu inicial.                                                       |                                                                                                 |
|                                                                                                    | 2. O sistema apresenta a tela das categorias.                                                   |
| 3. O administrador clica no botão com sinal<br>de mais no canto inferior direito da tela.                          |                                                                                                 |
|                                                                                                    | 4. O sistema abre a janela para adicionar categoria.                                            |
| 5. O administrador digita um nome para a<br>nova categoria e clica em salvar.                                      |                                                                                                 |
|                                                                                                    | 6. O sistema grava a informação no firebase e<br>retorna à tela das categorias, já atualizada.  |
| 7. O administrador escolhe uma categoria<br>e clica no botão editar da mesma.                                      |                                                                                                 |
|                                                                                                    | 8. O sistema abre a janela para editar categoria.                                               |
| 9. O administrador altera o nome da<br>categoria e clica em salvar.                                                |                                                                                                 |
|                                                                                                    | 10. O sistema grava a informação no firebase e<br>retorna à tela das categorias, já atualizada. |
| administrador<br>11.<br>O<br>escolhe<br>uma<br>categoria, clica no respectivo cartão e<br>arrasta para a esquerda. |                                                                                                 |
|                                                                                                    | 12. O sistema exclui a categoria selecionada da lista<br>e atualiza no firebase.                |
| Validações                                                                                                    | O sistema só permite a exclusão de categorias que<br>não tenham nenhum serviço adicionado.      |

**Tabela 24 - Casos de uso "Criar/ Editar/ Excluir Categoria"**

A Tabela 25 apresenta o caso de uso "Criar/ Editar/ Excluir Serviços".

| Nome do caso de uso                                                                                 | Criar/ Editar/ Excluir Serviços                                                               |
|----------------------------------------------------------------------------------------------------|-----------------------------------------------------------------------------------------------|
| <b>Atores envolvidos</b>                                                                            | Administrador, Firebase, Sistema.                                                             |
| Objetivo                                                                                            | Este caso de uso descreve os passos para a criação,<br>edição ou exclusão de serviços.        |
| Prioridade de desenvolvimento                                                                       | Essencial                                                                                     |
| Ações do ator                                                                                       | Ações do Sistema                                                                              |
| 1. O administrador clica em "Serviços" no<br>menu inicial.                                          |                                                                                               |
|                                                                                                    | 2. O sistema apresenta a tela das categorias.                                                 |
| 3. O administrador escolhe e clica em uma<br>das categorias.                                        |                                                                                               |
|                                                                                                    | 4. O sistema apresenta a tela dos serviços da<br>categoria selecionada.                       |
| 5. O administrador clica no botão com sinal<br>de mais no canto inferior direito da tela.           |                                                                                               |
|                                                                                                    | 6. O sistema abre a janela para adicionar serviço.                                            |
| 7. O administrador digita um nome para o<br>novo serviço e clica em salvar.                         |                                                                                               |
|                                                                                                    | 8. O sistema grava a informação no firebase e<br>retorna à tela dos serviços, já atualizada.  |
| 9. O administrador escolhe um serviço e<br>clica no botão editar do mesmo.                          |                                                                                               |
|                                                                                                    | 10. O sistema abre a janela para editar serviço.                                              |
| 11. O administrador altera o nome do<br>serviço e clica em salvar.                                  |                                                                                               |
|                                                                                                    | 12. O sistema grava a informação no firebase e<br>retorna à tela dos serviços, já atualizada. |
| 13. O administrador escolhe um serviço,<br>clica no respectivo cartão e arrasta para a<br>esquerda. |                                                                                               |
|                                                                                                    | 14. O sistema exclui o serviço selecionado da lista e<br>atualiza no firebase.                |

**Tabela 25 - Casos de uso "Criar/ Editar/ Excluir Serviços"**

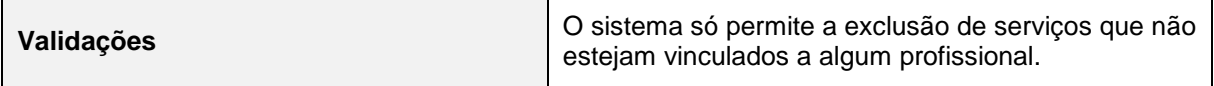

A Tabela 26 apresenta o caso de uso "Localizar Usuário".

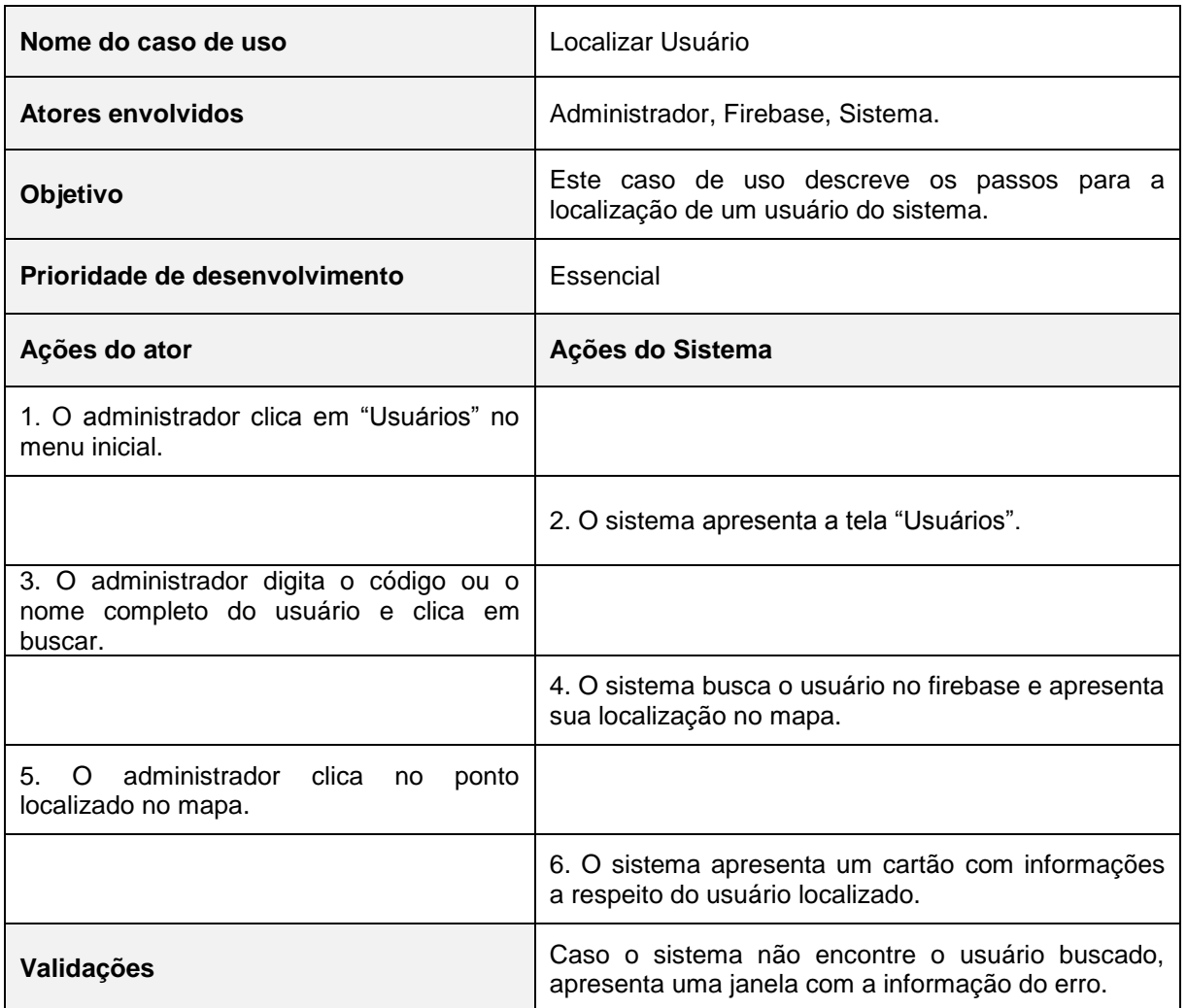

#### **Tabela 26 - Caso de uso "Localizar Usuário"**

## **Fonte: Elaborado pela autora (2019).**

A Tabela 27 apresenta o caso de uso "Ativar/ Desativar Perfil".

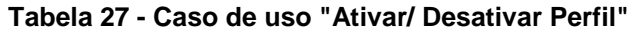

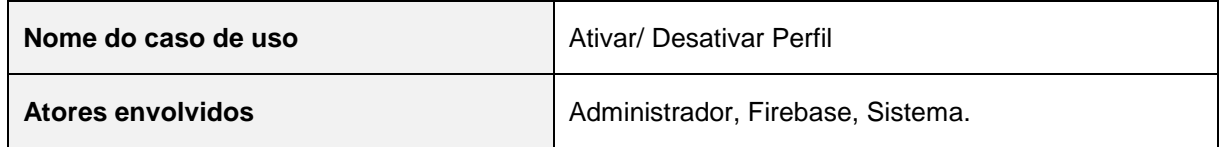

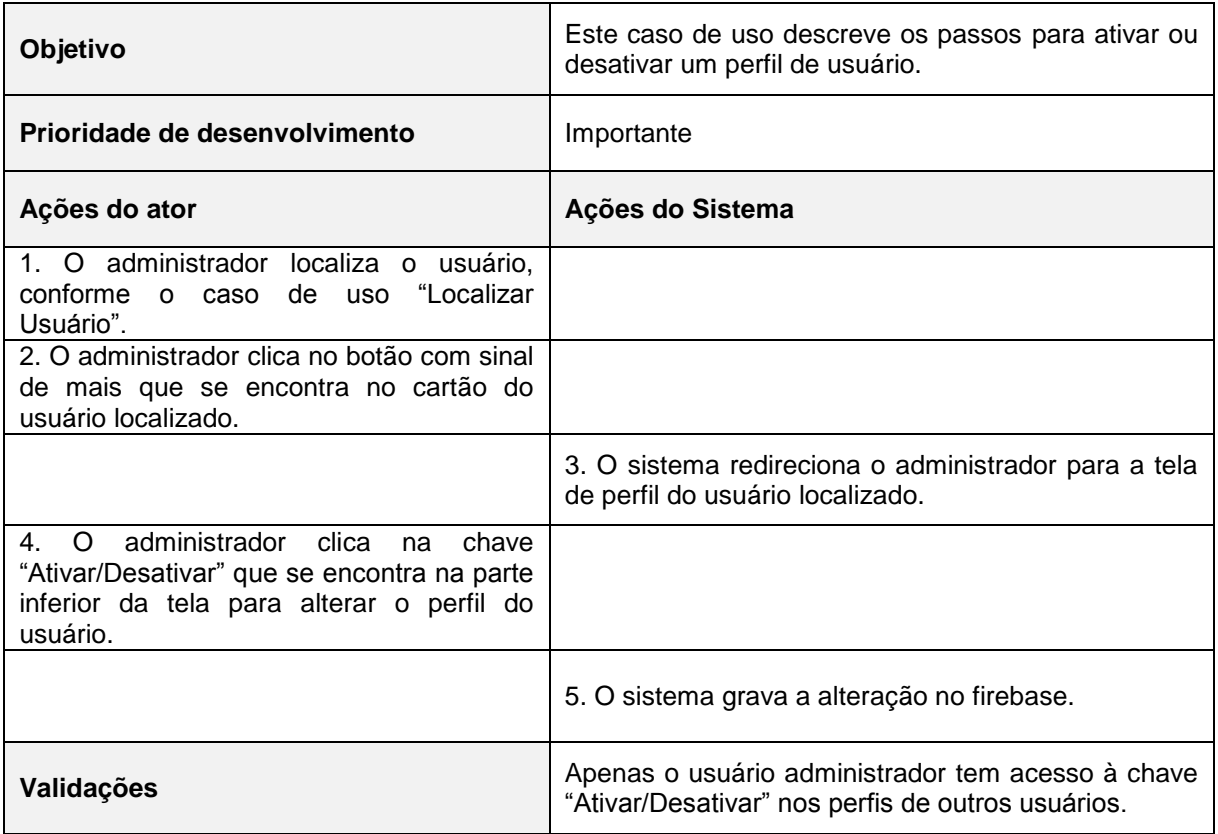

A Tabela 28 apresenta o caso de uso "Enviar Notificação".

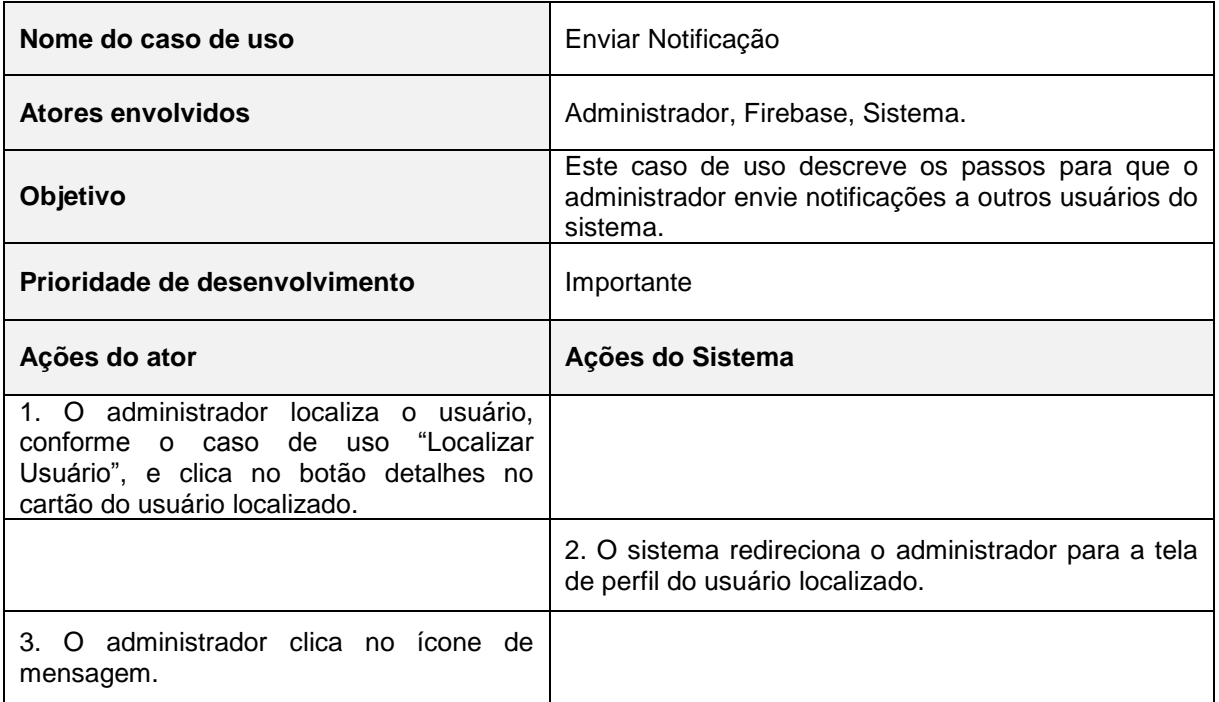

# **Tabela 28 - Caso de uso "Enviar Notificação"**

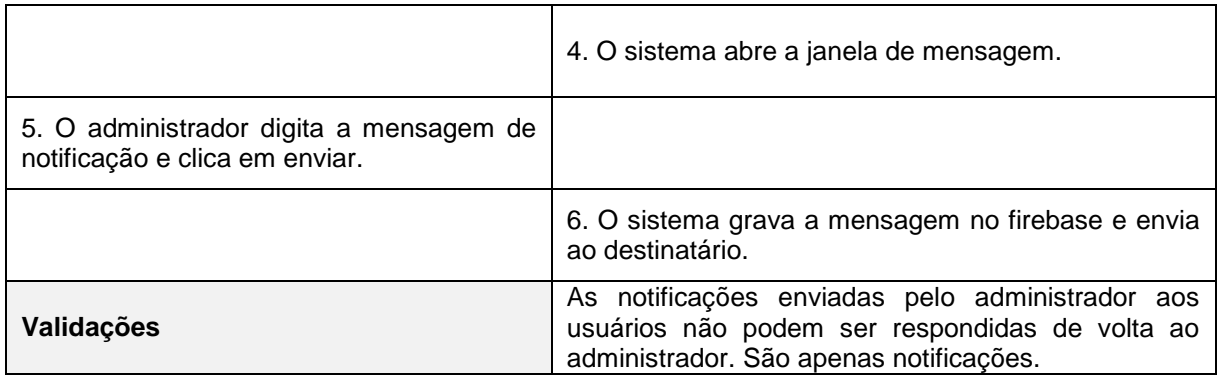

A Tabela 29 apresenta o caso de uso "Auditar Sistema".

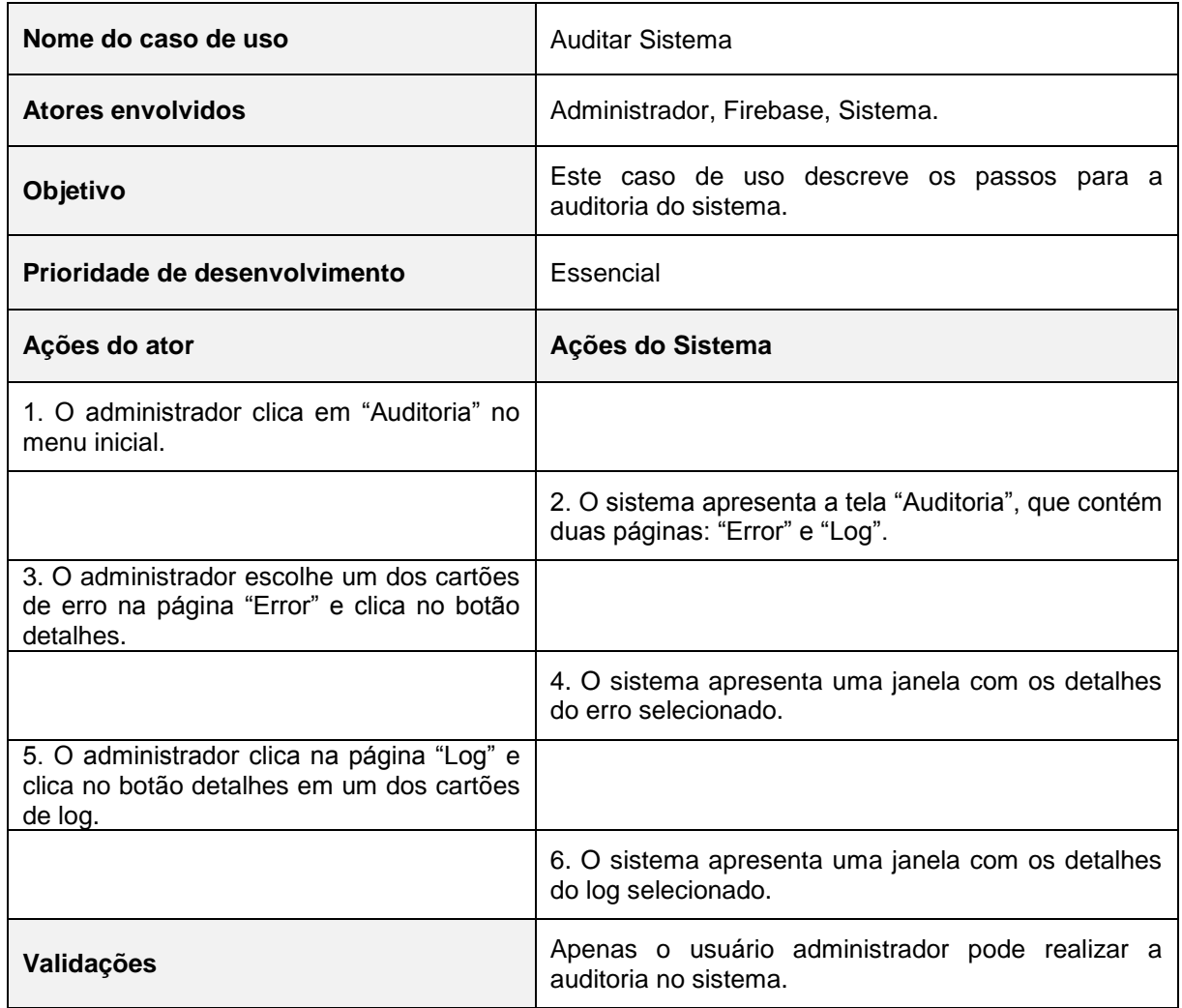

#### **Tabela 29 - Caso de uso "Auditar Sistema"**

#### **3.3 Banco de Dados**

Banco de Dados é a definição para o conjunto de dados que, organizados e interligados, fornecem informações de grande valor a empresas e outras entidades. Essas informações devem ser armazenadas de forma consistente, protegida e devem ser acessíveis em tempo hábil.

#### **3.3.1 Modelagem conceitual do banco de dados**

O modelo conceitual do banco de dados é desenvolvido com alto nível de abstração, utilizando os requisitos coletados na fase de levantamento dos requisitos. Essa modelagem pode ser desenvolvida por meio do Diagrama de Classes ou do Diagrama Entidade e Relacionamento (DER), como mostra a Figura 3.

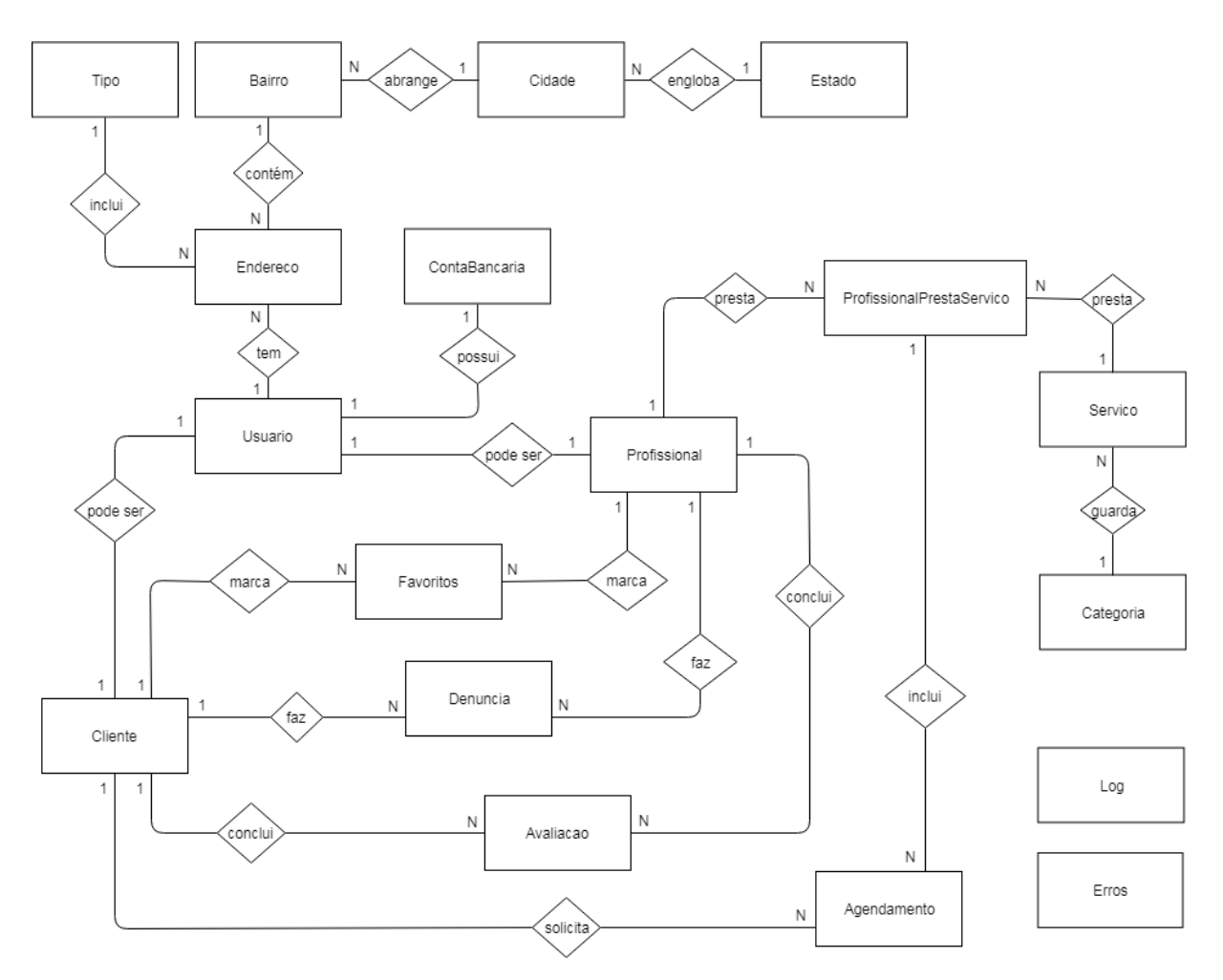

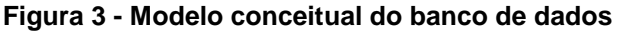

**Fonte: Elaborado pela autora (2019).**

### **3.3.2 Modelagem lógica do banco de dados**

O modelo lógico do banco de dados descreve a forma como os dados serão guardados no banco e seus relacionamentos, e determina se todos os requisitos de negócio foram coletados. É um modelo mais complexo do que o modelo conceitual e abrange a definição dos tipos de colunas, chaves primárias e estrangeiras, como demonstra a Figura 4.

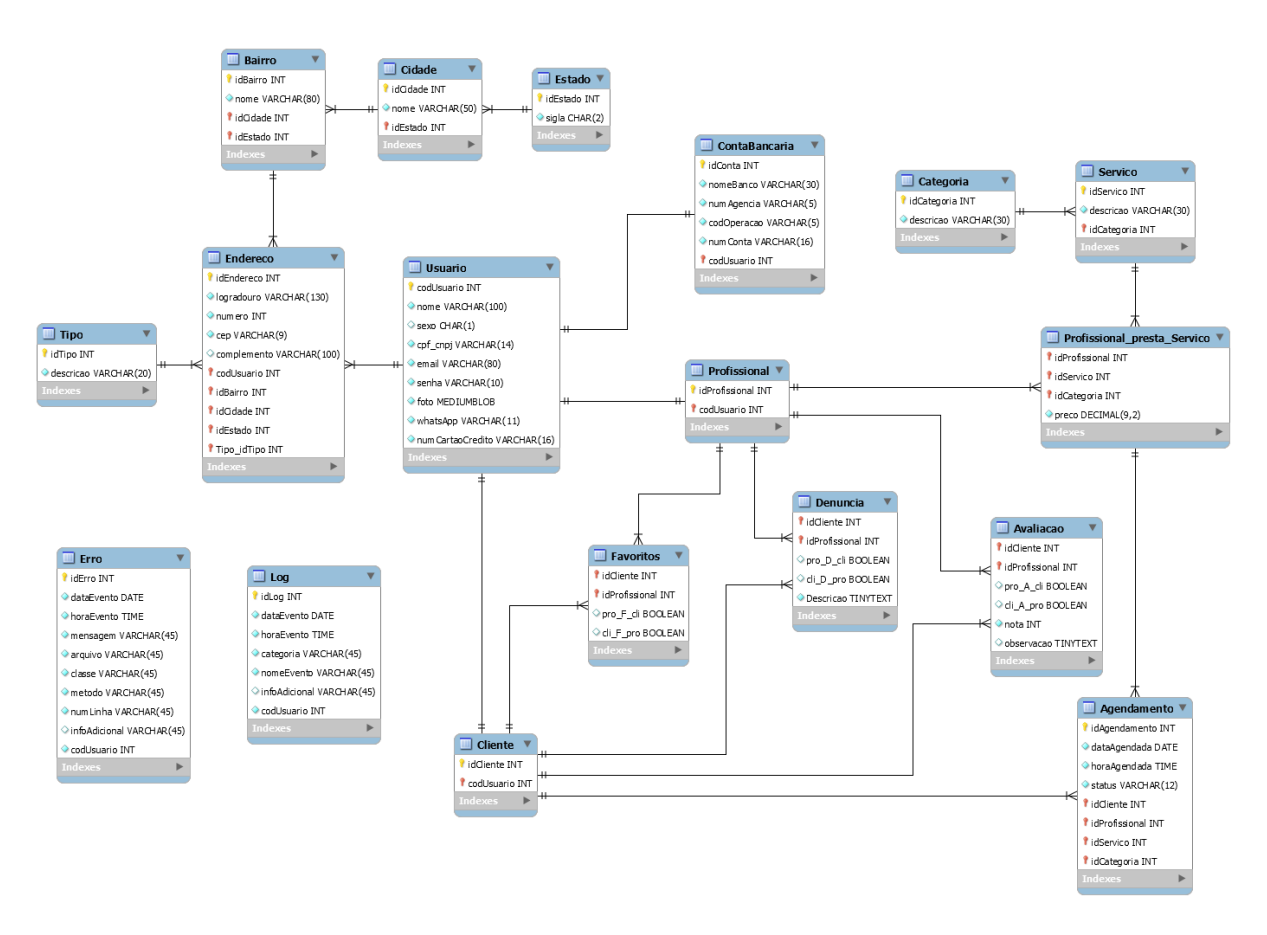

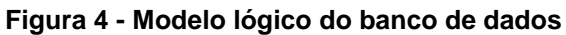

**Fonte: Elaborado pela autora (2019).**

### **3.3.3 Dicionário de Dados**

O Dicionário de Dados (DD) consiste em uma lista organizada de todos os elementos de dados que são pertinentes para o sistema. As tabelas devem conter os seguintes campos:

**Entidade:** é o nome da entidade que foi definida no MER. A entidade é uma pessoa, objeto ou lugar que será considerada como objeto pelo qual temos interesse em guardar informações a seu respeito.

**Atributo:** Os atributos são as características da entidade cliente que desejamos guardar.

**Classe:** as classes podem ser: simples, composto, multivalorado e determinante. Simples indica um atributo normal. Composto indica que ele poderá ser dividido em outros atributos, como por exemplo, o endereço. Multivalorado é quando o valor do atributo poderá não ser único e determinante é um atributo que será usado como chave, como CPF, Código do cliente, etc.

**Domínio:** podem ser numéricos, texto, data e booleano. Podemos chamar também de tipo do valor que o atributo irá receber. A definição desses tipos deve seguir um processo lógico, exemplo: nome é texto, salário é numérico, data de nascimento é data e assim por diante.

**Tamanho:** define a quantidade de caracteres que serão necessários para armazenar o seu conteúdo. Geralmente o tamanho é definido apenas para atributos de domínio texto.

**Descrição:** é opcional e pode ser usado para descrever o que é aquele atributo ou dar informações adicionais que possam ser usadas futuramente pelo analista ou programador do sistema.

As tabelas Tabela 30 até a Tabela 47 apresentam o Dicionário de Dados de cada entidade.

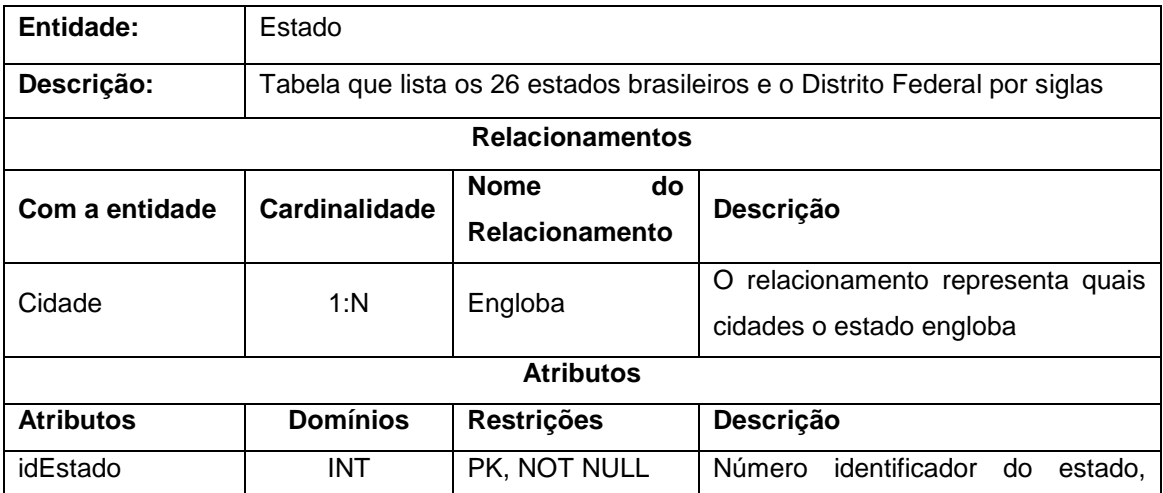

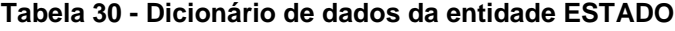

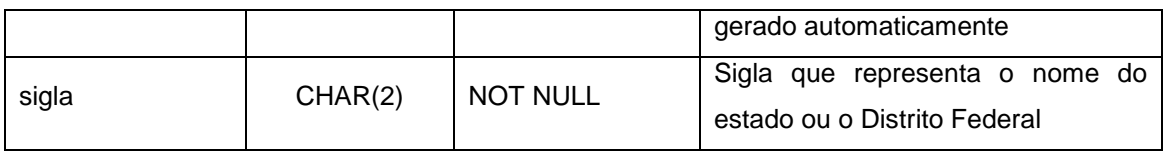

### **Tabela 31 - Dicionário de dados da entidade CIDADE**

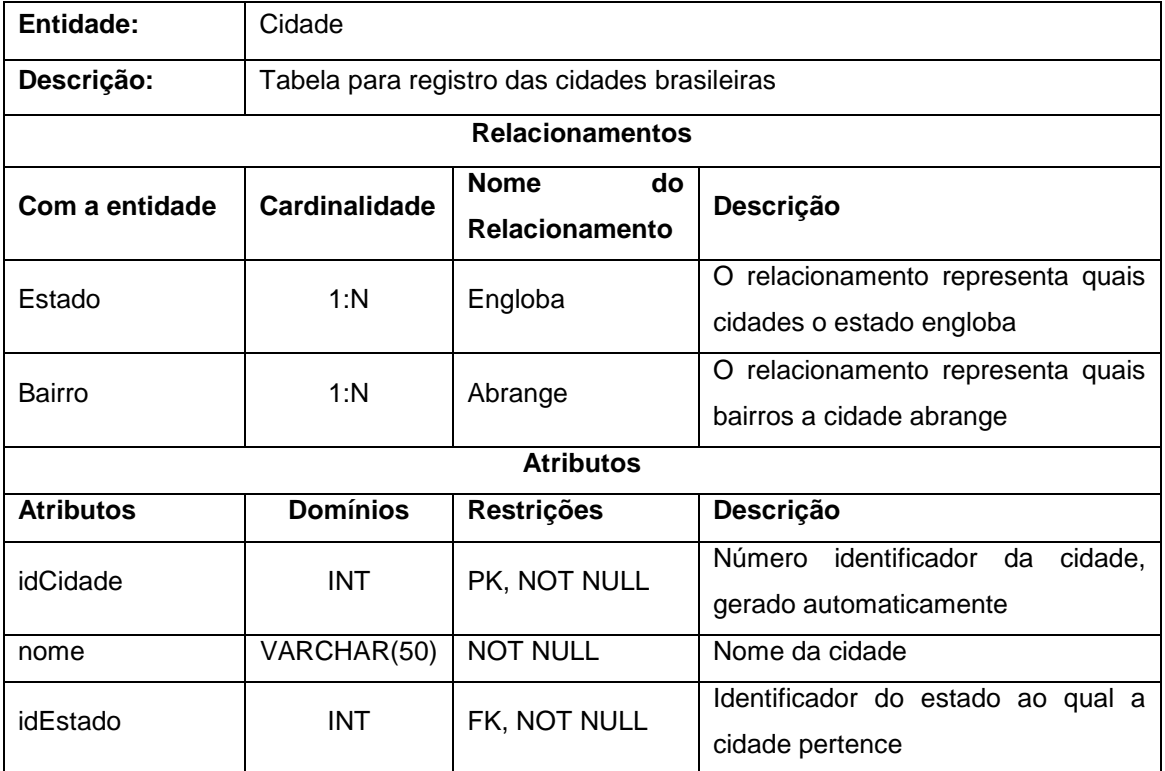

### **Fonte: Elaborado pela autora (2019).**

### **Tabela 32 - Dicionário de dados da entidade BAIRRO**

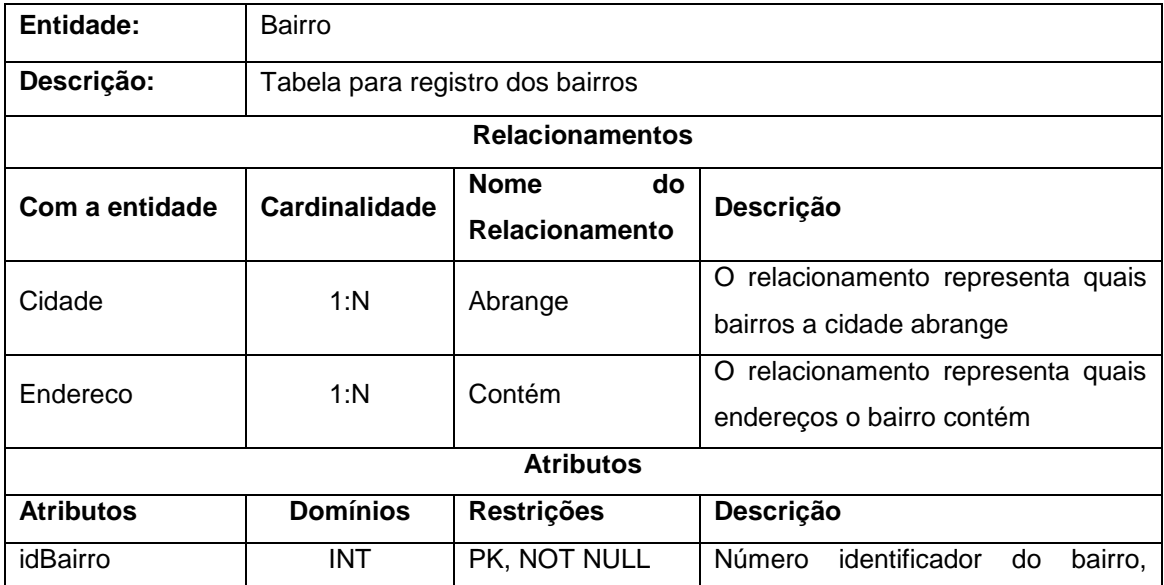

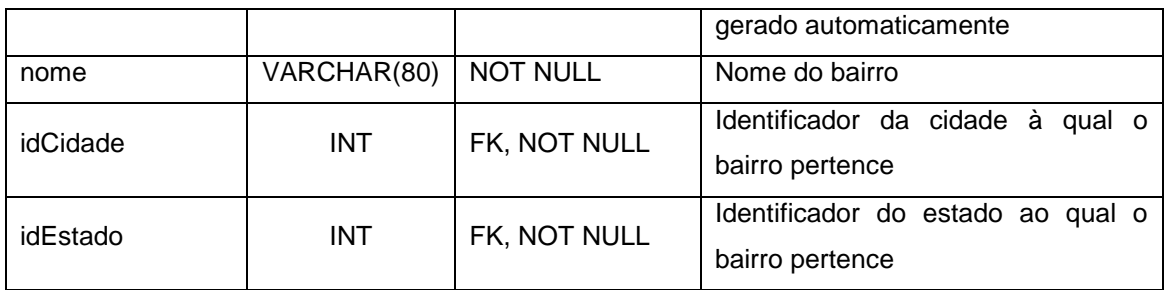

### **Tabela 33 - Dicionário de dados da entidade TIPO**

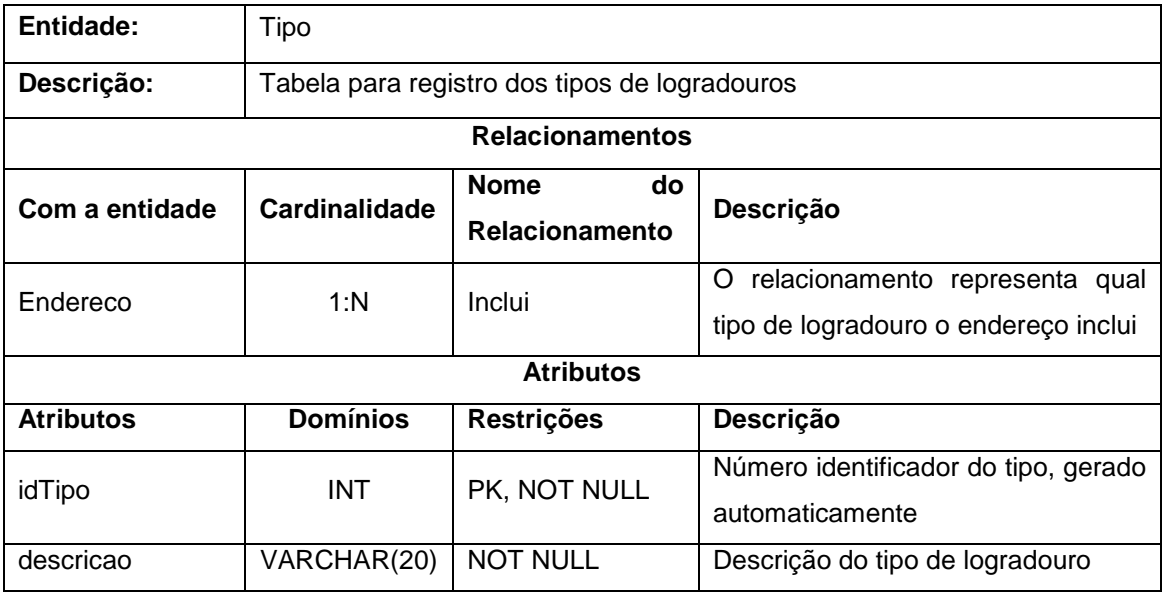

# **Fonte: Elaborado pela autora (2019).**

## **Tabela 34 - Dicionário de dados da entidade ENDEREÇO**

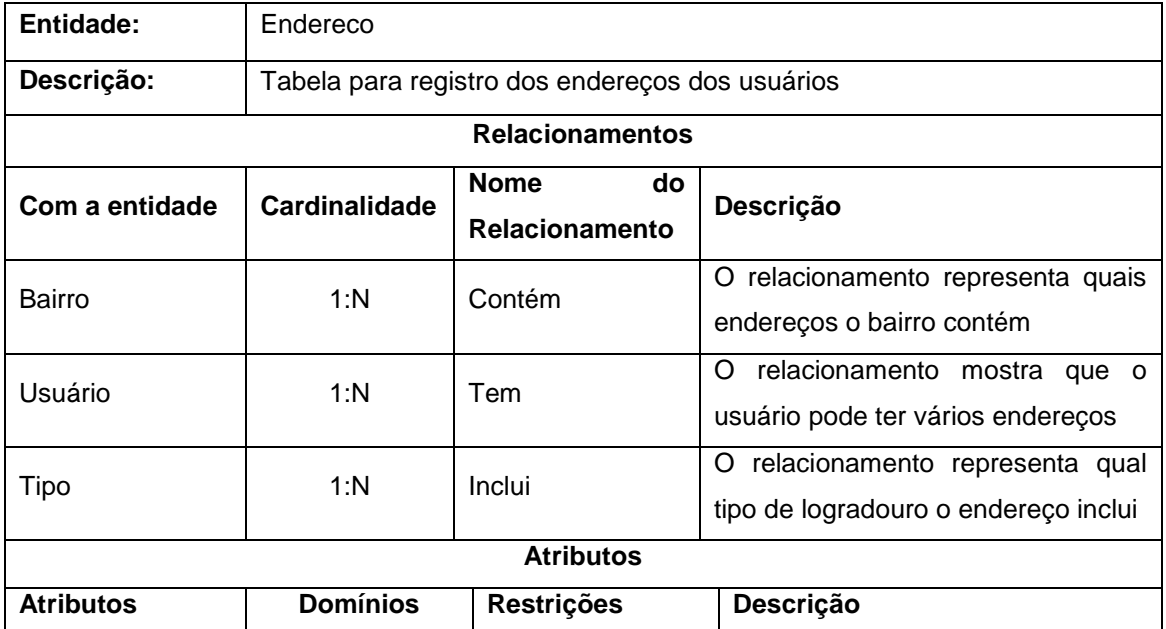

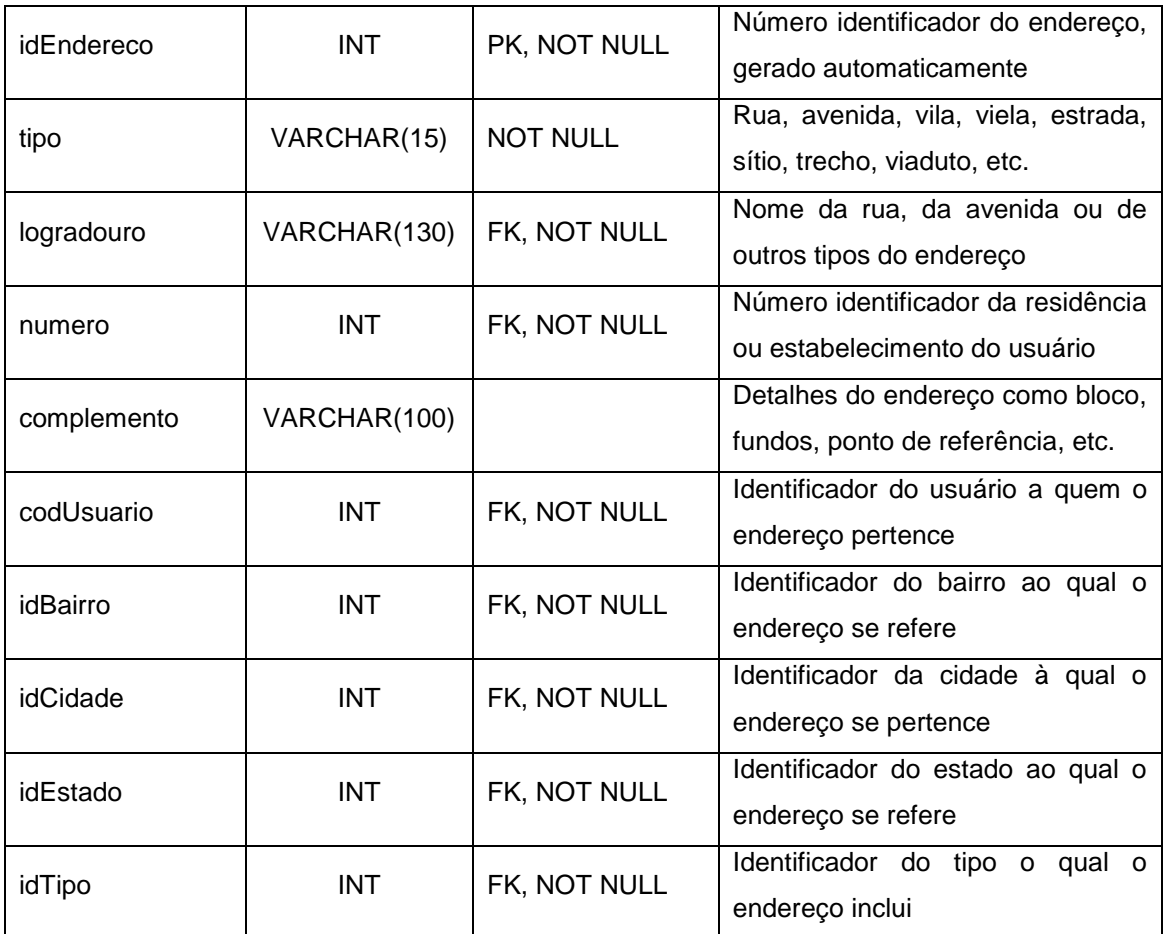

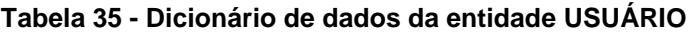

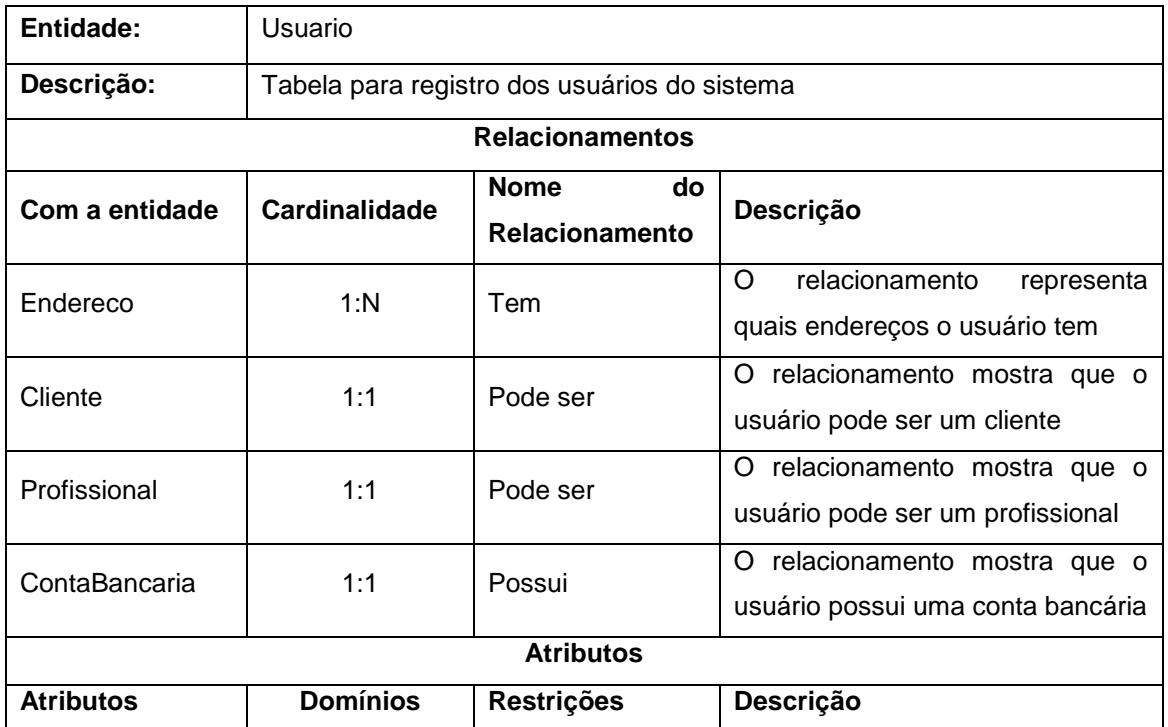

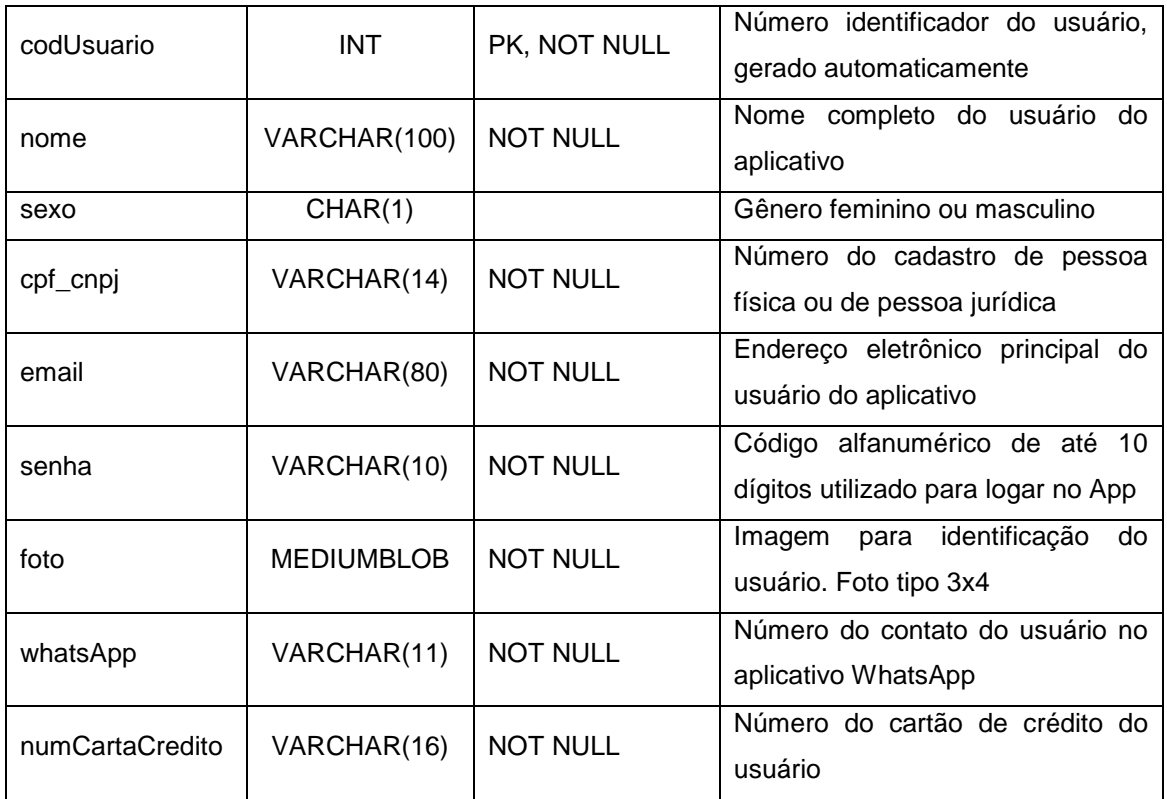

### **Tabela 36 - Dicionário de dados da entidade CONTA BANCÁRIA**

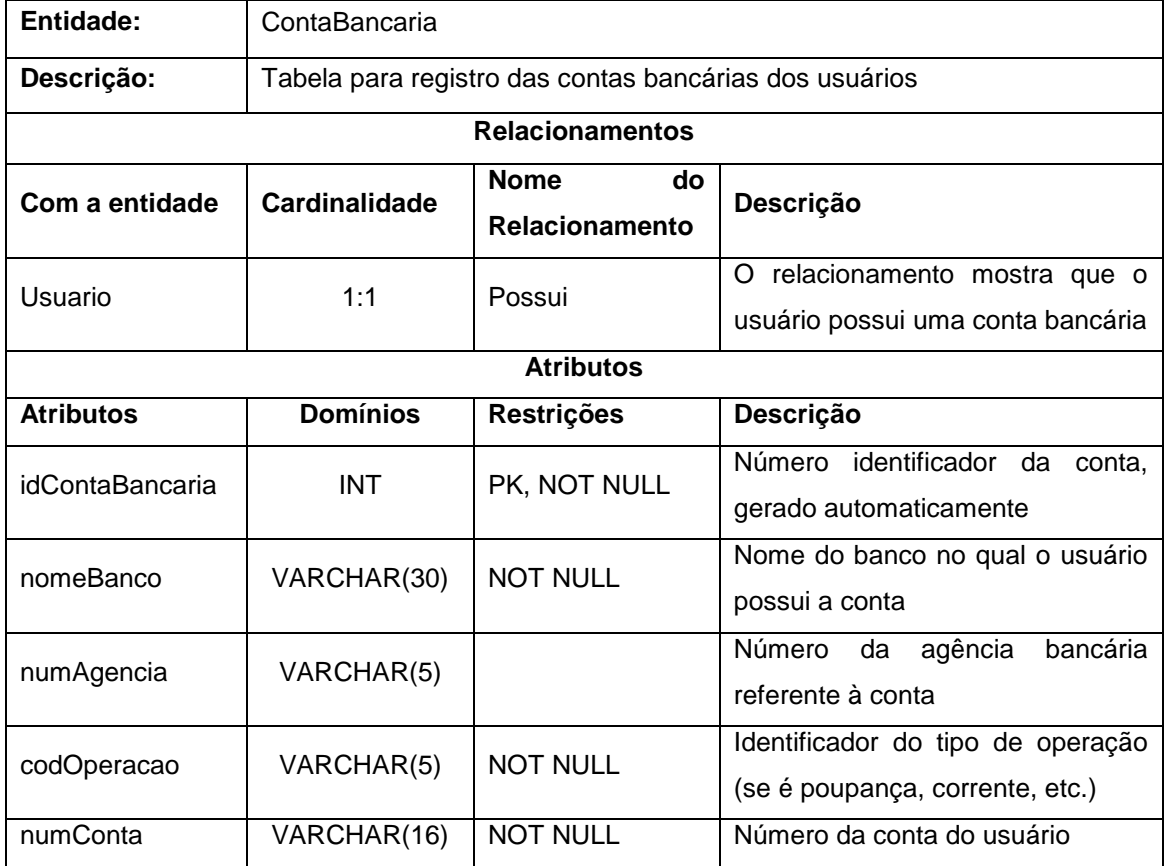

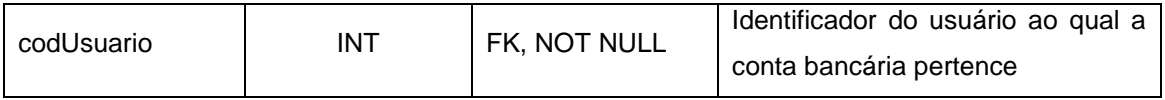

#### **Tabela 37 - Dicionário de dados da entidade PROFISSIONAL**

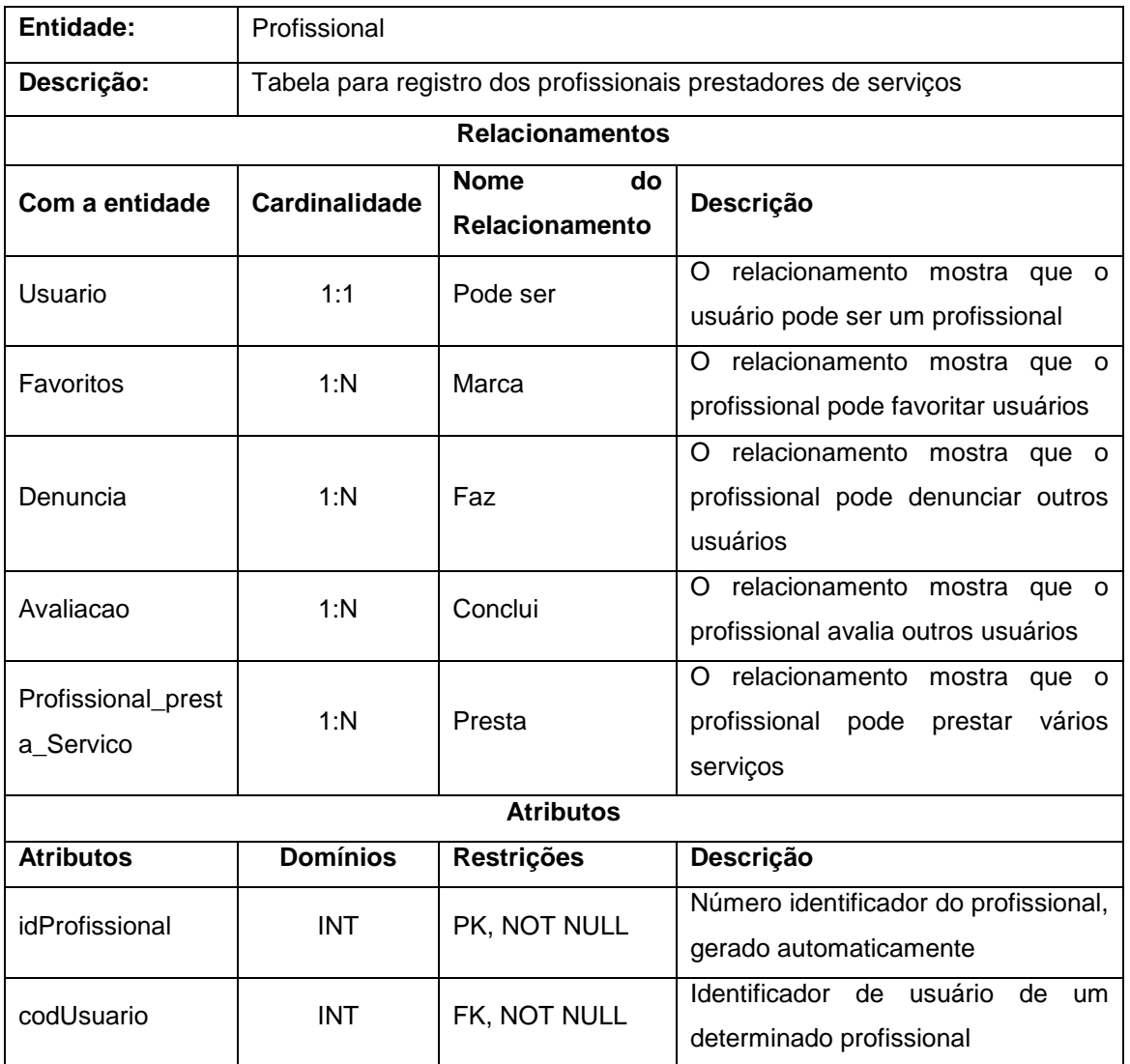

## **Fonte: Elaborado pela autora (2019).**

### **Tabela 38 - Dicionário de dados da entidade CLIENTE**

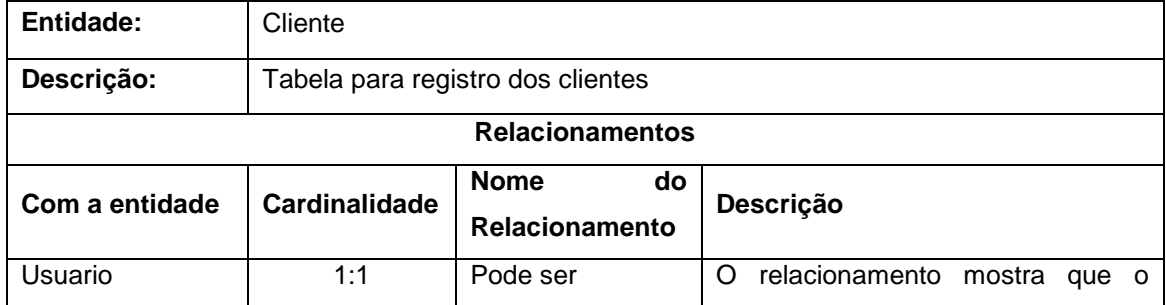

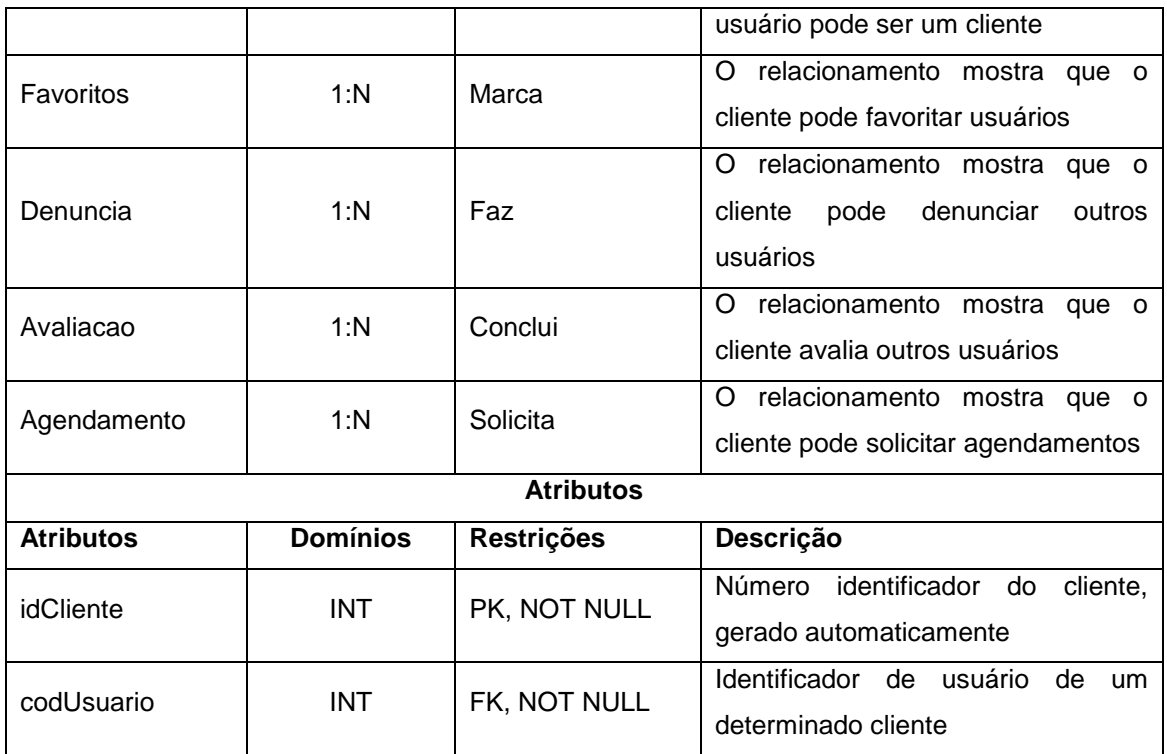

#### **Tabela 39 - Dicionário de dados da entidade FAVORITOS**

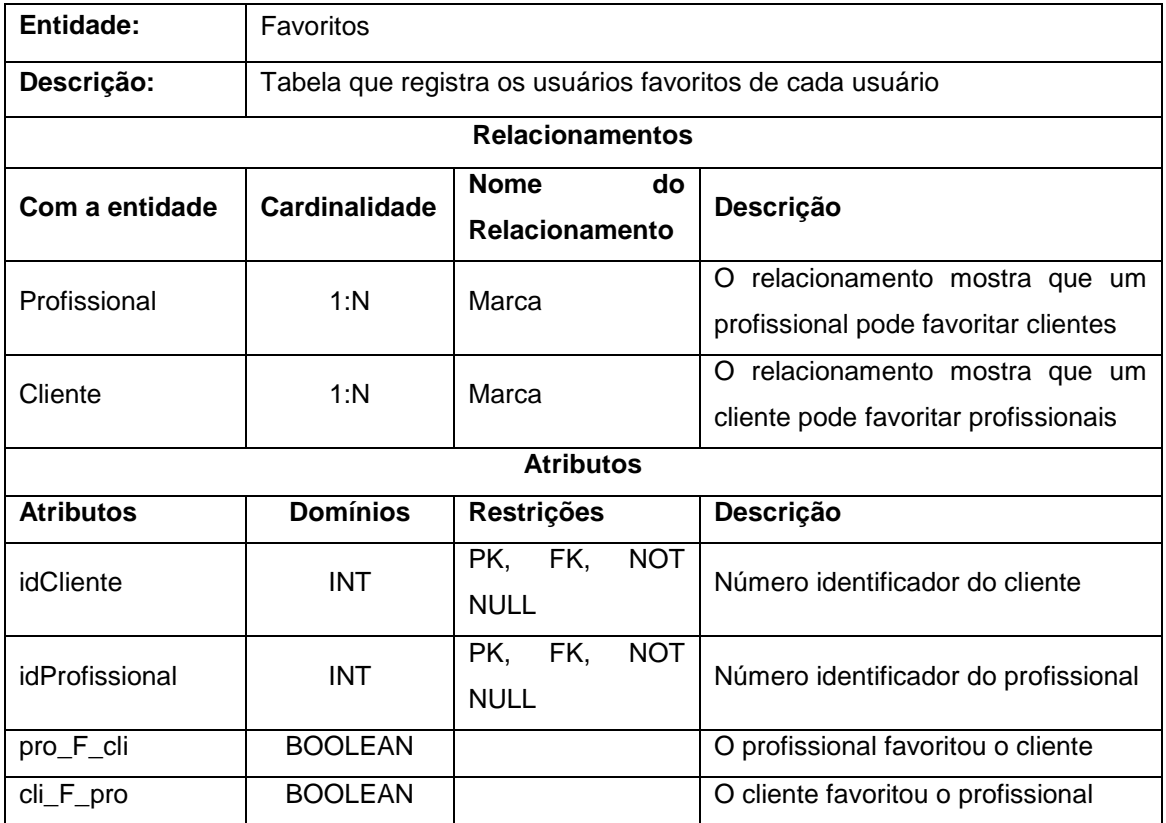

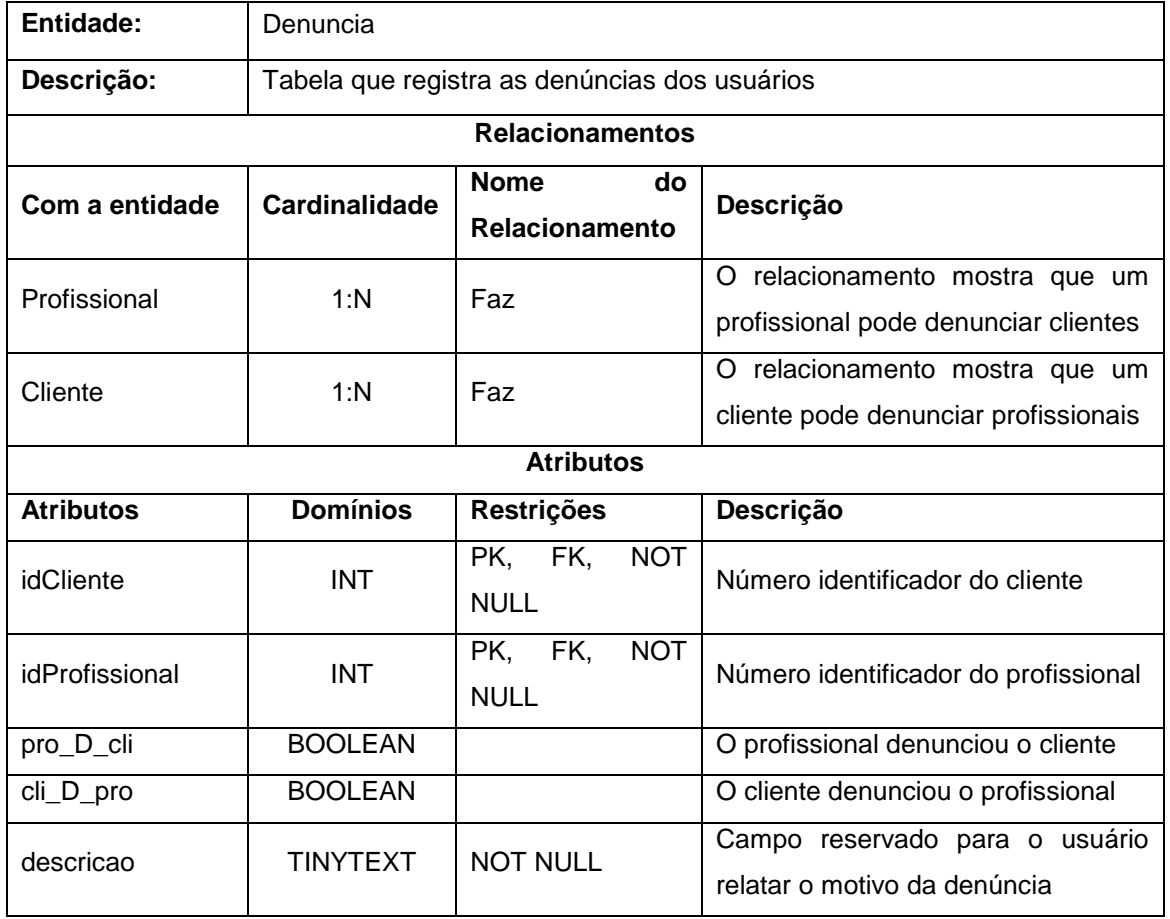

### **Tabela 40 - Dicionário de dados da entidade DENÚNCIA**

## **Fonte: Elaborado pela autora (2019).**

# **Tabela 41 - Dicionário de dados da entidade AVALIAÇÃO**

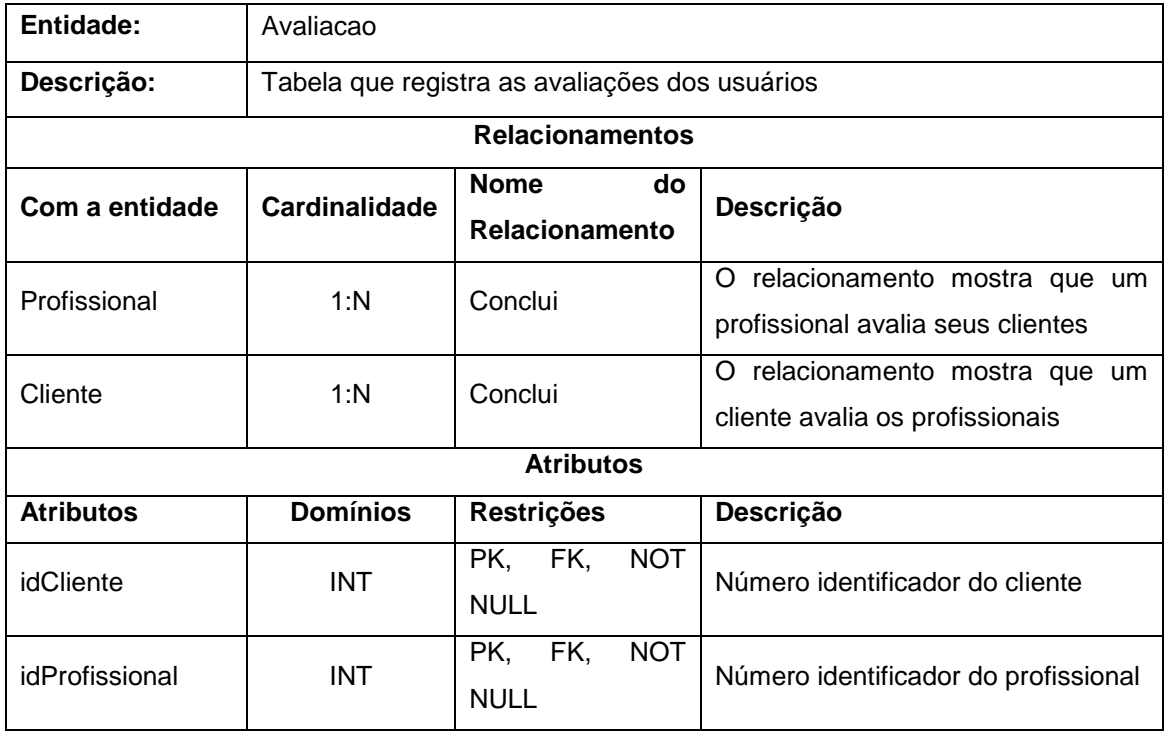

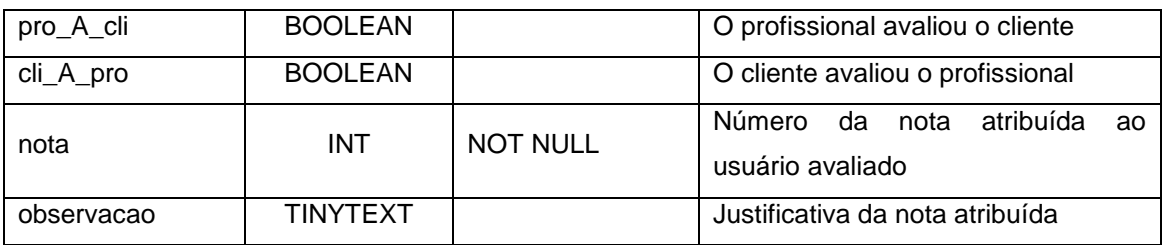

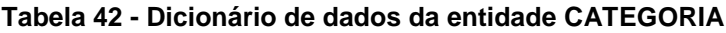

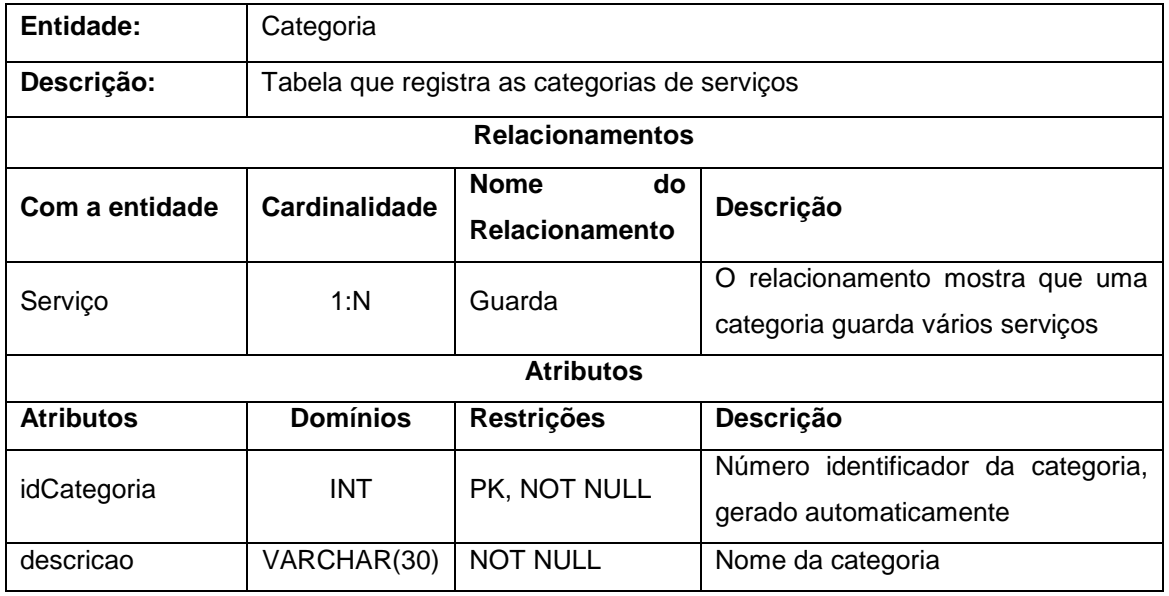

## **Fonte: Elaborado pela autora (2019).**

# **Tabela 43 - Dicionário de dados da entidade SERVIÇO**

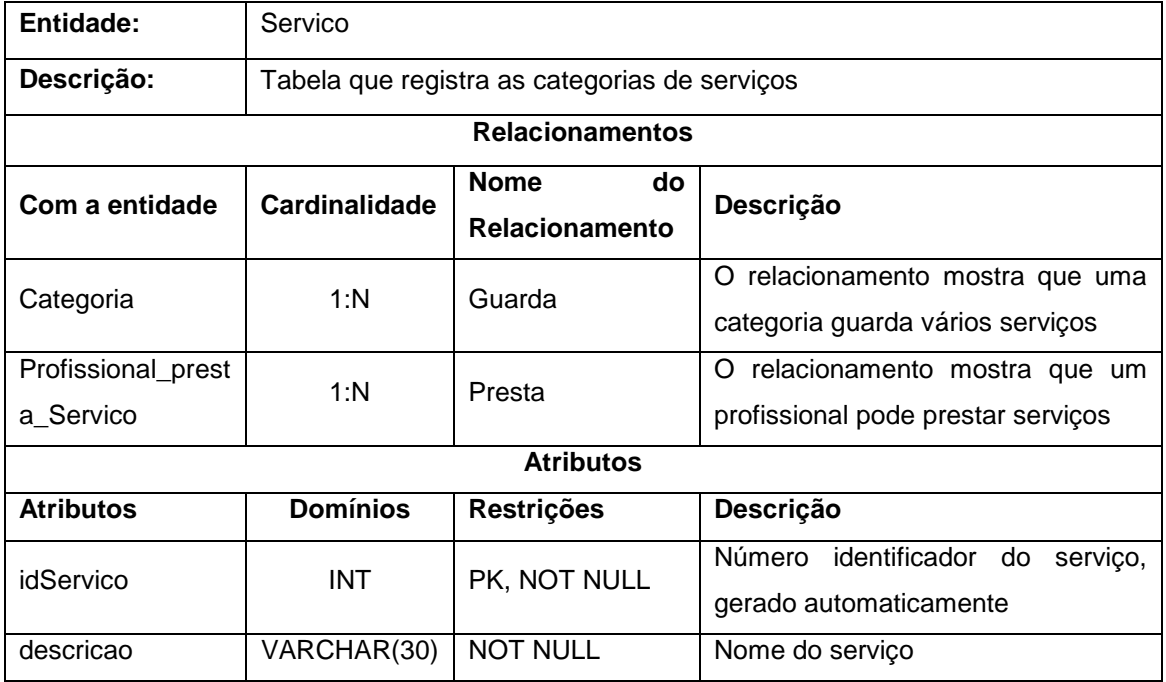

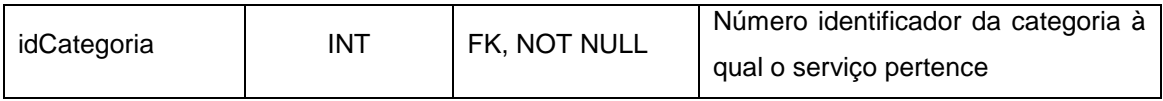

## **Tabela 44 - Dicionário de dados da entidade PROFISSIONAL\_PRESTA\_SERVIÇO**

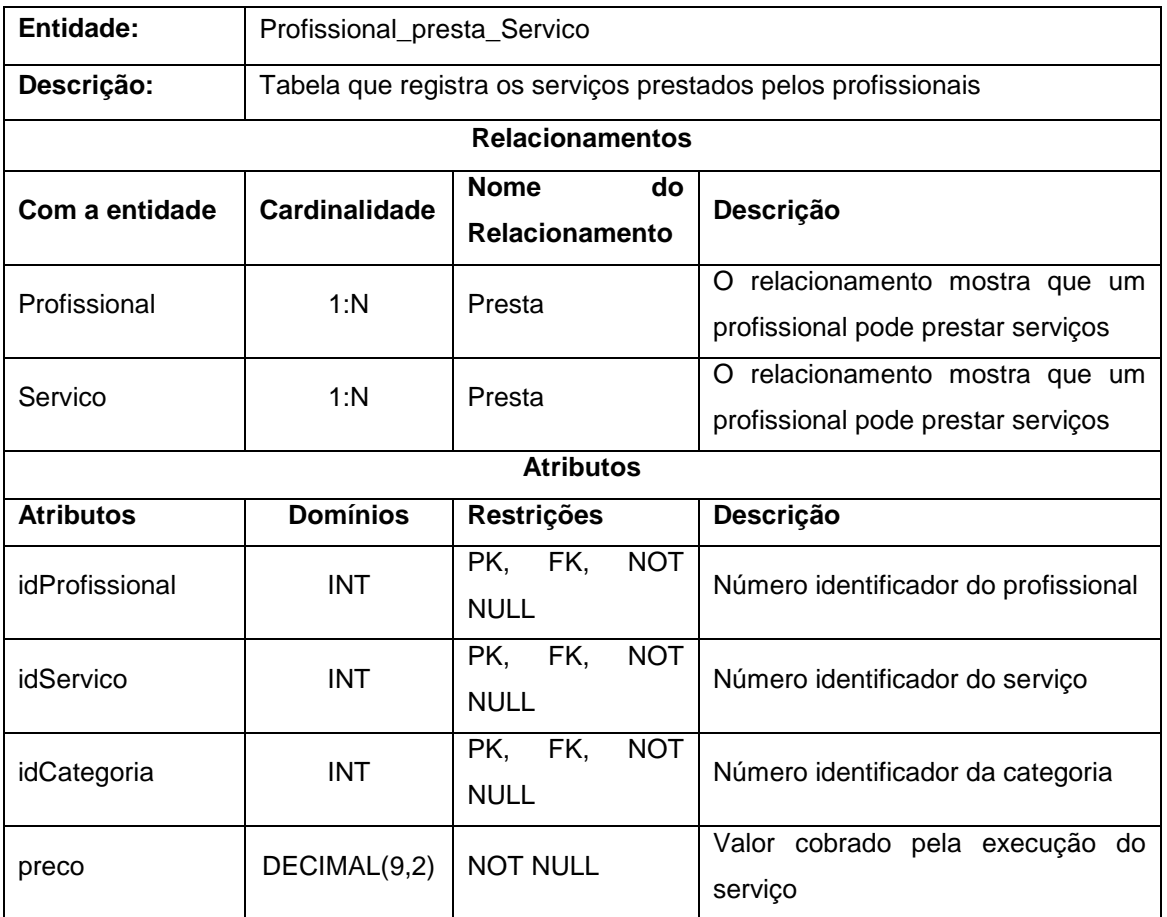

#### **Fonte: Elaborado pela autora (2019).**

#### **Tabela 45 - Dicionário de dados da entidade AGENDAMENTO**

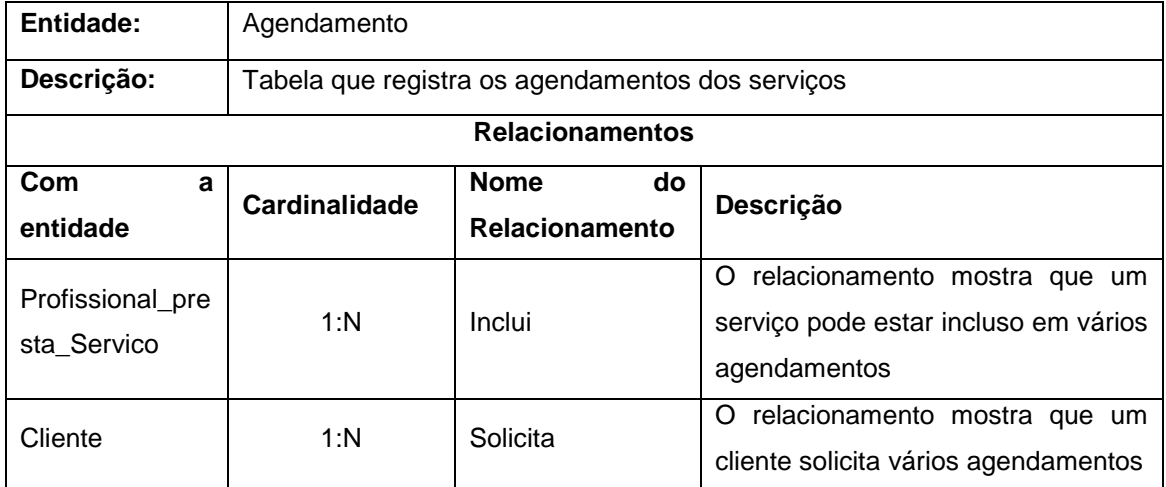

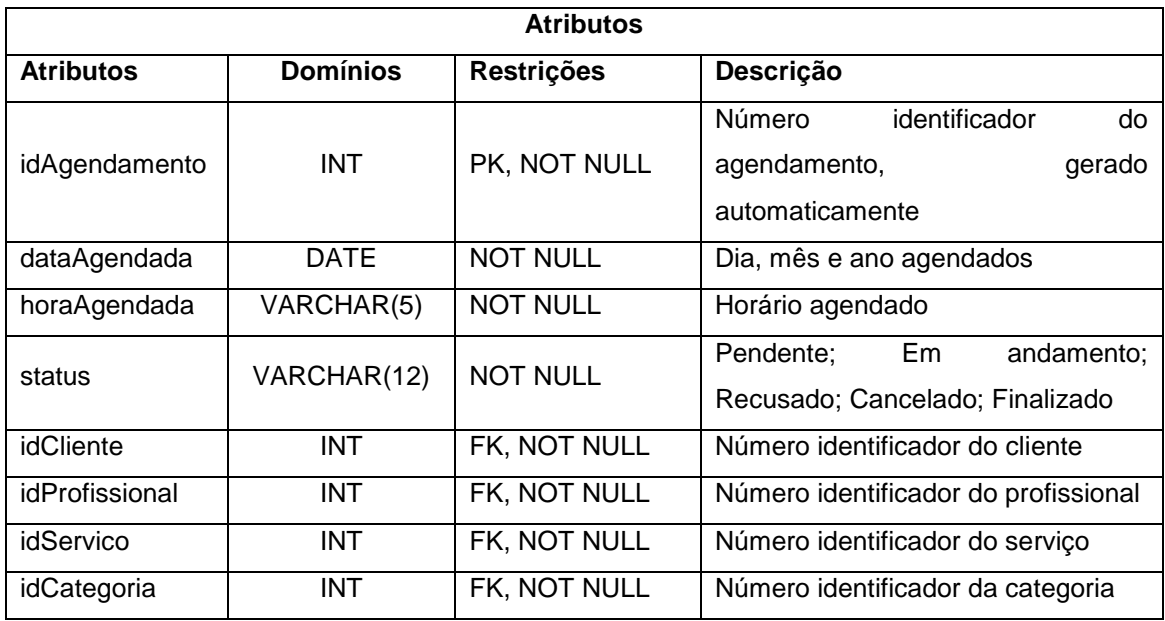

#### **Tabela 46 - Dicionário de dados da entidade LOG**

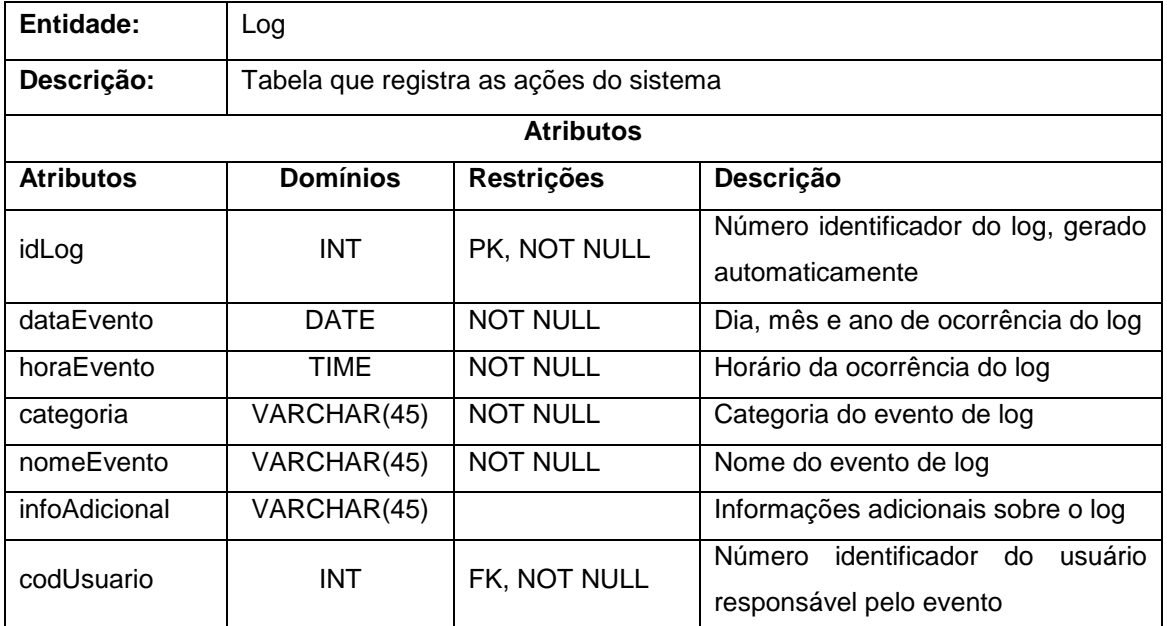

## **Fonte: Elaborado pela autora (2019).**

#### **Tabela 47 - Dicionário de dados da entidade ERRO**

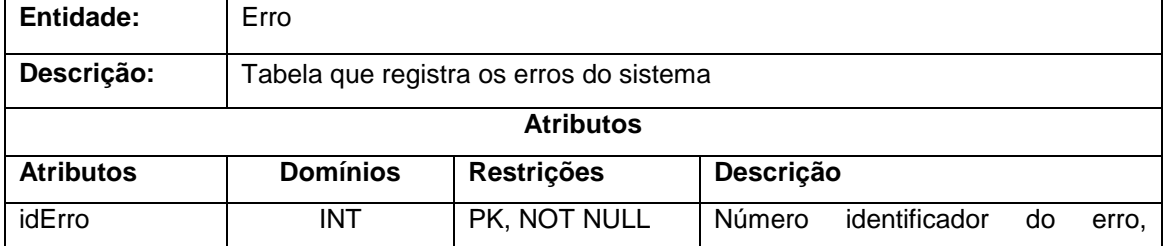

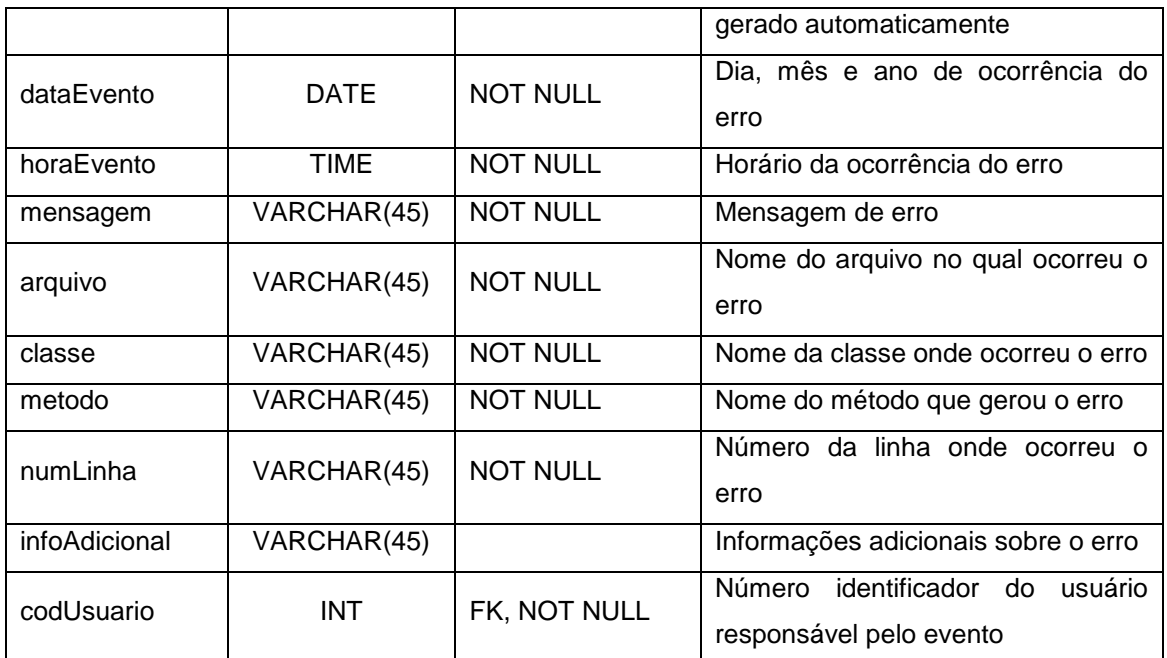

## **4 PROTÓTIPO**

Foram desenvolvidos os protótipos das telas do aplicativo para todos os usuários do sistema: cliente, profissional prestador de serviços e administrador, com o intuito de facilitar a visualização e a correção do produto final.

A seguir estão expostos os protótipos e suas descrições.

A Figura 5 apresenta as telas "Apresentação", "Inicial" e "Login".

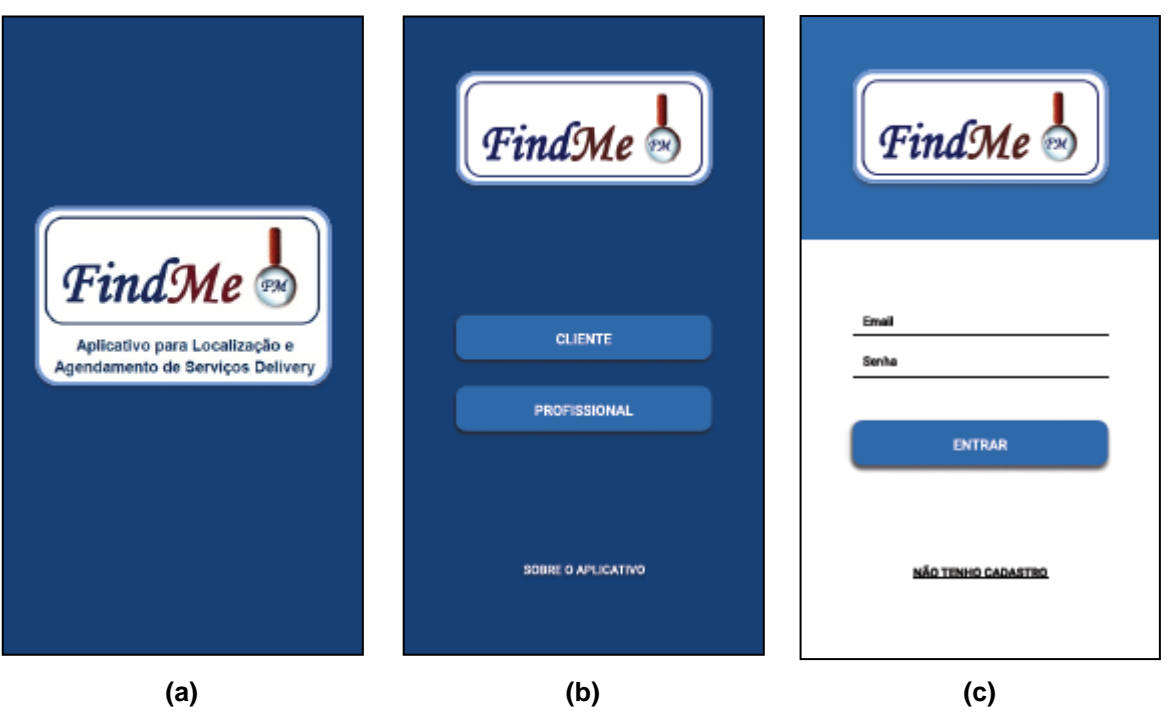

**Figura 5 - a) Apresentação; b) Tela Inicial; c) Tela Login**

**Fonte: Elaborado pela autora (2019).**

Ao inicializar o aplicativo, será exibida a tela "Apresentação" contendo o logotipo do sistema.

Logo após, será apresentada a tela "Inicial", onde o usuário poderá informar se é um cliente ou um profissional prestador de serviços. Também nessa tela o usuário poderá optar pelo acesso às informações acerca do aplicativo, clicando no link "SOBRE O APLICATIVO".

Da tela "Inicial", ao selecionar "CLIENTE" ou "PROFISSIONAL", o usuário será redirecionado para a tela "Login". Nessa tela será realizada a autenticação do usuário através de email e senha. Caso o usuário não seja cadastrado no sistema, poderá clicar na opção "NÃO TENHO CADASTRO".

A Figura 6 apresenta as telas "Sobre o Aplicativo" e "Termos de Uso".

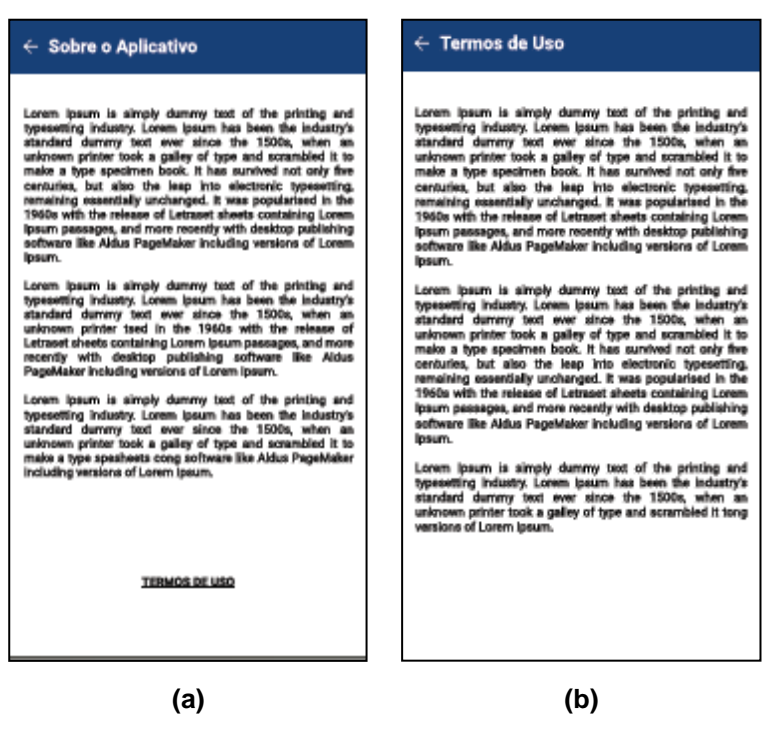

**Figura 6 - a) Sobre o Aplicativo; b) Termos de Uso**

**Fonte: Elaborado pela autora (2019).**

Se, na tela Inicial, o usuário optar por acessar as informações acerca do aplicativo, abrirá a tela "Sobre o Aplicativo". Essa tela informa para qual sistema operacional o aplicativo foi desenvolvido, em qual versão ele se encontra, o email de contato do desenvolvedor e um link para os termos de uso do sistema.

Ao clicar no link "TERMOS DE USO" na tela "Sobre o Aplicativo", o usuário será direcionado para a tela "Termos de Uso" que exibirá as regras para a utilização do aplicativo.

Na tela "Login", se o usuário clicar em "NÃO TENHO CADASTRO" (tendo informado previamente ser um cliente), será redirecionado para a tela "Cadastrar Cliente" (Figura 7). Após alimentar os campos com seus dados, o cliente continua o cadastro clicando no botão com sinal de "mais" no canto inferior direito da tela.

Ao clicar no botão "mais" na tela "Cadastrar Cliente", surge um menu com as seguintes opções: "CADASTRAR ENDEREÇO" e "CADASTRAR CONTA BANCÁRIA" e o botão "mais" se transforma em um botão "fechar", que volta para a tela de cadastro se pressionado.

A Figura 7 apresenta as telas "Cadastrar Cliente" e "Cadastrar Cliente Add".

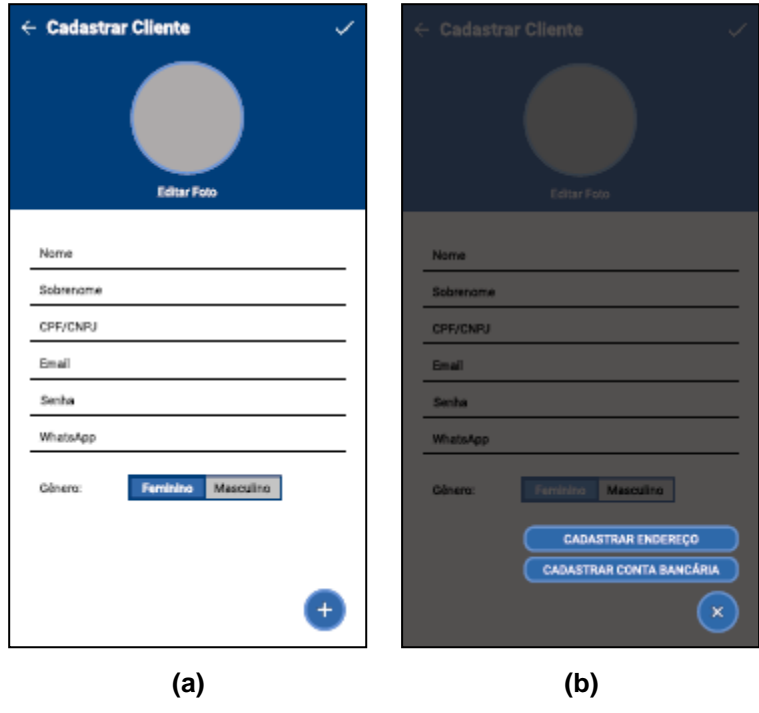

**Figura 7 - a) Cadastrar Cliente; b) Cadastrar Cliente Add**

**Fonte: Elaborado pela autora (2019).**

A Figura 8 apresenta as telas "Cadastrar Profissional" e "Cadastrar Profissional Add".

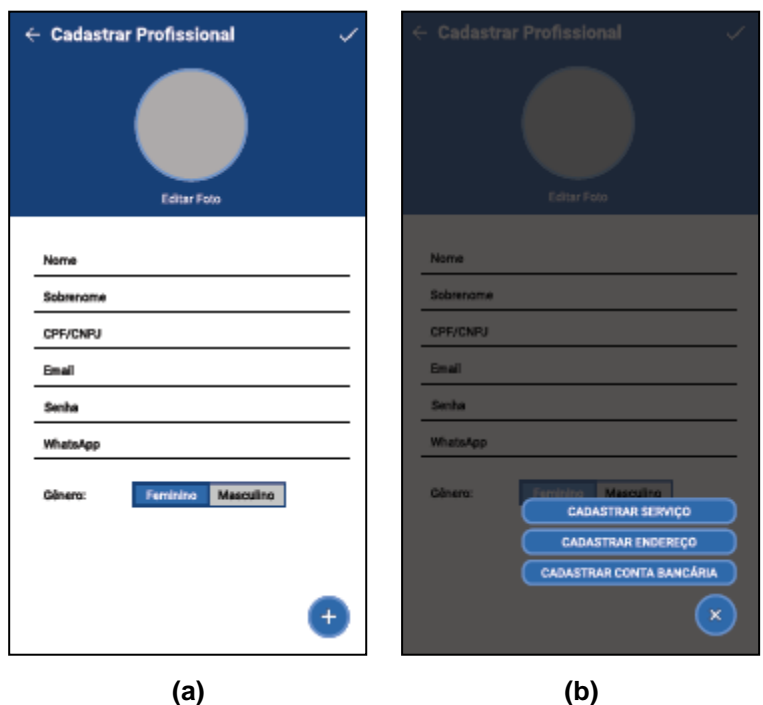

**Figura 8 - a) Cadastrar Profissional; b) Cadastrar Profissional Add**

**Fonte: Elaborado pela autora (2019).**

Na tela "Login", se o usuário clicar em "NÃO TENHO CADASTRO" (tendo informado previamente ser um Profissional), será redirecionado para a tela "Cadastrar Profissional". Após alimentar os campos com seus dados, o profissional continua o cadastro clicando no botão com sinal de "mais" no canto inferior direito da tela.

Ao clicar no botão "mais" na tela "Cadastrar Profissional", surgirá um menu com as seguintes opções: "CADASTRAR SERVIÇO", "CADASTRAR ENDEREÇO" e "CADASTRAR CONTA BANCÁRIA" e o botão "mais" se transforma em um botão "fechar", que volta para a tela de cadastro se pressionado.

A Figura 9 apresenta as telas "Cadastrar Serviço" e "Deletar Serviço".

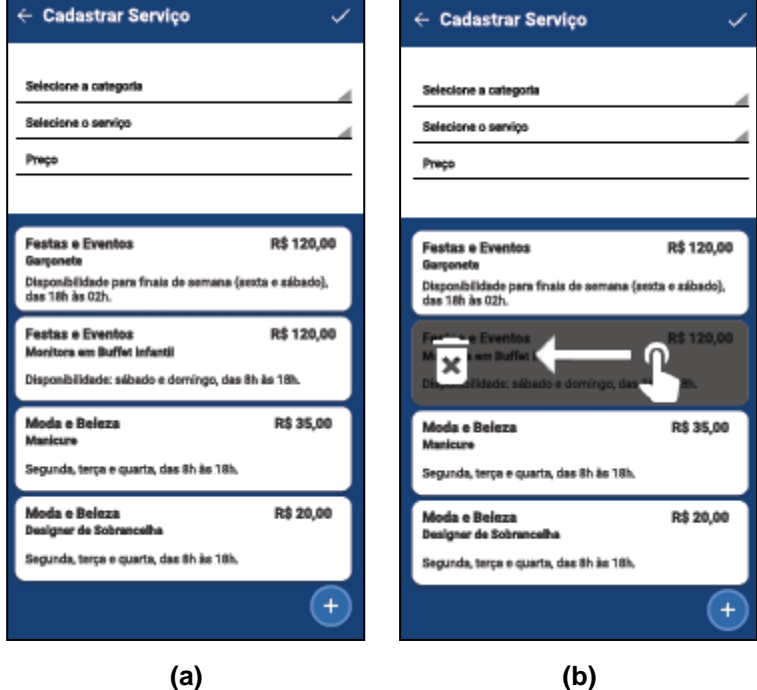

#### **Figura 9 - a) Cadastrar Serviço; b) Deletar Serviço**

**Fonte: Elaborado pela autora (2019).**

Na tela "Cadastrar Serviço" o profissional preenche os campos referentes ao serviço prestado e clica no botão com sinal de "mais" que se encontra no canto inferior direito da tela para adicionar as informações no quadro. O profissional pode adicionar vários serviços de categorias diferentes. Depois clica no sinal de "check" no canto superior direito para salvar.

Para deletar algum serviço da lista, basta clicar no quadro do serviço adicionado e arrastar para a esquerda, conforme demonstra a tela "Deletar Serviço".

A Figura 10 apresenta as telas "Cadastrar Endereço", "Cadastrar Conta Bancária" e "Confirma Cadastro".

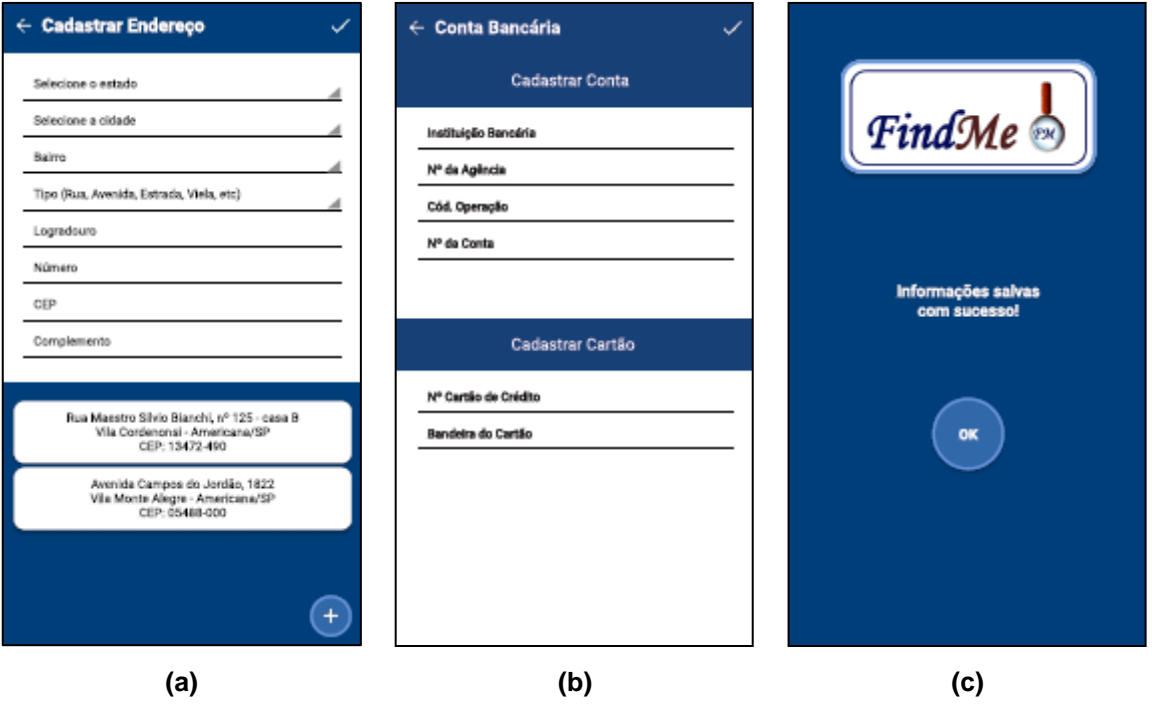

**Figura 10 - a) Cadastrar Endereço; b) Cadastrar Conta Bancária; c) Confirma Cadastro**

**Fonte: Elaborado pela autora (2019).**

Na tela de cadastro de endereço o usuário preenche os campos com seu endereço e clica no botão com sinal de "mais" que se encontra no canto inferior direito da tela para adicionar o endereço no quadro. O usuário pode adicionar vários endereços se quiser. Depois clica no sinal de "check" no canto superior direito para salvar.

Na tela "Conta Bancária", o usuário preenche os campos com os dados da sua conta e com os dados do cartão de crédito. Depois clica no sinal de "check" no canto superior direito para salvar.

Após o usuário realizar todo o cadastro nas telas "Cadastrar Cliente" e "Cadastrar Profissional" e salvar, o sistema apresenta a tela "Confirma Cadastro", a qual confirma que as informações foram salvas. Nessa tela tem o botão "OK" que redireciona o usuário para a tela "Login".

A Figura 11 apresenta as telas "Home Cliente" e "Menu Cliente".

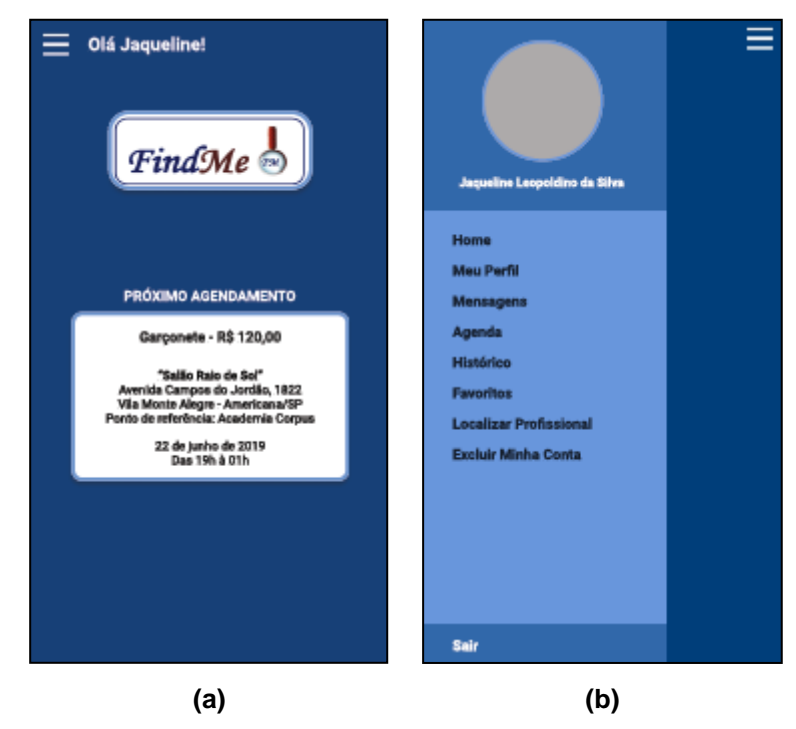

**Figura 11 - a) Home Cliente; b) Menu Cliente**

**Fonte: Elaborado pela autora (2019).**

Ao realizar o login como cliente, o sistema apresenta a tela "Home Cliente", constituída pelo logo do aplicativo, por informações sobre o próximo serviço agendado e por um botão de menu no canto superior esquerdo.

Ao clicar no botão de menu, aparece a tela "Menu Cliente", com a foto e o nome completo do usuário logado. Esse menu traz as seguintes opções: "Home", "Meu Perfil", "Mensagens", "Agenda", "Histórico", "Favoritos", "Localizar Profissional" e "Sair".

Ao realizar o login como profissional, o sistema apresenta a tela "Home Profissional" (Figura 12), constituída pelo logo do aplicativo, por informações sobre o próximo serviço agendado e por um botão de menu no canto superior esquerdo.

Ao clicar no botão de menu, aparece a tela "Menu Profissional", com a foto e o nome completo do usuário logado. Esse menu traz as seguintes opções: "Home", "Meu Perfil", "Serviços", "Mensagens", "Agenda", "Histórico", "Favoritos", "Solicitações Pendentes" e "Sair".

A Figura 12 apresenta as telas "Home Profissional" e "Menu Profissional".

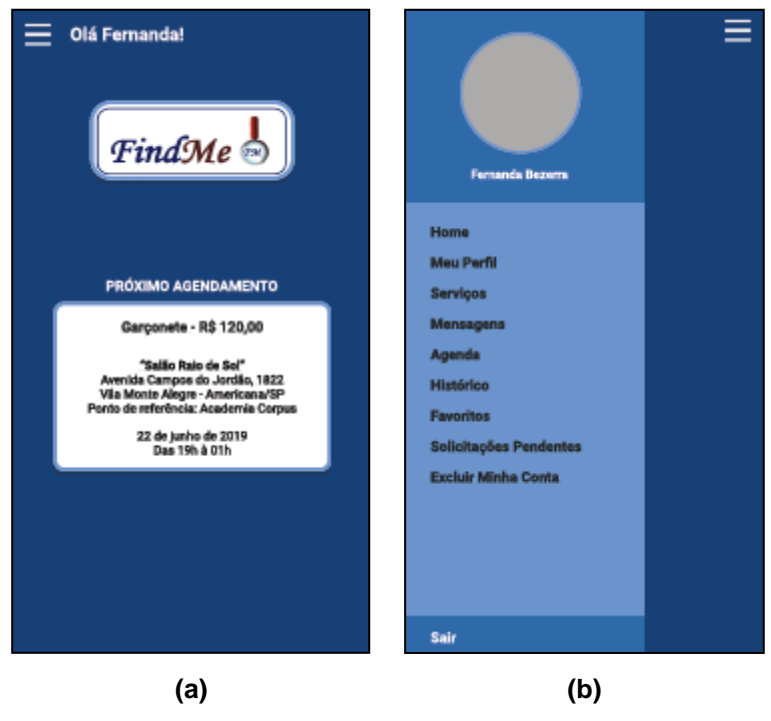

**Figura 12 - a) Home Profissional; b) Menu Profissional**

**Fonte: Elaborado pela autora (2019).**

A Figura 13 apresenta as telas "Home Administrador" e "Menu Administrador".

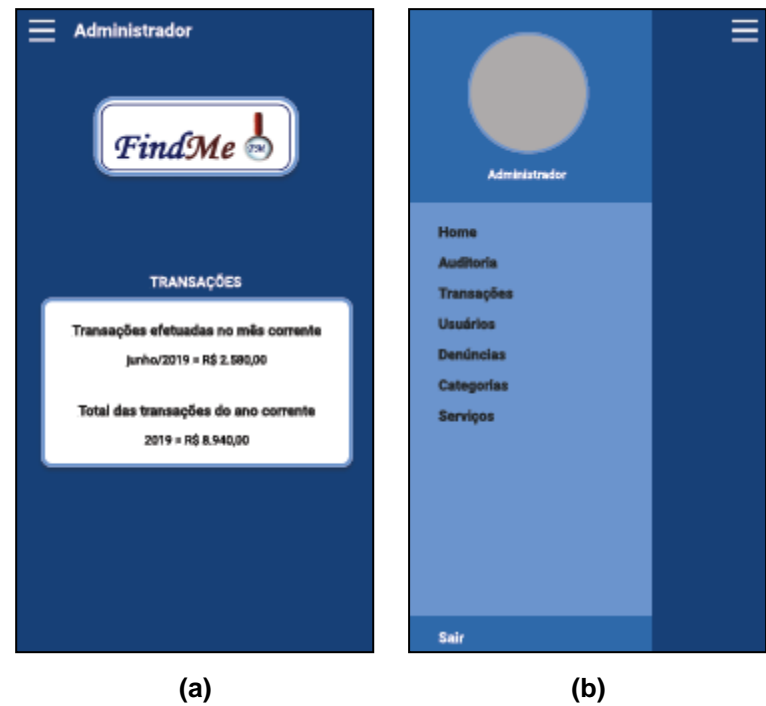

**Figura 13 - a) Home Administrador; b) Menu Administrador**

**Fonte: Elaborado pela autora (2019).**

A tela "Home Administrador" é acessada pelo mesmo caminho da tela "Home Profissional", mas com login/senha específicos do administrador, logicamente. Essa tela é constituída pelo logo do aplicativo, por informações sobre as transações financeiras dos usuários e por um botão de menu no canto superior esquerdo.

Ao clicar no botão de menu, aparece a tela "Menu Administrador", com a foto do administrador do sistema. Esse menu traz as seguintes opções: "Home", "Auditoria", "Transações", "Usuários", "Denúncias", "Categorias", "Serviços" e "Sair".

A Figura 14 apresenta as telas "Meu Perfil Cliente", "Meu Perfil Profissional" e "Serviços".

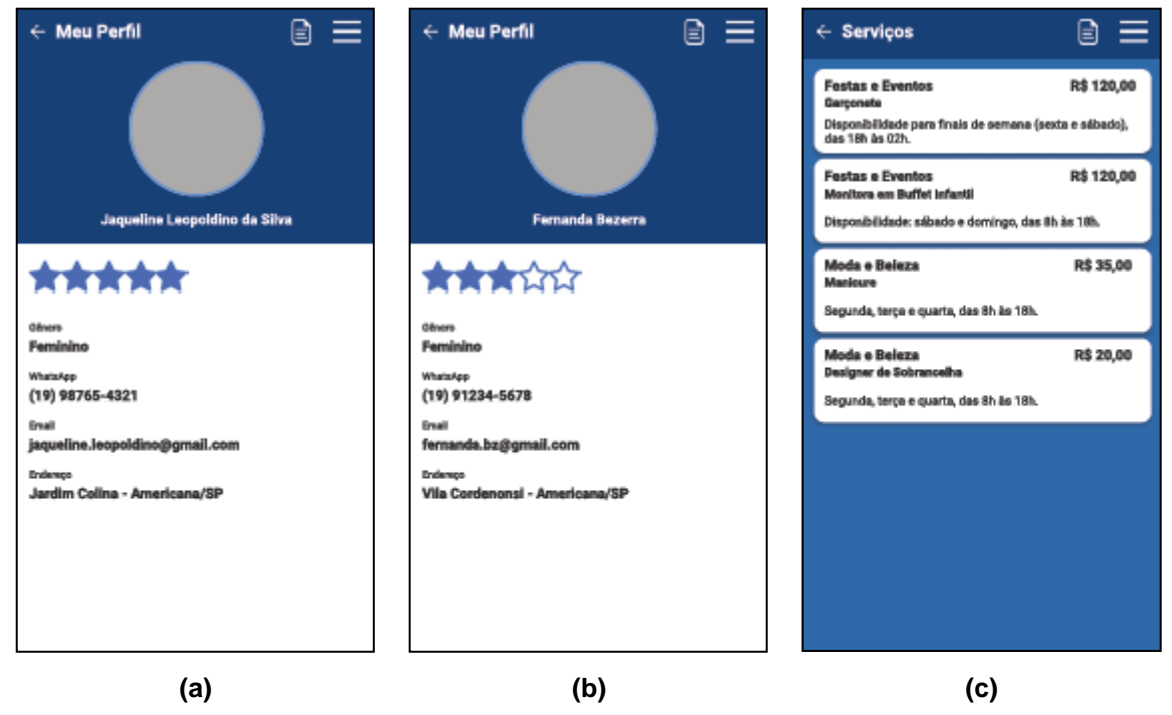

**Figura 14 - a) Meu Perfil Cliente; b) Meu Perfil Profissional; c) Serviços**

**Fonte: Elaborado pela autora (2019).**

Na tela "Menu Cliente", ao clicar no botão "Meu Perfil", o sistema apresenta ao cliente a tela "Meu Perfil Cliente". Nessa tela é possível o cliente visualizar e editar seus dados e visualizar sua reputação perante seus profissionais contratados, através da média de avaliações ilustrada por cinco estrelas, preenchidas de acordo com a nota recebida. Também é possível acessar o menu inicial.

Na tela "Menu Profissional", ao clicar no botão "Meu Perfil", o sistema apresenta ao profissional a tela "Meu Perfil Profissional". Nessa tela é possível visualizar e editar seus dados e visualizar sua reputação perante seus clientes,

através da média de avaliações ilustrada por cinco estrelas, preenchidas de acordo com a nota recebida. Também é possível acessar o menu inicial.

A tela "Serviços" apresenta uma lista com os serviços adicionados no momento do cadastro pelo profissional logado. Nessa tela o profissional tem acesso ao botão de edição e ao menu inicial. Ao clicar no botão de edição da tela "Serviços", o funcionário é redirecionado para a tela de cadastro de serviços, para adicionar, alterar ou excluir um serviço da lista.

A Figura 15 apresenta as telas "Mensagens" e "Detalhes da Mensagem".

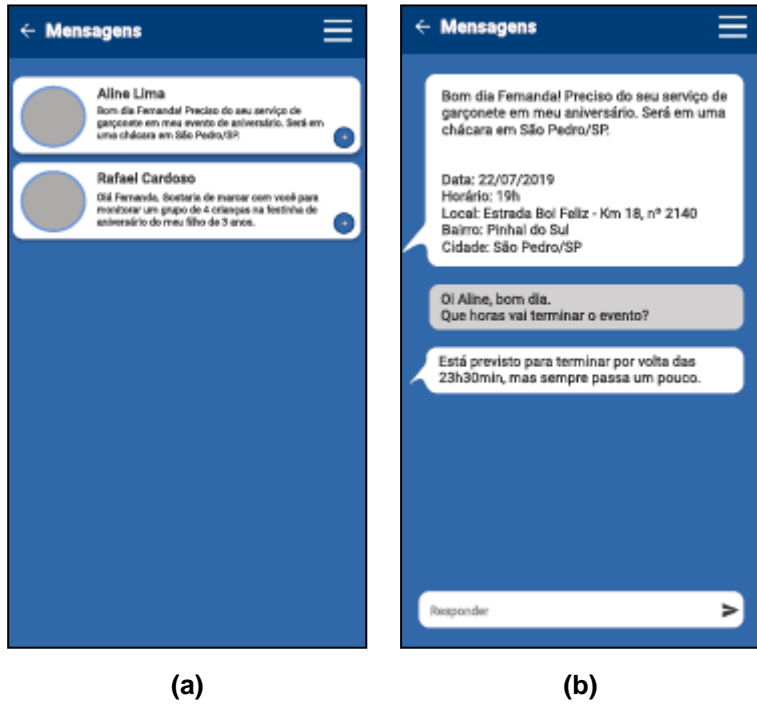

**Figura 15 - a) Mensagens; b) Detalhes da Mensagem**

**Fonte: Elaborado pela autora (2019).**

A tela "Mensagens" apresenta uma lista com todos os usuários com quem o usuário logado já trocou mensagens.

Ao clicar em um dos botões com sinal de mais que se encontram nos cartões da tela "Mensagens", o sistema apresenta ao usuário a tela "Detalhes da Mensagem", que mostra o histórico de mensagens trocadas com um usuário específico.

A Figura 16 apresenta as telas "Agenda" e "Detalhes da Agenda".

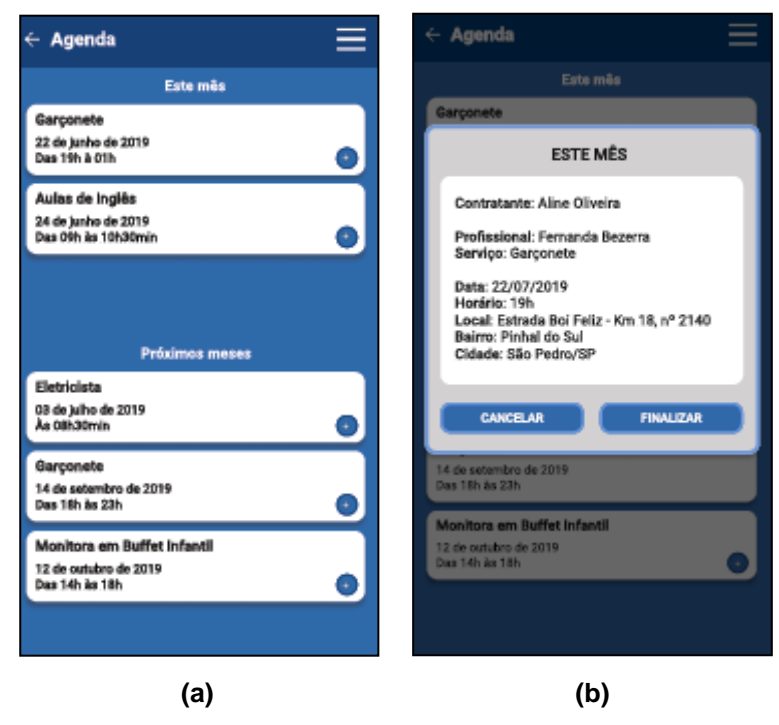

**Figura 16 - a) Agenda; b) Detalhes da Agenda**

**Fonte: Elaborado pela autora (2019).**

A tela "Agenda" apresenta em duas categorias os atendimentos agendados: "Este mês" para os agendamentos do mês corrente e "Próximos meses", para os agendamentos futuros. O usuário pode visualizar os detalhes do agendamento clicando no botão com sinal de mais no canto inferior direito de cada cartão de agendamento. Também pode acessar o menu inicial através do ícone na barra superior. Ao clicar no botão com sinal de mais na tela "Agenda" para ver os detalhes do agendamento, o usuário visualiza uma janela com as informações detalhadas acerca do agendamento selecionado. Nessa janela o usuário tem a opção de cancelar ou finalizar o atendimento agendado.

Se o usuário optar por cancelar o agendamento, o sistema apresenta outra janela (Figura 17) na qual informa o usuário que sua avaliação sofrerá uma queda caso prossiga com o cancelamento, e que se o usuário for um cliente, será cobrada a taxa de cancelamento prevista nos termos de uso do aplicativo. Assim o usuário tem a opção de manter o agendamento ou realmente cancelar.

Optando pelo cancelamento, o sistema apresenta a tela "Confirma Cancelamento", na qual informa que o agendamento foi cancelado. O usuário clica em "OK" para retornar à tela "Agenda". Caso o usuário opte por manter o agendamento, também retornará para a tela "Agenda".

A Figura 17 apresenta as telas "Cancelar Agendamento" e "Confirma Cancelamento".

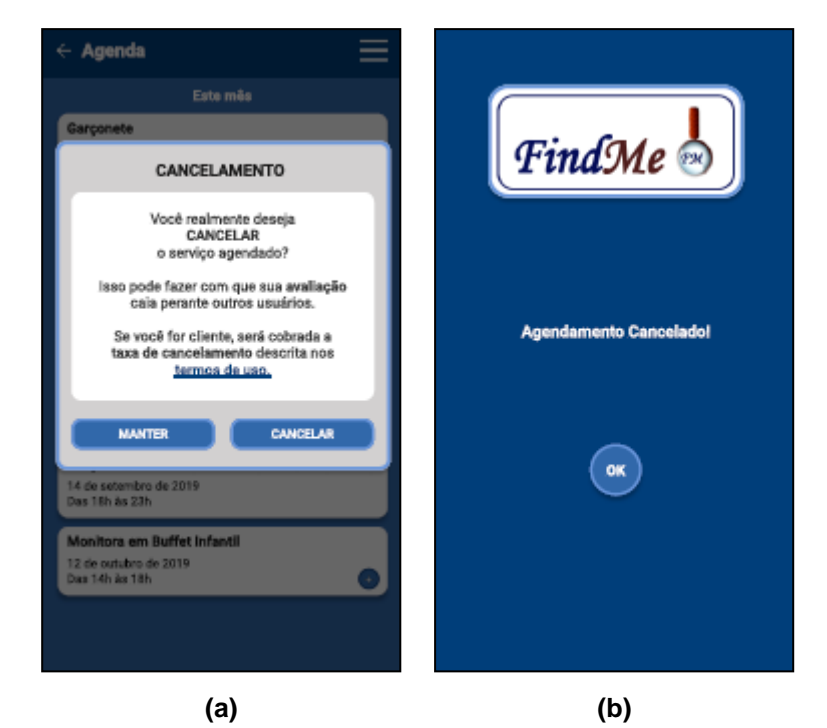

**Figura 17 - a) Cancelar Agendamento; b) Confirma Cancelamento**

**Fonte: Elaborado pela autora (2019).**

Se o usuário optar por finalizar o atendimento, o sistema apresenta uma janela para o usuário logado e outra igual para o outro usuário do mesmo atendimento (Figura 18), nas quais confirma se ambos os usuários querem mesmo finalizar o atendimento. Nessa janela os usuários têm a opção de manter o agendamento ou realmente finalizá-lo.

Assim que ambos os usuários clicarem em "FINALIZAR", o sistema apresenta a janela "Avaliar Usuário", para que ambos os usuários avaliem um ao outro. O usuário clica em uma estrela para dar a nota de avaliação e pode ou não deixar um comentário acerca do atendimento. Depois clica em "FINALIZAR". Caso o usuário opte por manter o atendimento, retornará para a tela "Agenda".

Ao finalizarem o atendimento, os usuários visualizam a tela de confirmação da finalização, através da qual o sistema informa que o atendimento foi finalizado. Clicando em "OK", os usuários retornam para a tela "Agenda" e o sistema transfere o valor cobrado pelo serviço da conta do cliente para a do profissional, e a porcentagem do profissional para o administrador do sistema.

A Figura 18 apresenta as telas "Finalizar Atendimento", "Avaliar Usuário" e "Confirma Finalização".

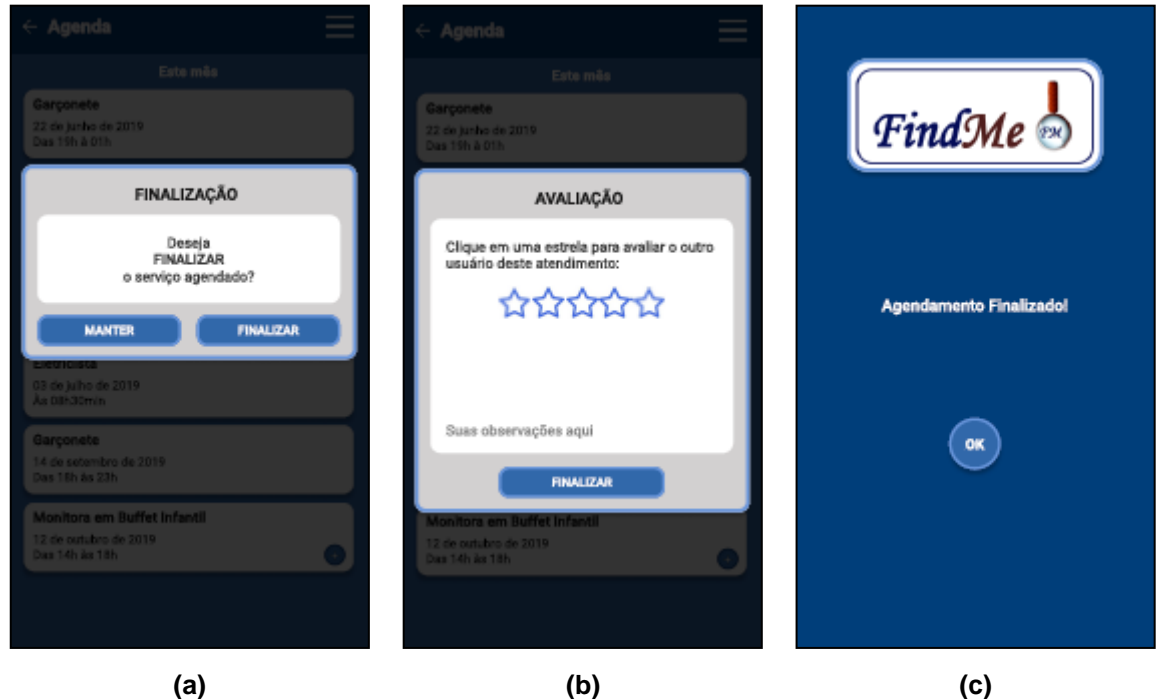

**Figura 18 - a) Finalizar Atendimento; b) Avaliar Usuário; c) Confirma Finalização**

**Fonte: Elaborado pela autora (2019).**

A Figura 19 apresenta as telas "Histórico", "Detalhes do Histórico" e "Favoritos".

**Figura 19 - a) Histórico; b) Detalhes do Histórico; c) Favoritos**

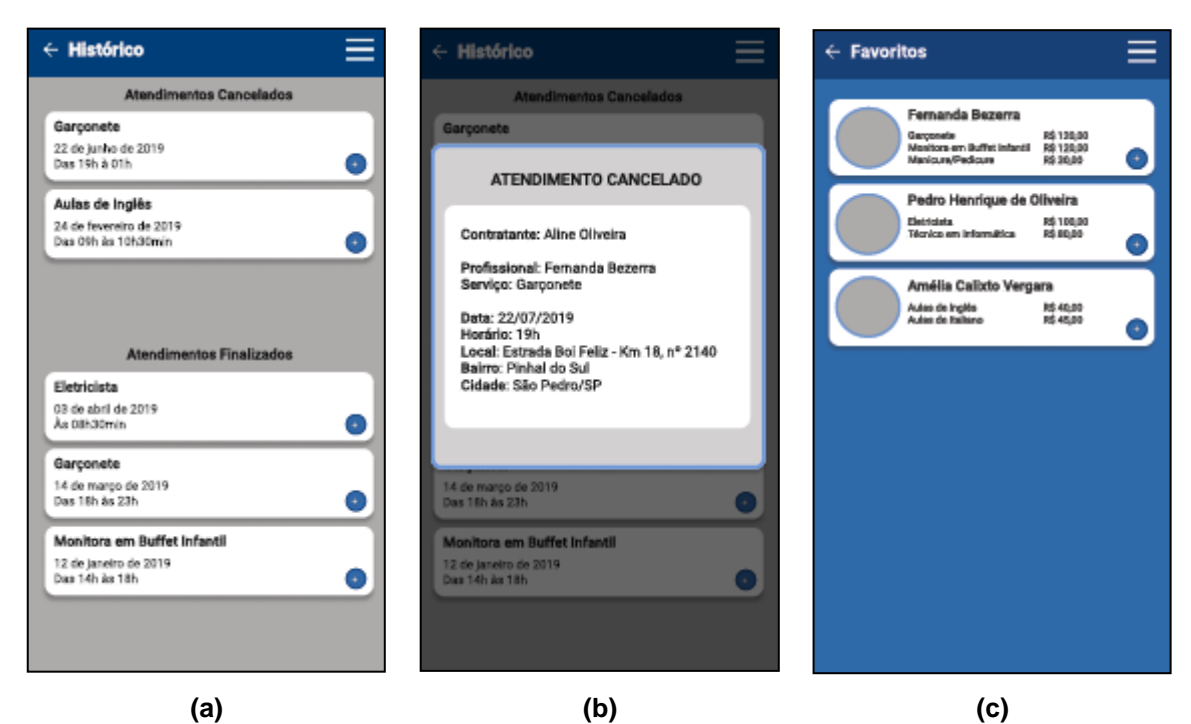
A tela "Histórico" apresenta duas categorias de atendimentos: Cancelados e Realizados, possibilitando a visualização dos detalhes e do menu inicial.

Ao clicar no botão com sinal de mais na tela "Histórico" para ver os detalhes do atendimento, o usuário visualiza uma janela com as informações detalhadas acerca do atendimento selecionado.

Na tela "Favoritos" o sistema apresenta a lista de usuários marcados como favoritos pelo usuário logado. Clicando no botão com sinal de mais no canto inferior direito de cada cartão favorito, o sistema apresenta ao usuário a página de perfil do favorito selecionado. A partir dessa tela também se pode acessar o menu inicial.

A Figura 20 apresenta as telas "Localizar Profissional – CATEGORIAS/ SERVIÇOS/ FILTROS".

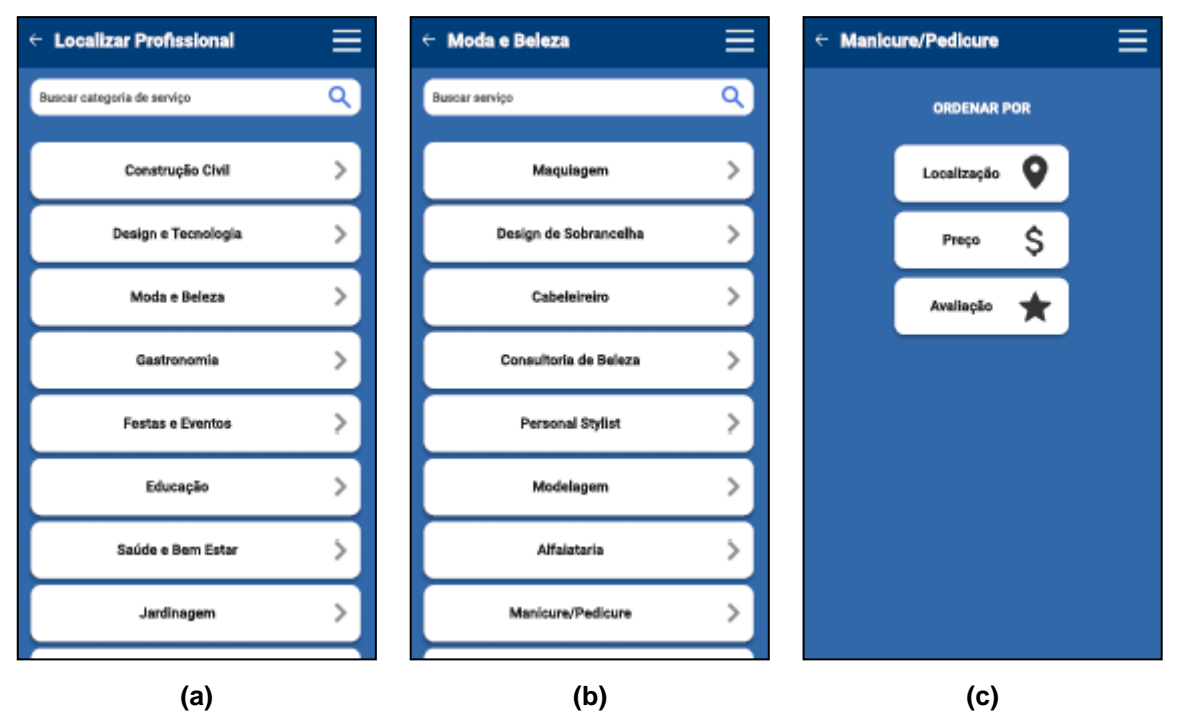

**Figura 20 - Tela Localizar Profissional: a) CATEGORIAS; b) SERVIÇOS; c) FILTROS**

**Fonte: Elaborado pela autora (2019).**

Na tela "Localizar Profissional – Categorias" o usuário busca por uma categoria de serviços e clica em seu respectivo botão.

Na tela "Localizar Profissional – Serviços" o usuário busca por um serviço e clica em seu respectivo botão.

Na tela "Localizar Profissional – Filtros" o usuário ordena a busca filtrando os profissionais por localização, preço ou avaliação, e clica em seu respectivo botão.

A Figura 21 apresenta as telas "Profissionais Localizados" e "Detalhes do Profissional Localizado".

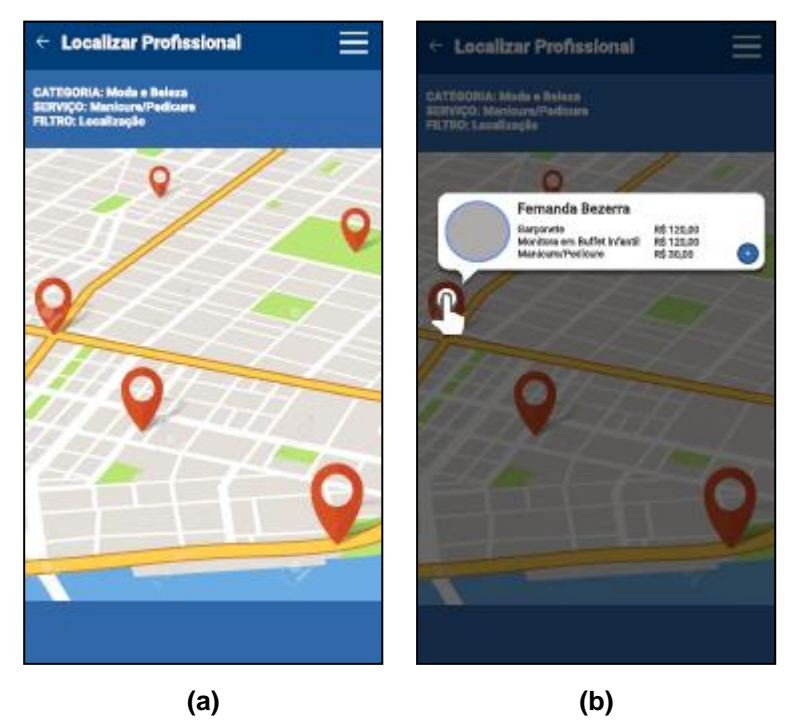

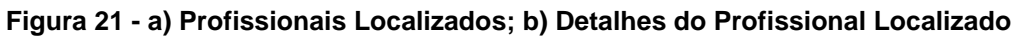

**Fonte: Elaborado pela autora (2019).**

Após filtrar os profissionais, o sistema redireciona o usuário para a tela "Profissionais Localizados", que é composta por informações sobre o serviço buscado e por um mapa, que apresenta a localização dos profissionais filtrados.

Clicando na localização de um profissional na tela "Profissionais Localizados", o sistema apresenta um cartão com a foto e alguns dados desse profissional, como mostra a tela "Detalhes do Profissional Localizado". Nesse cartão tem um botão com o sinal de mais para a visualização do perfil do profissional selecionado.

A Figura 22 apresenta as telas "Perfil Profissional/CONTATO", "Perfil Profissional/SERVIÇOS" e "Perfil Cliente".

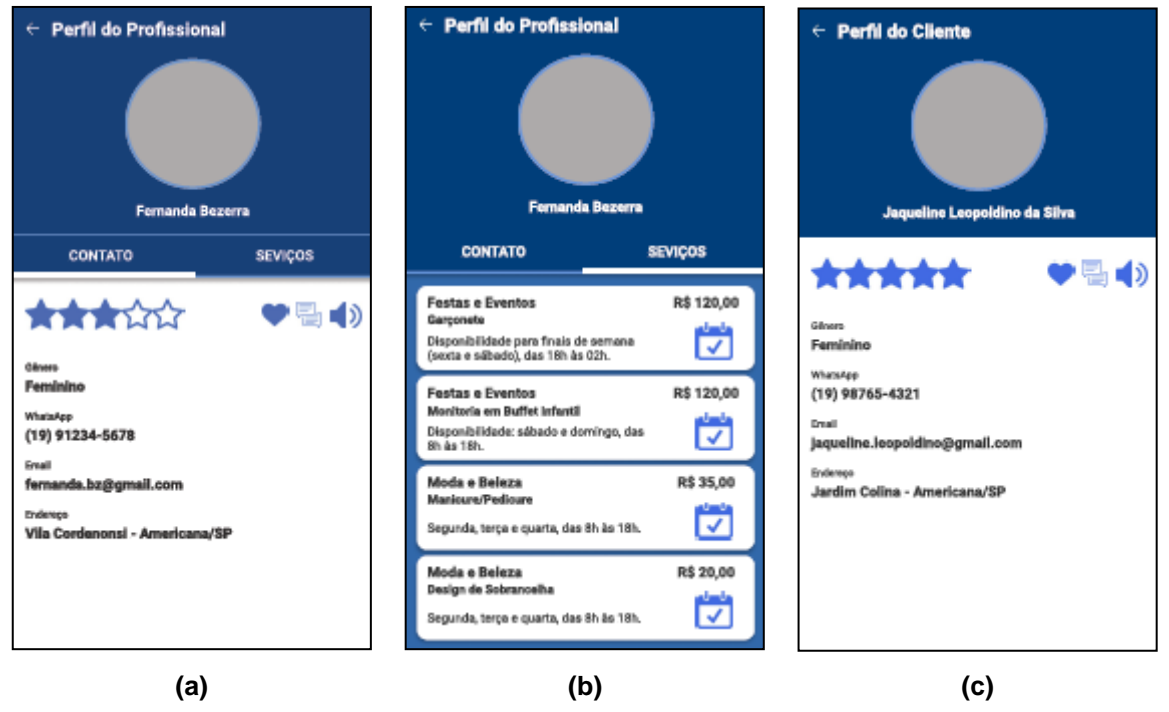

**Figura 22 - a) Perfil Profissional/CONTATO; b) Perfil Profissional/SERVIÇOS; c) Perfil Cliente**

**Fonte: Elaborado pela autora (2019).**

Ao acessar o perfil do profissional, o cliente pode visualizar duas páginas: "Contato" e "Serviços". Na página "Contato", além da foto, do nome e dos dados de contato do profissional, são exibidos alguns ícones: cinco estrelas preenchidas conforme suas avaliações, um coração que se estiver preenchido indica que o profissional é um favorito do usuário logado, o ícone de comentários, que se refere aos comentários feitos por outros usuários a respeito do profissional visualizado, e por fim o ícone de alto-falante, que permite realizar uma denúncia contra o profissional.

Na página "Serviços" da tela "Perfil Profissional", além da foto e do nome completo, é exibida uma lista com os serviços prestados pelo profissional visualizado. Cada cartão da lista tem um ícone de agenda, possibilitando a solicitação de agendamento do serviço selecionado.

Ao acessar o perfil do cliente, o usuário visualiza a foto, o nome, os dados de contato do cliente e alguns ícones: cinco estrelas preenchidas conforme suas avaliações, um coração que se estiver preenchido indica que o cliente é um favorito do profissional logado, o ícone de comentários, que se refere aos comentários feitos

por outros usuários a respeito do cliente visualizado, e por fim o ícone de altofalante, que permite realizar uma denúncia contra o cliente.

A Figura 23 apresenta as telas "Comentários", "Denúncia" e "Excluir Conta".

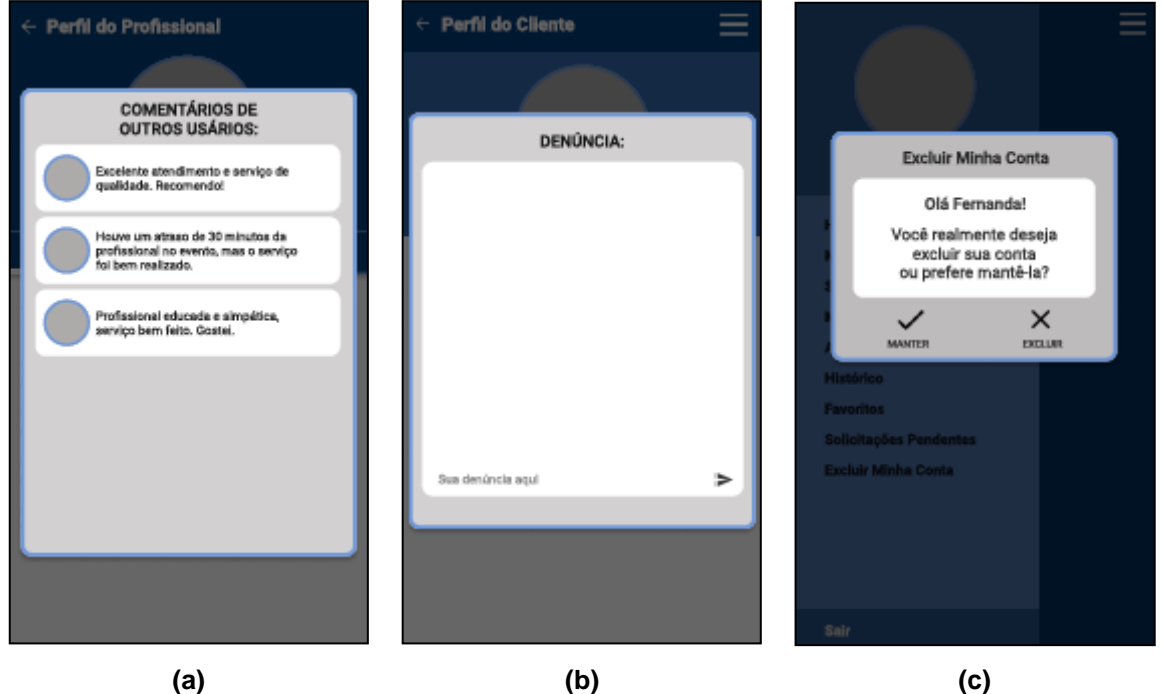

**Figura 23 - a) Comentários; b) Denúncia; c) Excluir Conta**

**Fonte: Elaborado pela autora (2019).**

Ao clicar no ícone de comentários nas telas "Perfil do Profissional" ou "Perfil do Cliente", o sistema apresenta uma janela com os comentários feitos por outros usuários a respeito do profissional ou do cliente cujo perfil está sendo visitado.

Ao clicar no ícone de alto-falante nas telas "Perfil do Profissional" ou "Perfil do Cliente", o sistema apresenta uma janela para o usuário digitar a mensagem com a denúncia contra o usuário (profissional ou cliente) cujo perfil está sendo visitado.

Ao clicar na opção "Excluir Minha Conta" no menu inicial, o sistema apresenta a janela de cofirmação da exclusão da conta, com dois botões (Manter e Excluir) para o usuário voltar atrás e manter a conta, ou confirmar a exclusão.

Ao clicar no ícone de agenda na página "Serviços" da tela "Perfil do Profissional", o usuário é redirecionado para a tela "Data do Agendamento" (Figura 24). Nessa tela é possível escolher uma data para a realização do serviço.

Após salvar a data do agendamento o usuário é redirecionado para a tela "Horário do Agendamento". Nessa tela é possível escolher um horário para a realização do serviço.

A Figura 24 apresenta as telas "Data e Horário do Agendamento".

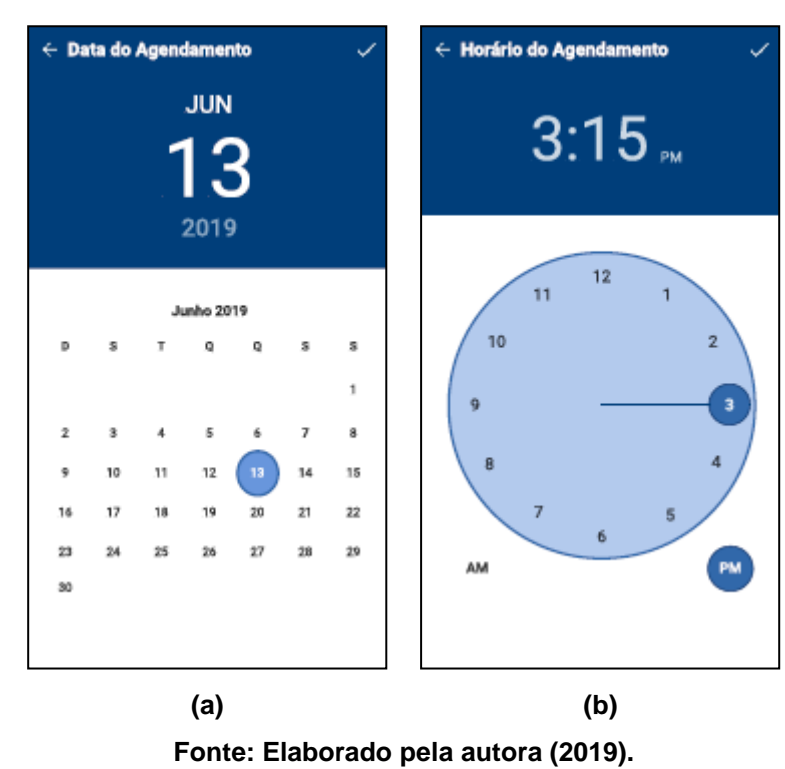

**Figura 24 - a) Data do Agendamento; b) Horário do Agendamento**

A Figura 25 apresenta as telas "Local e Add Local do Agendamento".

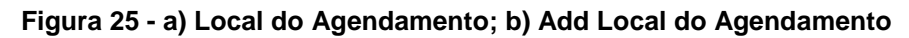

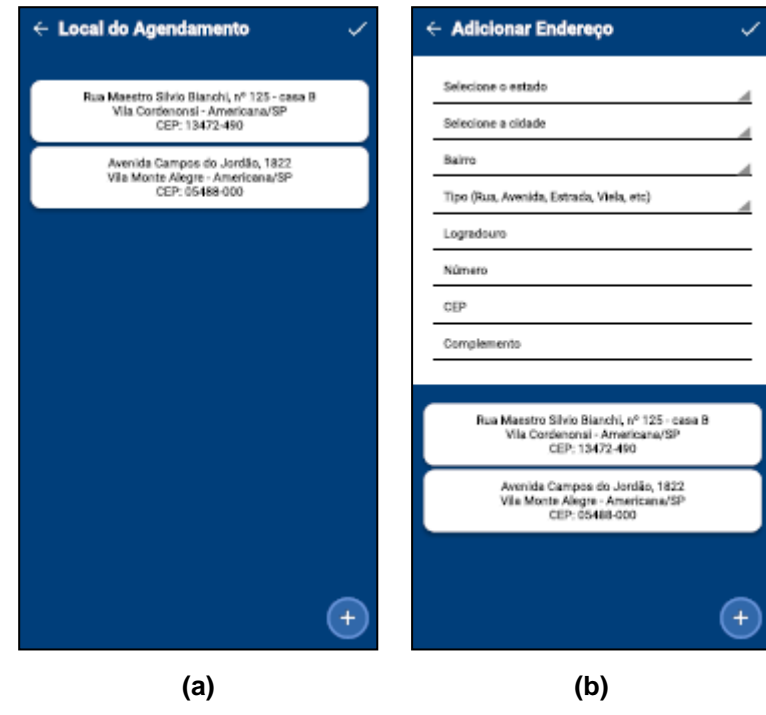

**Fonte: Elaborado pela autora (2019).**

Após salvar o horário do agendamento o usuário é redirecionado para a tela "Local do Agendamento" (Figura 25). Nessa tela o usuário escolhe em qual endereço da lista será realizado o serviço e clica em salvar. Caso o endereço não esteja na lista, o usuário pode clicar no botão com sinal de mais que se encontra no canto inferior direito da tela. Depois de escolhido o endereço, clica em salvar.

Ao clicar no botão com sinal de mais na tela "Local do Agendamento", o usuário é redirecionado para a tela "Add Local do Agendamento" para adicionar um endereço na lista. Nessa tela o usuário preenche os campos do endereço e clica no botão correspondente para adicionar o endereço à lista, depois clica em salvar para retornar à tela anterior.

A Figura 26 apresenta as telas "Mensagem do Agendamento" e "Confirma Solicitação".

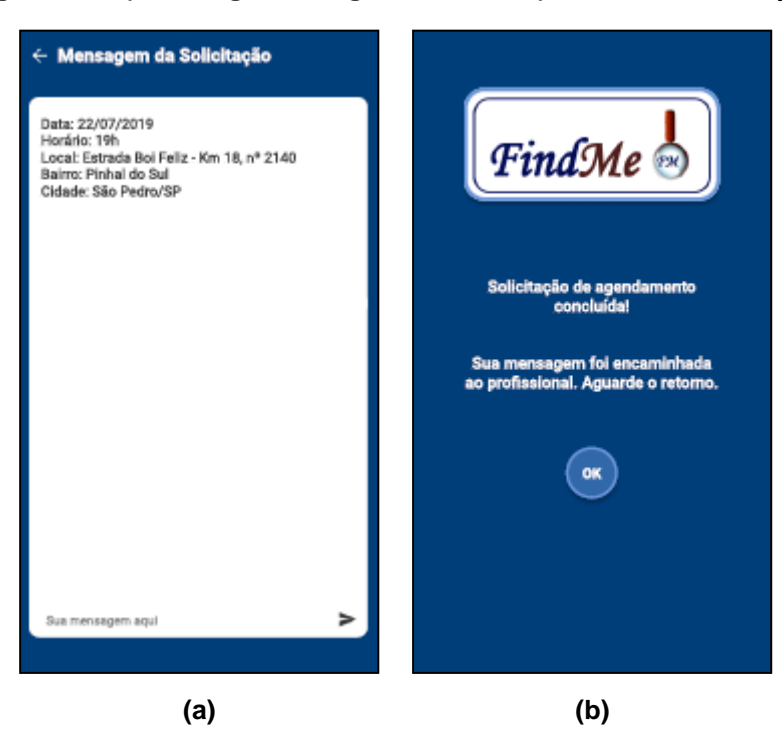

**Figura 26 - a) Mensagem de Agendamento; b) Confirma Solicitação**

**Fonte: Elaborado pela autora (2019).**

Após ter escolhido a data, o horário e o local para a realização do serviço, o usuário é redirecionado para a tela "Mensagem de Agendamento", a qual traz as informações sobre a solicitação do agendamento e um campo para o usuário digitar uma mensagem para o profissional.

Ao clicar no botão enviar na tela "Mensagem de Agendamento", o sistema apresenta a tela "Confirma Solicitação", a qual informa que a mensagem de

solicitação foi enviada. Nessa tela tem o botão "OK" que redireciona o usuário para a tela "Home".

A Figura 27 apresenta as telas "Solicitações Pendentes" e "Detalhes da Solicitação Pendente".

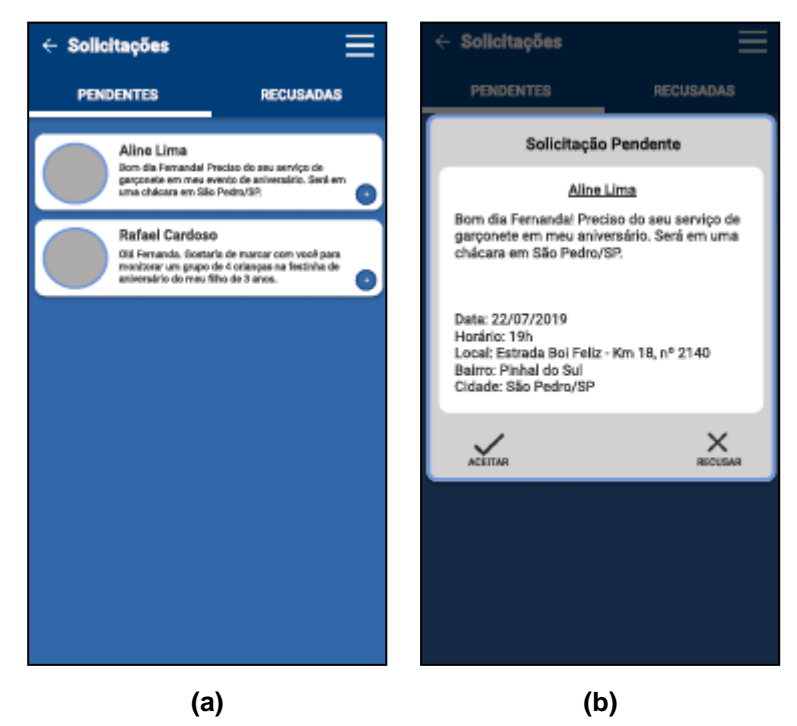

**Figura 27 - a) Solicitações Pendentes; b) Detalhes da Solicitação Pendente**

**Fonte: Elaborado pela autora (2019).**

O usuário prestador de serviços tem a opção "Solicitações Pendentes" em seu menu inicial. Essa opção abre a tela de mesmo nome que é constituída por duas páginas: "PENDENTES" e "RECUSADAS".

Ao clicar no botão com sinal de mais em um dos cartões de qualquer uma das páginas na tela "Solicitações Pendentes", o sistema apresenta uma janela com os detalhes da solicitação selecionada. Nessa janela o usuário pode optar por aceitar ou recusar a solicitação. Ao aceitá-la, o sistema redireciona o usuário para a tela "Detalhes da Mensagem" com a mensagem da solicitação recebida, possibilitando a comunicação entre profissional e cliente. Ao recusar uma solicitação, a mesma aparece na lista de solicitações recusadas.

A Figura 28 apresenta as telas "Auditoria – Lista de Erros/ Detalhes do Erro".

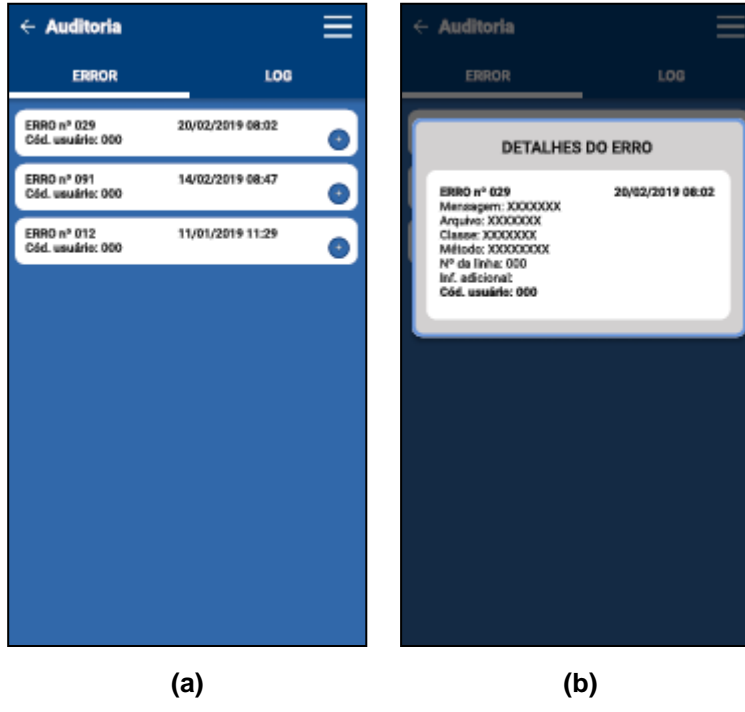

**Figura 28 - Tela de Auditoria: a) Lista de Erros; b) Detalhes do Erro**

**Fonte: Elaborado pela autora (2019).**

A Figura 29 apresenta as telas "Auditoria – Lista de Logs/ Detalhes do Log".

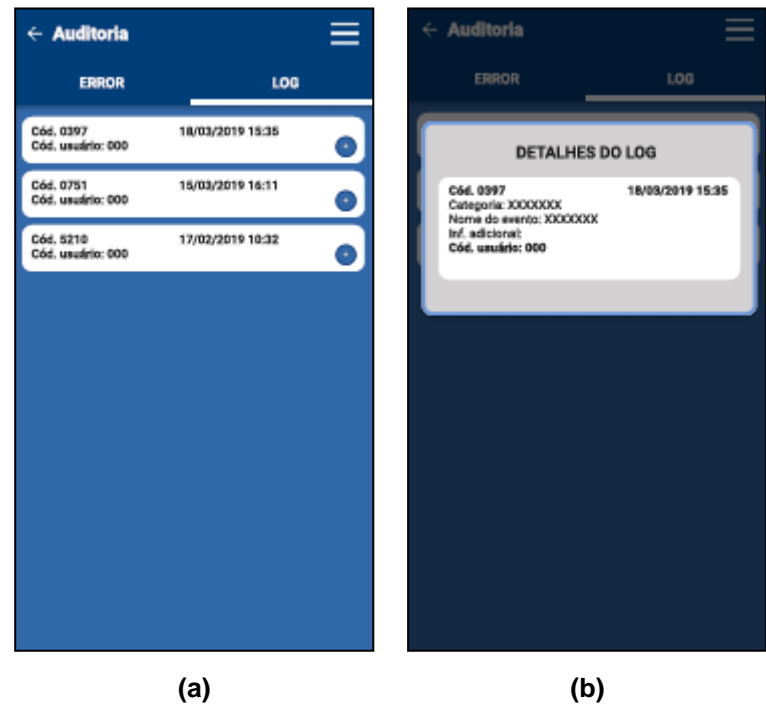

**Figura 29 - Tela de Auditoria: a) Lista de Logs; b) Detalhes do Log**

**Fonte: Elaborado pela autora (2019).**

A tela "Auditoria" traz duas páginas: "ERROR" e "LOG". Na página "ERROR" (Figura 28), o usuário visualiza uma lista com todos os erros do sistema e ficam explícitas as seguintes informações: número do erro, data em que ocorreu o erro e código do usuário. Ao clicar no botão com sinal de mais em qualquer um dos erros da lista, o usuário visualiza uma janela com os detalhes do erro selecionado.

Na página "LOG" (Figura 29), o usuário visualiza uma lista com todos os logs do sistema e ficam explícitas as seguintes informações: código do log, data em que ocorreu o log e código do usuário.

Ao clicar no botão com sinal de mais em qualquer um dos logs da lista, o usuário visualiza uma janela com os detalhes do log selecionado.

A Figura 30 apresenta as telas "Usuários", "Usuário Localizado" e "Usuário Não Localizado".

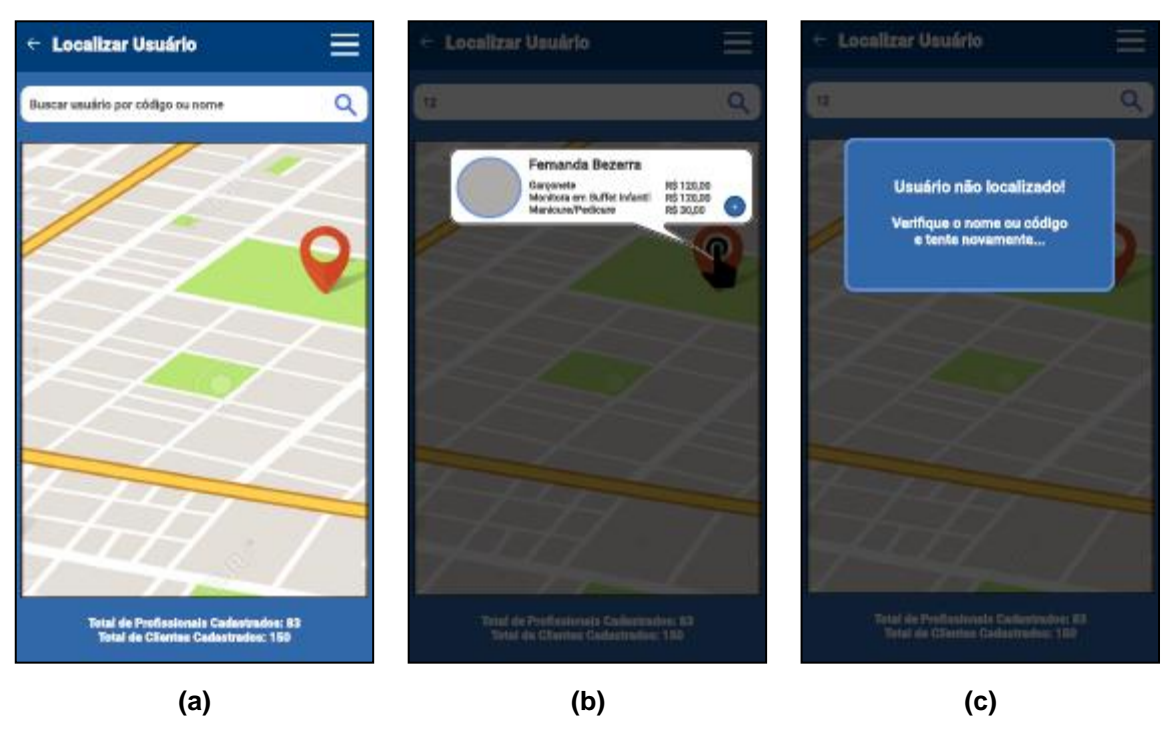

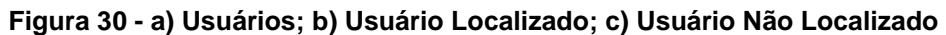

**Fonte: Elaborado pela autora (2019).**

Ao clicar na opção "Usuários" na tela "Menu Administrador", o sistema apresenta a tela "Usuários", onde o administrador pode buscar por um usuário específico, ao informar na caixa de busca seu nome completo ou seu código. Na parte inferior da tela, a quantidade total de usuários (clientes e profissionais) é informada ao administrador.

Ao clicar no ponto de localização do usuário encontrado, o sistema mostra um cartão com informações sobre esse usuário. No cartão tem um botão com o sinal de mais que, se pressionado, redireciona o administrador para a tela de perfil do usuário. Se o sistema não localizar o usuário buscado, é apresentada uma janela ao administrador com a mensagem do erro.

A Figura 31 apresenta as telas "Perfil do Profissional ADM" e "Perfil do Cliente ADM".

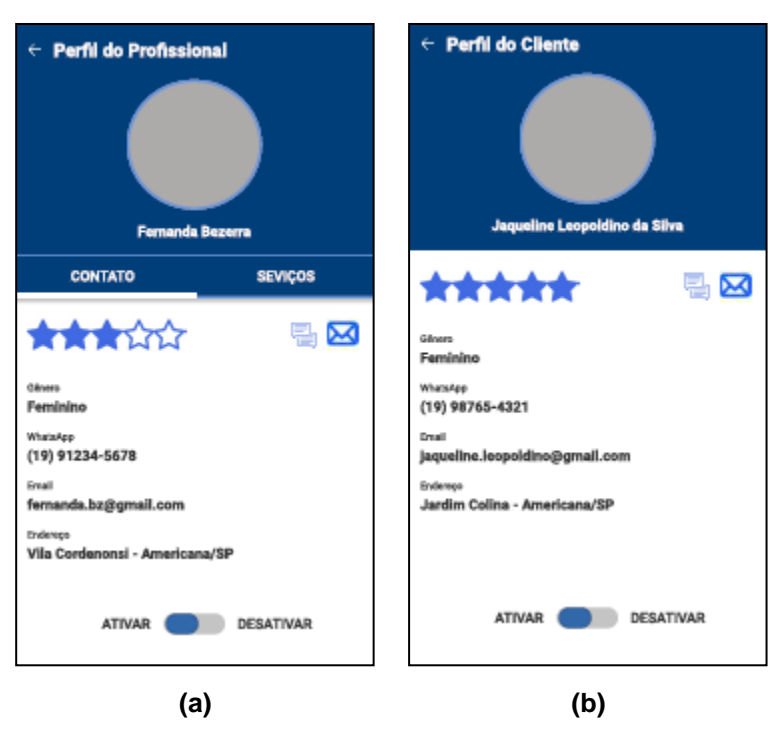

**Figura 31 - a) Perfil do Profissional/ADM; b) Perfil do Cliente/ADM**

**Fonte: Elaborado pela autora (2019).**

Ao clicar no botão com sinal de mais no cartão do usuário localizado, o sistema apresenta ao administrador a tela "Perfil do Profissional ADM" ou a tela "Perfil do Cliente ADM", que são um pouco diferentes das telas de perfil que os outros usuários têm acesso. O que muda é que não tem os ícones para favoritar ou denunciar usuário, mas tem o ícone para enviar mensagem e a opção de ativar ou desativar o perfil do usuário.

A tela "Denúncias" (Figura 32) lista todas as denúncias feitas por outros usuários e recebidas pelo administrador do sistema. Cada denúncia está contida em um cartão que contém a foto e o nome do usuário que realizo a denúncia, uma prévia da mensagem e um botão com o sinal de mais para a visualização dos detalhes da denúncia.

A Figura 32 apresenta as telas "Denúncias" e "Detalhes da Denúncia".

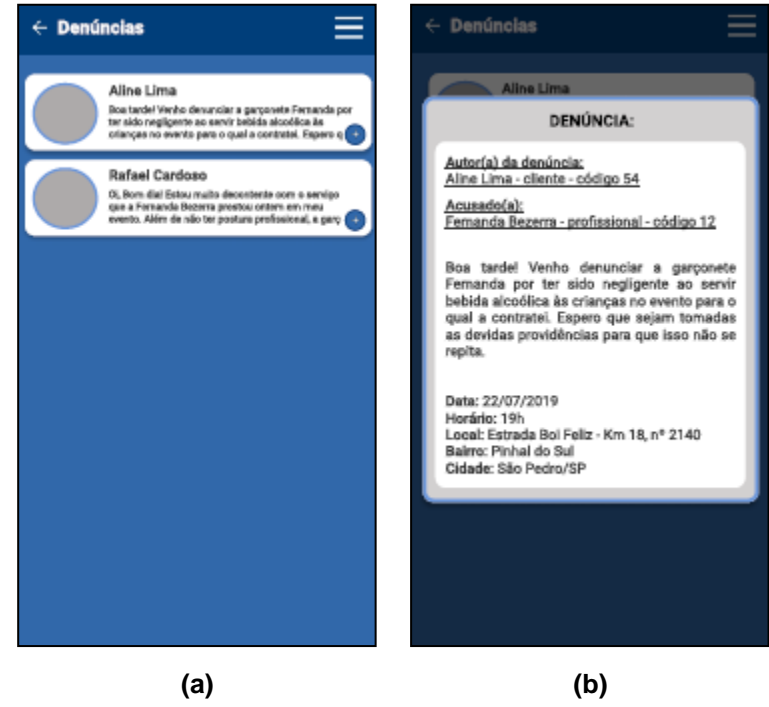

**Figura 32 - a) Denúncias; b) Detalhes da Denúncia**

**Fonte: Elaborado pela autora (2019).**

Ao clicar no botão com sinal de mais, o sistema abre uma janela com todos os detalhes da denúncia recebida. Essa janela apresenta os nomes do autor e do acusado na denúncia, a mensagem completa e os dados do atendimento no qual se originou a ocorrência.

Na tela "Categorias" (Figura 33), o administrador pode clicar no botão com sinal de mais no canto inferior direito da tela para adicionar uma categoria à lista, ou pode realizar uma busca por alguma categoria existente para editá-la ou excluí-la.

Ao clicar no botão com sinal de mais, o sistema abre uma janela com uma caixa de texto (Figura 33), possibilitando a digitação do nome de uma nova categoria. Ao digitar o nome da categoria, o administrador clica no ícone de "check" na caixa de texto para adicioná-la à lista. Ou, para retornar à tela anterior sem adicionar uma nova categoria, o administrador pode clicar no botão fechar, localizado no canto inferior direito da tela.

A Figura 33 apresenta as telas "Categorias" e "Adicionar Categoria".

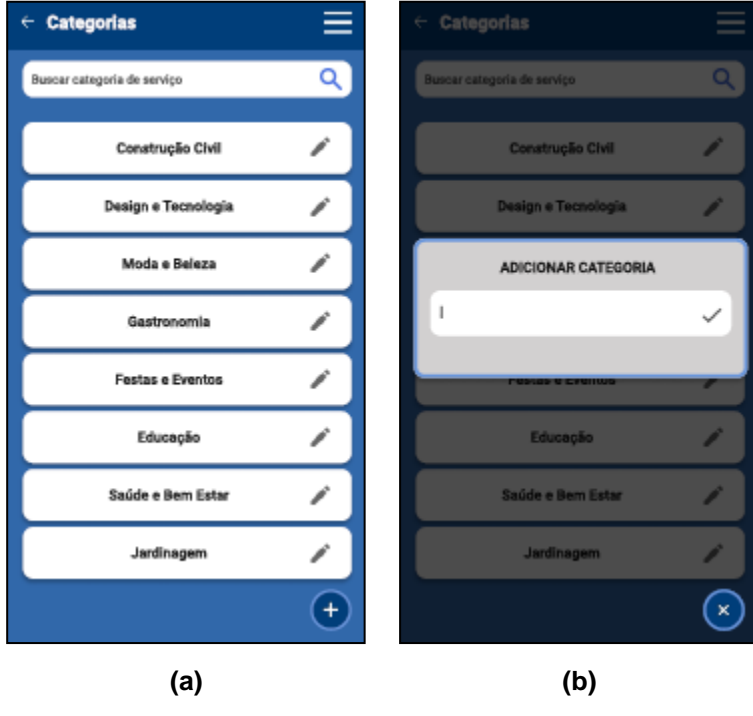

**Figura 33 - a) Categorias; b) Adicionar Categoria**

**Fonte: Elaborado pela autora (2019).**

A Figura 34 apresenta as telas "Editar Categoria" e "Excluir Categoria".

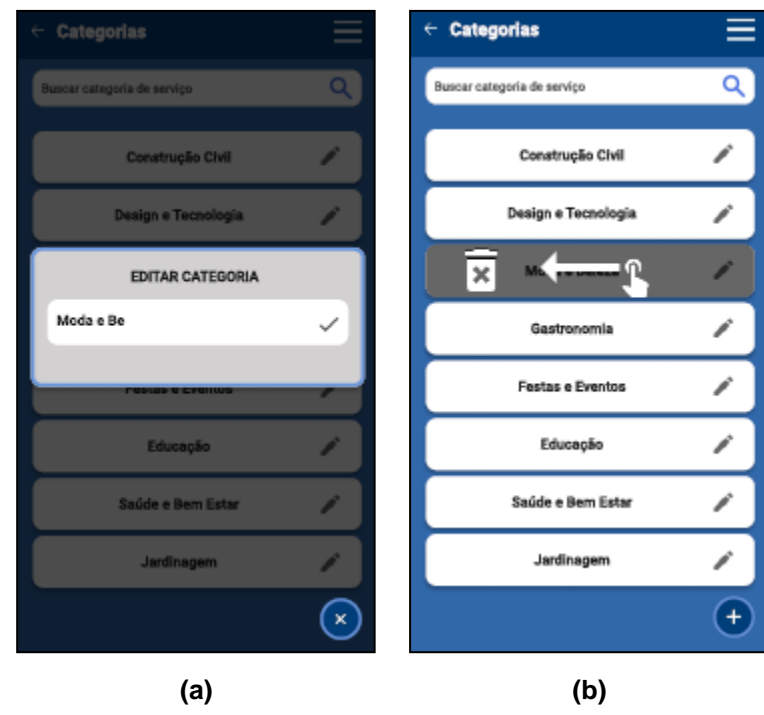

**Figura 34 - a) Editar Categoria; b) Excluir Categoria**

**Fonte: Elaborado pela autora (2019).**

Ao realizar uma busca e clicar no ícone de lápis no cartão de alguma categoria da lista, o sistema abre uma janela com uma caixa de texto com o nome da categoria (Figura 34), possibilitando a edição do nome. Ao terminar a edição do nome da categoria, o administrador clica no ícone de "check" na caixa de texto para salvar as modificações. Ou, para retornar à tela anterior sem realizar alterações, o administrador pode clicar no botão fechar, localizado no canto inferior direito da tela.

Para excluir uma categoria, basta o administrador clicar no cartão da categoria na tela "Categorias" e arrastá-lo para a esquerda, como na Figura 34.

A Figura 35 apresenta as telas "Serviços – Localizar Categoria/ Serviços".

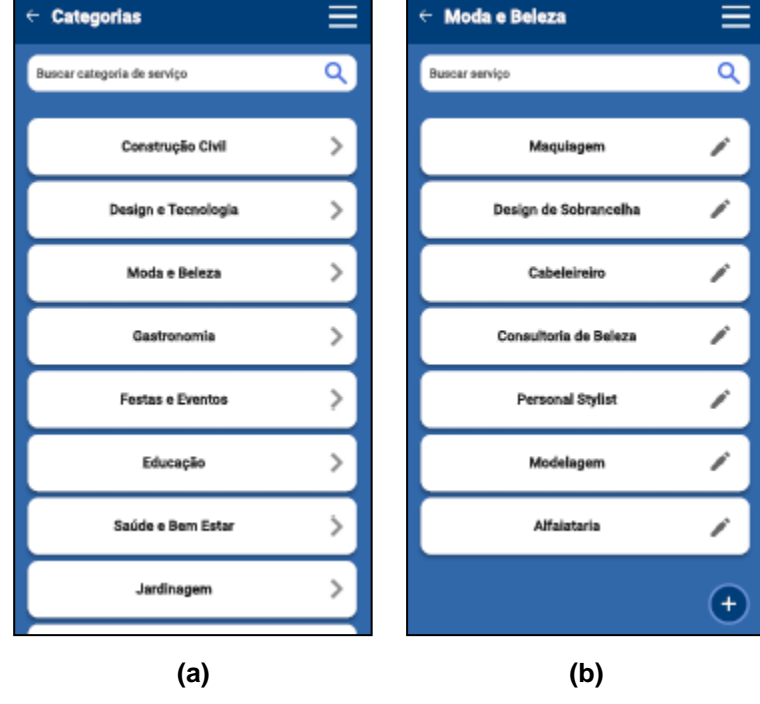

**Figura 35 - Tela de Serviços: a) Localizar Categoria; b) Serviços**

**Fonte: Elaborado pela autora (2019).**

Na opção "Serviços" da tela "Menu Administrador", primeiro o administrador localiza a categoria do serviço desejado (Figura 35) e clica no ícone de seta que se encontra no canto direito do cartão da categoria.

Ao clicar na seta, o sistema apresenta a tela de serviços, na qual o administrador pode clicar no botão com sinal de mais no canto inferior direito da tela para adicionar um serviço à lista, ou pode realizar uma busca por algum serviço existente para editá-lo ou excluí-lo.

A Figura 36 apresenta as telas "Serviços – Adicionar/ Editar/ Excluir".

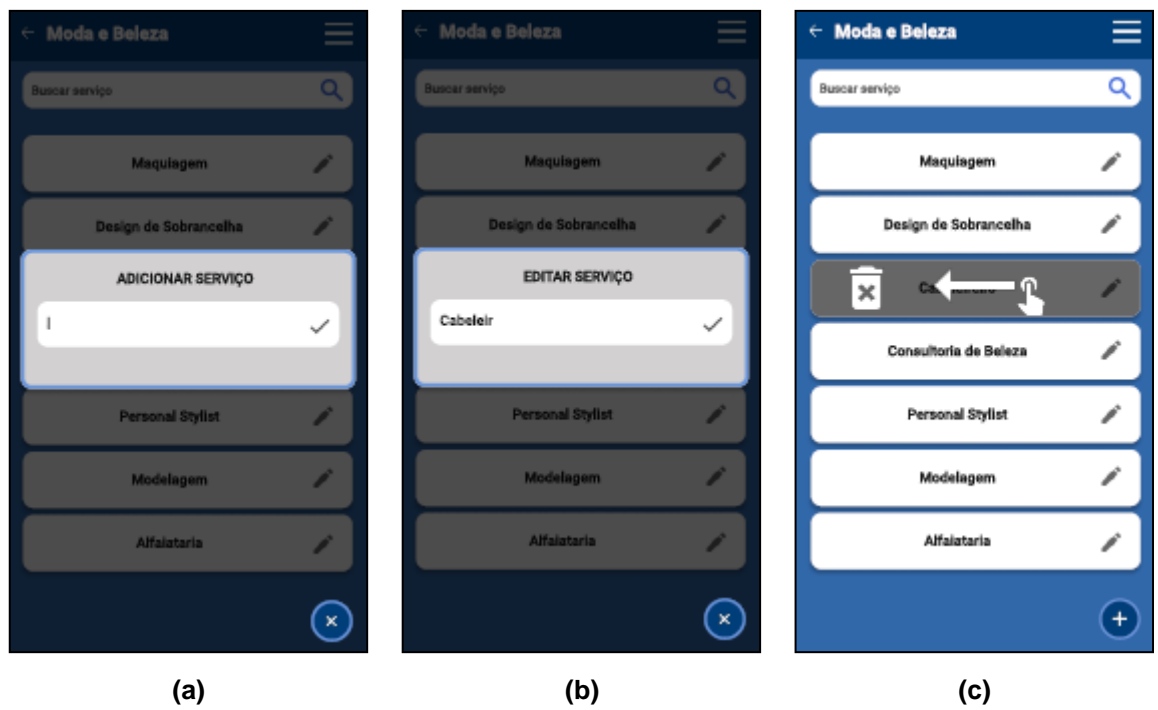

**Figura 36 - Tela de Serviços: a) Adicionar; b) Editar; c) Excluir**

**Fonte: Elaborado pela autora (2019).**

Ao clicar no botão com sinal de mais, o sistema abre uma janela com uma caixa de texto, possibilitando a digitação do nome de um novo serviço. Ao digitar o nome do serviço, o administrador clica no ícone de "check" na caixa de texto para adicioná-lo à lista. Ou, para retornar à tela anterior sem adicionar um novo serviço, o administrador pode clicar no botão fechar, localizado no canto inferior direito da tela.

Ao realizar uma busca e clicar no ícone de lápis no cartão de algum serviço da lista, o sistema abre uma janela com uma caixa de texto com o nome do serviço, possibilitando a edição do nome. Ao terminar a edição do nome o serviço, o administrador clica no ícone de "check" na caixa de texto para salvar as modificações. Ou, para retornar à tela anterior sem realizar alterações, o administrador pode clicar no botão fechar, localizado no canto inferior direito da tela.

Para excluir um serviço, basta o administrador clicar no cartão do serviço na tela "Serviços" e arrastá-lo para a esquerda.

## **5 CONSIDERAÇÕES FINAIS**

Este trabalho teve como objetivo final, o desenvolvimento do projeto de um aplicativo que localizasse profissionais prestadores de serviços no formato delivery (onde o profissional vai até o cliente para realizar a prestação de serviço) e que realizasse o agendamento desses serviços, tornando a busca e o atendimento mais organizados e eficientes, auxiliando o usuário cliente na busca por um profissional de qualidade, bem indicado (avaliado), mais próximo do local requerido e com melhor custo-benefício.

O trabalho inicialmente foi baseado em atender alguns poucos requisitos, tais como: localizar profissionais; filtrar a busca por valor, localidade e avaliação do profissional; enviar mensagens; agendar e cancelar serviço e avaliar usuário.

Na sequência, foram identificadas outras necessidades que se converteram em mais requisitos e assim foi se formando o projeto final.

No desenvolvimento do projeto, houve algumas dificuldades dado o curto prazo para entrega, se comparado a tudo o que se havia pensado. Dessa forma, foram deixados alguns requisitos para serem acrescentados ao projeto em melhorias futuras.

A interface do usuário foi construída a fim de manter uma experiência concisa do mesmo, seguindo os padrões da plataforma no que diz respeito às heurísticas, posicionamentos e cores, resultando em um design intuitivo e facilitando o uso do aplicativo.

Como possíveis trabalhos futuros, pode-se apontar: o desenvolvimento do sistema (uma boa ideia não pode parar na fase de projeto, deve ser desenvolvida para que as soluções sejam colocadas em prática), a publicação do aplicativo na Google Play (loja oficial da Google para softwares voltados para o sistema operacional Android) e, no sistema em si, algumas funcionalidades podem e devem ser acrescentadas ou alteradas de acordo com a demanda das necessidades dos usuários. Uma das funcionalidades a ser acrescentada é a possibilidade de alteração no preço do serviço com o atendimento em andamento, para que o profissional avalie cada caso individualmente e possa ser justo com o preço do serviço (já que um mesmo serviço pode ser mais barato ou mais caro para um ou outro cliente, dependendo das condições existentes para a sua realização). Outra funcionalidade é que os usuários cliente e profissional possam gerar relatórios das transações financeiras por eles efetuadas no sistema. Também podem ser implementadas futuramente, interfaces personalizadas para cada tipo de serviço, como por exemplo: a manicure cobra trinta reais para fazer as unhas, ok! Porém, numa interface personalizada para o serviço de manicure, poderiam estar descritos outros subserviços, como aplicação de unhas postiças, desenhos artísticos, unhas em gel ou de fibra de vidro, esmaltação com tintas antialérgicas ou especiais, então o custo já muda e de trinta pode chegar a oitenta reais, por exemplo. Ainda nesse pensamento de interface personalizada, reservar um espaço para o profissional postar um número limitado de fotos com exemplos de serviços já realizados por ele (portfólio), facilitando a análise e escolha por parte do cliente.

## **REFERÊNCIAS**

ANDROID. Disponível em: <https://www.android.com/intl/pt-BR\_br>. Acesso em: 11 de mar. 2018.

ANDROID STUDIO. Disponível em: <https://developer.android.com/studio>. Acesso em: 11 de mar. 2018.

DRAWIO. Disponível em: <https://www.draw.io>. Acesso em: 05 de mar. 2019.

EXAME. Disponível em: <https://exame.abril.com.br/tecnologia/brasileiro-gasta-200 minutos-por-dia-em-aplicativos-diz-estudo>. Acesso em: 01 maio 2018.

FIGMA. Disponível em: <https://www.figma.com>. Acesso em: 03 de abr. 2019.

FIREBASE. Disponível em: <https://firebase.google.com>. Acesso em: 09 de mar. 2019.

GET NINJAS. Disponível em: <https://www.getninjas.com.br>. Acesso em: 23 de set. 2018.

GOOGLE PLAY. Disponível em: <https://play.google.com>. Acesso em: 15 de ago. 2018.

IBGE. **Instituto Brasileiro de Geografia e Estatística**. Disponível em: <http://www.ibge.gov.br>. Acesso em: 07 de mar. 2018.

IPRESTADOR. Disponível em: <https://www.iprestador.com.br>. Acesso em: 23 de set. 2018.

JAVA. Disponível em: <https://www.java.com>. Acesso em: 12 de ago. 2018.

MYSQL WORKBENCH. Disponível em: <https://www.mysql.com/products/workbench>. Acesso em: 07 maio 2019.

REDE PRAJÁ. Disponível em: <https://www.redepraja.com>. Acesso em: 14 de ago. 2018.

RODRIGUEZ, Alex. RESTFul Web Services: The basics. **IBM Developer works**, 2015. Disponível em [<https://www.ibm.com/developerworks/library/ws](https://www.ibm.com/developerworks/library/ws-restful/index.html)[restful/index.html>](https://www.ibm.com/developerworks/library/ws-restful/index.html). Acesso em 05 abr. 2019.

SEM PATRÃO. Disponível em: <https://sempatrao.com.br>. Acesso em: 15 de ago. 2018.

SOMMERVILLE, I. **Engenharia de Software**. 8ª Edição. Editora: Pearson Addison-Wesley. São Paulo, 2007.

TRELLO. Disponível em: <https://trello.com/>. Acesso em: 05 de abr. 2019.

## **APÊNDICE A – MODELO FÍSICO DO BANCO DE DADOS**

-- -----------------------------------------------------

-- Schema bd\_FindMe -- -----------------------------------------------------

CREATE SCHEMA IF NOT EXISTS `bd\_FindMe` DEFAULT CHARACTER SET utf8 COLLATE utf8\_general\_ci ; USE `bd\_FindMe` ;

-- -----------------------------------------------------

-- Table `bd\_FindMe`.`Usuario` -- -----------------------------------------------------

DROP TABLE IF EXISTS `bd\_FindMe`.`Usuario` ;

CREATE TABLE IF NOT EXISTS `bd\_FindMe`.`Usuario` ( `codUsuario` INT NOT NULL AUTO\_INCREMENT, `nome` VARCHAR(100) NOT NULL, `sexo` CHAR(1) NULL, `cpf\_cnpj` VARCHAR(14) NOT NULL, `email` VARCHAR(80) NOT NULL, `senha` VARCHAR(10) NOT NULL, `foto` MEDIUMBLOB NOT NULL, `whatsApp` VARCHAR(11) NOT NULL, `numCartaoCredito` VARCHAR(16) NOT NULL, PRIMARY KEY (`codUsuario`))

-- -----------------------------------------------------

-- Table `bd\_FindMe`.`ContaBancaria` -- -----------------------------------------------------

DROP TABLE IF EXISTS `bd\_FindMe`.`ContaBancaria` ;

CREATE TABLE IF NOT EXISTS `bd\_FindMe`.`ContaBancaria` ( `idConta` INT NOT NULL AUTO\_INCREMENT, `nomeBanco` VARCHAR(30) NOT NULL, `numAgencia` VARCHAR(5) NOT NULL, `codOperacao` VARCHAR(5) NOT NULL, `numConta` VARCHAR(16) NOT NULL, `codUsuario` INT NOT NULL, PRIMARY KEY (`idConta`, `codUsuario`), INDEX `fk\_ContaBancaria\_Usuário\_idx` (`codUsuario` ASC), CONSTRAINT `fk\_ContaBancaria\_Usuário` FOREIGN KEY (`codUsuario`) REFERENCES `bd\_FindMe`.`Usuario` (`codUsuario`) ON DELETE NO ACTION ON UPDATE NO ACTION)

-- -----------------------------------------------------

-- Table `bd\_FindMe`.`Profissional` -- -----------------------------------------------------

DROP TABLE IF EXISTS `bd\_FindMe`.`Profissional` ;

CREATE TABLE IF NOT EXISTS `bd\_FindMe`.`Profissional` ( `idProfissional` INT NOT NULL AUTO\_INCREMENT, `codUsuario` INT NOT NULL, PRIMARY KEY (`idProfissional`, `codUsuario`), INDEX `fk\_Profissional\_Usuario1\_idx` (`codUsuario` ASC), CONSTRAINT `fk\_Profissional\_Usuario1` FOREIGN KEY (`codUsuario`) REFERENCES `bd\_FindMe`.`Usuario` (`codUsuario`) ON DELETE NO ACTION

## ON UPDATE NO ACTION)

-- -----------------------------------------------------

-- Table `bd\_FindMe`.`Cliente` -- -----------------------------------------------------

DROP TABLE IF EXISTS `bd\_FindMe`.`Cliente` ;

CREATE TABLE IF NOT EXISTS `bd\_FindMe`.`Cliente` ( `idCliente` INT NOT NULL AUTO\_INCREMENT, `codUsuario` INT NOT NULL, PRIMARY KEY (`idCliente`, `codUsuario`), INDEX `fk\_Cliente\_Usuario1\_idx` (`codUsuario` ASC), CONSTRAINT `fk\_Cliente\_Usuario1` FOREIGN KEY (`codUsuario`) REFERENCES `bd\_FindMe`.`Usuario` (`codUsuario`) ON DELETE NO ACTION ON UPDATE NO ACTION)

-- -----------------------------------------------------

-- Table `bd\_FindMe`.`Categoria` -- -----------------------------------------------------

DROP TABLE IF EXISTS `bd\_FindMe`.`Categoria` ;

CREATE TABLE IF NOT EXISTS `bd\_FindMe`.`Categoria` ( `idCategoria` INT NOT NULL AUTO\_INCREMENT, `descricao` VARCHAR(30) NOT NULL, PRIMARY KEY (`idCategoria`))

-- -----------------------------------------------------

-- Table `bd\_FindMe`.`Servico` -- -----------------------------------------------------

DROP TABLE IF EXISTS `bd\_FindMe`.`Servico` ;

CREATE TABLE IF NOT EXISTS `bd\_FindMe`.`Servico` ( `idServico` INT NOT NULL AUTO\_INCREMENT, `descricao` VARCHAR(30) NOT NULL, `idCategoria` INT NOT NULL, PRIMARY KEY (`idServico`, `idCategoria`), INDEX `fk\_Servico\_Categoria1\_idx` (`idCategoria` ASC), CONSTRAINT `fk\_Servico\_Categoria1` FOREIGN KEY (`idCategoria`) REFERENCES `bd\_FindMe`.`Categoria` (`idCategoria`) ON DELETE NO ACTION ON UPDATE NO ACTION)

-- -----------------------------------------------------

-- Table `bd\_FindMe`.`Profissional\_presta\_Servico` -- -----------------------------------------------------

DROP TABLE IF EXISTS `bd\_FindMe`.`Profissional\_presta\_Servico` ;

CREATE TABLE IF NOT EXISTS `bd\_FindMe`.`Profissional\_presta\_Servico` ( `idProfissional` INT NOT NULL, `idServico` INT NOT NULL, `idCategoria` INT NOT NULL, `preco` DECIMAL(9,2) NOT NULL, PRIMARY KEY (`idProfissional`, `idServico`, `idCategoria`), INDEX `fk\_Profissional\_has\_Servico\_Servico1\_idx` (`idServico` ASC, `idCategoria` ASC), INDEX `fk\_Profissional\_has\_Servico\_Profissional1\_idx` (`idProfissional` ASC), CONSTRAINT `fk\_Profissional\_has\_Servico\_Profissional1` FOREIGN KEY (`idProfissional`)

 REFERENCES `bd\_FindMe`.`Profissional` (`idProfissional`) ON DELETE NO ACTION ON UPDATE NO ACTION, CONSTRAINT `fk\_Profissional\_has\_Servico\_Servico1` FOREIGN KEY (`idServico` , `idCategoria`) REFERENCES `bd\_FindMe`.`Servico` (`idServico` , `idCategoria`) ON DELETE NO ACTION ON UPDATE NO ACTION)

-- -----------------------------------------------------

-- Table `bd\_FindMe`.`Agendamento` -- -----------------------------------------------------

DROP TABLE IF EXISTS `bd\_FindMe`.`Agendamento` ;

CREATE TABLE IF NOT EXISTS `bd\_FindMe`.`Agendamento` ( `idAgendamento` INT NOT NULL AUTO\_INCREMENT, `dataAgendada` DATE NOT NULL, `horaAgendada` TIME NOT NULL, `status` VARCHAR(12) NOT NULL, `idCliente` INT NOT NULL, `idProfissional` INT NOT NULL, `idServico` INT NOT NULL, `idCategoria` INT NOT NULL, PRIMARY KEY (`idAgendamento`, `idCliente`, `idProfissional`, `idServico`, `idCategoria`), INDEX `fk\_Agendamento\_Cliente1\_idx` (`idCliente` ASC), INDEX `fk\_Agendamento\_Profissional\_presta\_Servico1\_idx` (`idProfissional` ASC, `idServico` ASC, `idCategoria` ASC), CONSTRAINT `fk\_Agendamento\_Cliente1` FOREIGN KEY (`idCliente`) REFERENCES `bd\_FindMe`.`Cliente` (`idCliente`) ON DELETE NO ACTION ON UPDATE NO ACTION, CONSTRAINT `fk\_Agendamento\_Profissional\_presta\_Servico1` FOREIGN KEY (`idProfissional` , `idServico` , `idCategoria`) REFERENCES `bd\_FindMe`.`Profissional\_presta\_Servico` (`idProfissional` , `idServico` , `idCategoria`) ON DELETE NO ACTION ON UPDATE NO ACTION) -- -----------------------------------------------------

-- Table `bd\_FindMe`.`Estado`

-- -----------------------------------------------------

DROP TABLE IF EXISTS `bd\_FindMe`.`Estado` ;

CREATE TABLE IF NOT EXISTS `bd\_FindMe`.`Estado` ( `idEstado` INT NOT NULL AUTO\_INCREMENT, `sigla` CHAR(2) NOT NULL, PRIMARY KEY (`idEstado`))

-- -----------------------------------------------------

-- Table `bd\_FindMe`.`Cidade` -- -----------------------------------------------------

DROP TABLE IF EXISTS `bd\_FindMe`.`Cidade` ;

CREATE TABLE IF NOT EXISTS `bd\_FindMe`.`Cidade` ( `idCidade` INT NOT NULL AUTO\_INCREMENT, `nome` VARCHAR(50) NOT NULL, `idEstado` INT NOT NULL, PRIMARY KEY (`idCidade`, `idEstado`), INDEX `fk\_Cidade\_Estado1\_idx` (`idEstado` ASC),

 CONSTRAINT `fk\_Cidade\_Estado1` FOREIGN KEY (`idEstado`) REFERENCES `bd\_FindMe`.`Estado` (`idEstado`) ON DELETE NO ACTION ON UPDATE NO ACTION)

-- ----------------------------------------------------- -- Table `bd\_FindMe`.`Bairro`

-- -----------------------------------------------------

DROP TABLE IF EXISTS `bd\_FindMe`.`Bairro` ;

CREATE TABLE IF NOT EXISTS `bd\_FindMe`.`Bairro` ( `idBairro` INT NOT NULL AUTO\_INCREMENT, `nome` VARCHAR(80) NOT NULL, `idCidade` INT NOT NULL, `idEstado` INT NOT NULL, PRIMARY KEY (`idBairro`, `idCidade`, `idEstado`), INDEX `fk\_Bairro\_Cidade1\_idx` (`idCidade` ASC, `idEstado` ASC), CONSTRAINT `fk\_Bairro\_Cidade1` FOREIGN KEY (`idCidade` , `idEstado`) REFERENCES `bd\_FindMe`.`Cidade` (`idCidade` , `idEstado`) ON DELETE NO ACTION ON UPDATE NO ACTION)

-- -----------------------------------------------------

-- Table `bd\_FindMe`.`Tipo` -- -----------------------------------------------------

DROP TABLE IF EXISTS `bd FindMe`.`Tipo` ;

CREATE TABLE IF NOT EXISTS `bd\_FindMe`.`Tipo` ( `idTipo` INT NOT NULL, `descricao` VARCHAR(20) NOT NULL, PRIMARY KEY (`idTipo`))

-- -----------------------------------------------------

-- Table `bd\_FindMe`.`Endereco`

-- -----------------------------------------------------

DROP TABLE IF EXISTS `bd\_FindMe`.`Endereco` ;

CREATE TABLE IF NOT EXISTS `bd\_FindMe`.`Endereco` ( `idEndereco` INT NOT NULL AUTO\_INCREMENT, `logradouro` VARCHAR(130) NOT NULL, `numero` INT NOT NULL, `cep` VARCHAR(9) NOT NULL, `complemento` VARCHAR(100) NULL, `codUsuario` INT NOT NULL, `idBairro` INT NOT NULL, `idCidade` INT NOT NULL, `idEstado` INT NOT NULL, `Tipo\_idTipo` INT NOT NULL, PRIMARY KEY (`idEndereco`, `codUsuario`, `idBairro`, `idCidade`, `idEstado`, `Tipo\_idTipo`), INDEX `fk\_Endereco\_Usuario1\_idx` (`codUsuario` ASC), INDEX `fk\_Endereco\_Bairro1\_idx` (`idBairro` ASC, `idCidade` ASC, `idEstado` ASC), INDEX `fk\_Endereco\_Tipo1\_idx` (`Tipo\_idTipo` ASC), CONSTRAINT `fk\_Endereco\_Usuario1` FOREIGN KEY (`codUsuario`) REFERENCES `bd\_FindMe`.`Usuario` (`codUsuario`) ON DELETE NO ACTION ON UPDATE NO ACTION, CONSTRAINT `fk\_Endereco\_Bairro1`

 FOREIGN KEY (`idBairro` , `idCidade` , `idEstado`) REFERENCES `bd\_FindMe`.`Bairro` (`idBairro` , `idCidade` , `idEstado`) ON DELETE NO ACTION ON UPDATE NO ACTION, CONSTRAINT `fk\_Endereco\_Tipo1` FOREIGN KEY (`Tipo\_idTipo`) REFERENCES `bd\_FindMe`.`Tipo` (`idTipo`) ON DELETE NO ACTION ON UPDATE NO ACTION)

-- -----------------------------------------------------

-- Table `bd\_FindMe`.`Favoritos` -- -----------------------------------------------------

DROP TABLE IF EXISTS `bd\_FindMe`.`Favoritos` ;

CREATE TABLE IF NOT EXISTS `bd\_FindMe`.`Favoritos` ( `idCliente` INT NOT NULL, `idProfissional` INT NOT NULL, `pro\_F\_cli` TINYINT(1) NULL, `cli\_F\_pro` TINYINT(1) NULL, PRIMARY KEY (`idCliente`, `idProfissional`), INDEX `fk\_Cliente\_has\_Profissional\_Profissional1\_idx` (`idProfissional` ASC), INDEX `fk\_Cliente\_has\_Profissional\_Cliente1\_idx` (`idCliente` ASC), CONSTRAINT `fk\_Cliente\_has\_Profissional\_Cliente1` FOREIGN KEY (`idCliente`) REFERENCES `bd\_FindMe`.`Cliente` (`idCliente`) ON DELETE NO ACTION ON UPDATE NO ACTION, CONSTRAINT `fk\_Cliente\_has\_Profissional\_Profissional1` FOREIGN KEY (`idProfissional`) REFERENCES `bd\_FindMe`.`Profissional` (`idProfissional`) ON DELETE NO ACTION ON UPDATE NO ACTION)

-- -----------------------------------------------------

-- Table `bd\_FindMe`.`Denuncia` -- -----------------------------------------------------

DROP TABLE IF EXISTS `bd FindMe`.`Denuncia` ;

CREATE TABLE IF NOT EXISTS `bd\_FindMe`.`Denuncia` ( `idCliente` INT NOT NULL, `idProfissional` INT NOT NULL, `pro\_D\_cli` TINYINT(1) NULL, `cli\_D\_pro` TINYINT(1) NULL, `Descricao` TINYTEXT NOT NULL, PRIMARY KEY (`idCliente`, `idProfissional`), INDEX `fk\_Denuncia\_Cliente1\_idx` (`idCliente` ASC), INDEX `fk\_Denuncia\_Profissional1\_idx` (`idProfissional` ASC), CONSTRAINT `fk\_Denuncia\_Cliente1` FOREIGN KEY (`idCliente`) REFERENCES `bd\_FindMe`.`Cliente` (`idCliente`) ON DELETE NO ACTION ON UPDATE NO ACTION, CONSTRAINT `fk\_Denuncia\_Profissional1` FOREIGN KEY (`idProfissional`) REFERENCES `bd\_FindMe`.`Profissional` (`idProfissional`) ON DELETE NO ACTION ON UPDATE NO ACTION)

-- -----------------------------------------------------

-- Table `bd\_FindMe`.`Log`

-- -----------------------------------------------------

DROP TABLE IF EXISTS `bd\_FindMe`.`Log` ;

CREATE TABLE IF NOT EXISTS `bd\_FindMe`.`Log` ( `idLog` INT NOT NULL AUTO\_INCREMENT, `dataEvento` DATE NOT NULL, `horaEvento` TIME NOT NULL, `categoria` VARCHAR(45) NOT NULL, `nomeEvento` VARCHAR(45) NOT NULL, `infoAdicional` VARCHAR(45) NULL, `codUsuario` INT NOT NULL, PRIMARY KEY (`idLog`))

-- -----------------------------------------------------

-- Table `bd\_FindMe`.`Erro`

-- ----------------------------------------------------- DROP TABLE IF EXISTS `bd\_FindMe`.`Erro` ;

CREATE TABLE IF NOT EXISTS `bd\_FindMe`.`Erro` ( `idErro` INT NOT NULL AUTO\_INCREMENT, `dataEvento` DATE NOT NULL, `horaEvento` TIME NOT NULL, `mensagem` VARCHAR(45) NOT NULL, `arquivo` VARCHAR(45) NOT NULL, `classe` VARCHAR(45) NOT NULL, `metodo` VARCHAR(45) NOT NULL, `numLinha` VARCHAR(45) NOT NULL, `infoAdicional` VARCHAR(45) NULL, `codUsuario` INT NOT NULL, PRIMARY KEY (`idErro`))

-- ----------------------------------------------------- -- Table `bd\_FindMe`.`Avaliacao`

-- -----------------------------------------------------

DROP TABLE IF EXISTS `bd FindMe`.`Avaliacao` ;

CREATE TABLE IF NOT EXISTS `bd\_FindMe`.`Avaliacao` ( `idCliente` INT NOT NULL, `idProfissional` INT NOT NULL, `pro\_A\_cli` TINYINT(1) NULL, `cli\_A\_pro` TINYINT(1) NULL, `nota` INT NOT NULL, `observacao` TINYTEXT NULL, PRIMARY KEY (`idCliente`, `idProfissional`), INDEX `fk\_Cliente\_has\_Profissional\_Profissional2\_idx` (`idProfissional` ASC), INDEX `fk\_Cliente\_has\_Profissional\_Cliente2\_idx` (`idCliente` ASC), CONSTRAINT `fk\_Cliente\_has\_Profissional\_Cliente2` FOREIGN KEY (`idCliente`) REFERENCES `bd\_FindMe`.`Cliente` (`idCliente`) ON DELETE NO ACTION ON UPDATE NO ACTION, CONSTRAINT `fk\_Cliente\_has\_Profissional\_Profissional2` FOREIGN KEY (`idProfissional`) REFERENCES `bd\_FindMe`.`Profissional` (`idProfissional`) ON DELETE NO ACTION ON UPDATE NO ACTION)